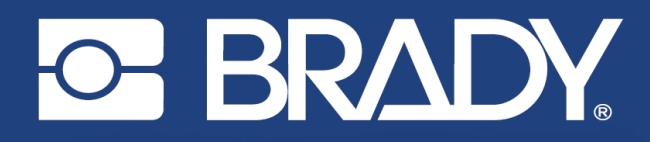

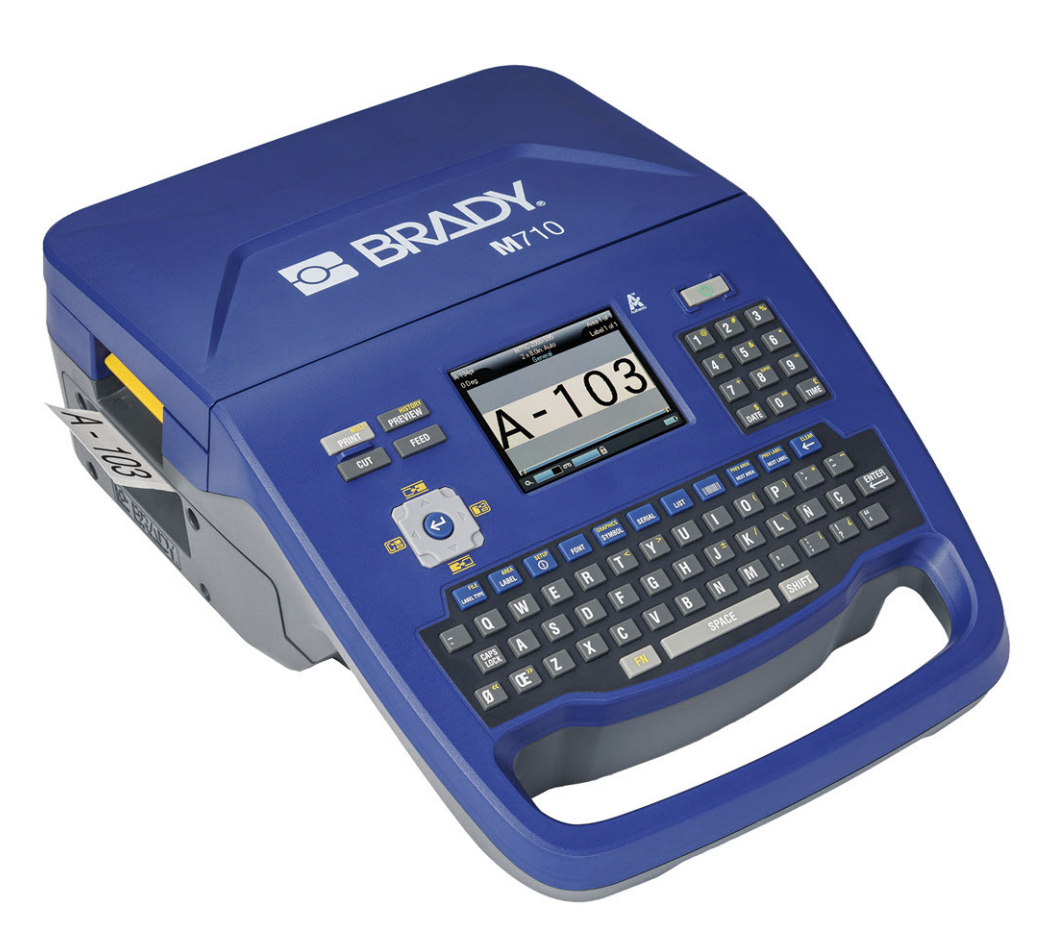

# **M710 LABELPRINTER**

Gebruikershandleiding

## **Copyrightinformatie en handelsmerken**

#### **Vrijwaring**

Deze handleiding is eigendom van Brady Worldwide, Inc. (hierna "Brady" genoemd), en kan van tijd tot tijd gewijzigd worden zonder voorafgaande kennisgeving. Brady doet geen enkele toezegging met betrekking tot het beschikbaar stellen van zulke wijzigingen.

Deze handleiding is auteursrechtelijk beschermd. Alle rechten voorbehouden. Niets uit deze handleiding mag worden gekopieerd of verveelvoudigd, in enige vorm of op enige wijze, zonder voorafgaande schriftelijke toestemming van Brady.

Ondanks alle aan de samenstelling van deze handleiding bestede zorg, kan Brady geen enkele aansprakelijkheid aanvaarden voor eventuele verliezen of schade veroorzaakt door fouten en weglatingen of door uitspraken als gevolg van onachtzaamheid, ongevallen of enigerlei andere oorzaak. Brady kan evenmin aansprakelijk worden gesteld voor de gevolgen van het gebruik of de toepassing van de hierin beschreven producten of systemen, noch voor incidentele schade of gevolgschade die zou kunnen voortvloeien uit het gebruik van deze handleiding. Brady wijst iedere garantie af met betrekking tot de verkoopbaarheid of geschiktheid voor een bepaald doel.

Brady behoudt zich het recht voor zonder nadere kennisgeving wijzigingen aan te brengen in enig in deze handleiding beschreven product of systeem met als doel de betrouwbaarheid, de functionaliteit of het ontwerp daarvan te verbeteren.

#### **Handelsmerken**

M710 is een handelsmerk van Brady Worldwide, Inc.

Microsoft, Windows, Excel, Access en SQL Server zijn gedeponeerde handelsmerken van Microsoft Corporation.

Alle merk- of productnamen waar in deze handleiding naar wordt verwezen, zijn handelsmerken (™) of gedeponeerde handelsmerken  $($ <sup>®</sup>) van hun respectieve bedrijven of organisaties.

© 2023 Brady Worldwide, Inc. Alle rechten voorbehouden.

Y5107809

Revisie A

Brady Worldwide, Inc. 6555 West Good Hope Road Milwaukee, WI 53223 [bradyid.com](www.bradycorp.com)

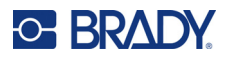

## **Brady-garantie**

Onze producten worden verkocht in de veronderstelling dat de koper ze in de praktijk test en voor zichzelf uitmaakt of ze geschikt zijn voor het beoogde gebruik. Brady garandeert de koper dat de producten vrij zijn van defecten in materialen en constructie, maar beperkt zijn verplichtingen voortvloeiend uit deze garantie tot het vervangen van producten waarvan duidelijk kan worden aangetoond dat ze het defect al vertoonden op het ogenblik dat Brady ze verkocht. Deze garantie gaat niet over op andere personen die het product van de koper verkrijgen.

DEZE GARANTIE IS IN PLAATS VAN ENIGE ANDERE GARANTIE, NOCH UITDRUKKELIJK NOCH IMPLICIET, DAARONDER MEDE BEGREPEN, MAAR NIET BEPERKT TOT, IMPLICIETE GARAN-TIES BETREFFENDE DE VERKOOPBAARHEID OF DE GESCHIKTHEID VOOR EEN BEPAALDE TOEPASSING, EN VAN ENIGE ANDERE VERPLICHTING OF AANSPRAKELIJKHEID VAN DE KANT VAN BRADY. IN GEEN GEVAL KAN BRADY AANSPRAKELIJK WORDEN GESTELD VOOR VERLIES, SCHADE, KOSTEN OF GEVOLGSCHADE VAN ENIGE AARD DIE VOORTVLOEIT UIT HET GEBRUIK DAN WEL DE ONMOGELIJKHEID TOT GEBRUIK VAN BRADY'S PRODUCTEN.

## **Veiligheid en milieu**

Zorg dat u deze handleiding hebt gelezen en begrepen voordat u de M710-printer voor de eerste keer in gebruik neemt. Deze handleiding biedt een beschrijving van alle belangrijke functies van de M710-printer.

#### **Voorzorgsmaatregelen**

Neem voordat u de M710 gebruikt de volgende voorzorgsmaatregelen:

- Lees zorgvuldig alle instructies alvorens de printer te gebruiken en alvorens een procedure uit te voeren.
- Plaats het apparaat niet op een onstabiele ondergrond of een staander.
- Plaats geen andere voorwerpen op het apparaat.
- Houd de bovenkant vrij van obstructies.
- Gebruik de printer altijd in een goed geventileerde ruimte. De voor ventilatie voorziene sleuven en openingen van het apparaat mogen niet worden geblokkeerd.
- Gebruik uitsluitend elektrische voeding zoals omschreven op het specificatielabel.
- Gebruik uitsluitend de voedingskabel die bij het apparaat is geleverd.
- Plaats geen voorwerpen op de voedingskabel.
- Deze apparatuur is niet bedoeld voor gebruik door kinderen.

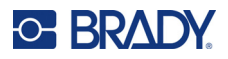

## **Technische dienst en registratie**

## **Contactgegevens**

Neem voor reparaties en technische assistentie contact op met een plaatselijke technische dienst van Brady via:

- **Verenigde Staten:** [bradyid.com/techsupport](www.bradyid.com/techsupport)
- **Canada:** [bradycanada.ca/contact-us](http://www.bradycanada.ca/contact-us)
- **Mexico:** [bradyid.com.mx/es-mx/contacto](www.bradyid.com.mx/es-mx/contacto)
- **Latijns-Amerika:** [bradylatinamerica.com/es-mx/soporte-técnico](http://www.bradylatinamerica.com/es-mx/soporte-técnico)
- **Europa**: [bradyeurope.com/services](www.bradyeurope.com/services)
- **Australië:** [bradyid.com.au/technical-support](www.bradyid.com.au/en-au/supportlanding)
- **Azië, Australië en Nieuw-Zeeland**: [brady.co.uk/landing-pages/global-landing-page](www.brady.co.uk/landing-pages/global-landing-page)

#### **Registratie-informatie**

Om uw printer te registreren, ga naar:

[• bradycorp.com/register](www.bradycorp.com/register) 

#### **Terugvoer**

Als u om de een of andere reden het product moet terugsturen, neem dan contact op met de technische dienst van Brady voor informatie over retournering.

## **Conventies in deze handleiding**

Tijdens gebruik van dit document is het belangrijk dat u de in deze handleiding toegepaste conventies begrijpt.

- Alle door de gebruiker uit te voeren acties zijn aangegeven in **vetgedrukte letters**.
- Verwijzingen naar menu's, vensters, knoppen en schermen worden weergegeven in *cursiefdruk*.
- Het woord *drukken* wordt gebruikt wanneer het gaat om hardwaretoetsen. Het woord *tikken* wordt gebruikt wanneer het gaat om bedieningselementen op het aanraakscherm.

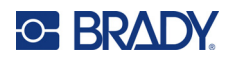

# **Inhoud**

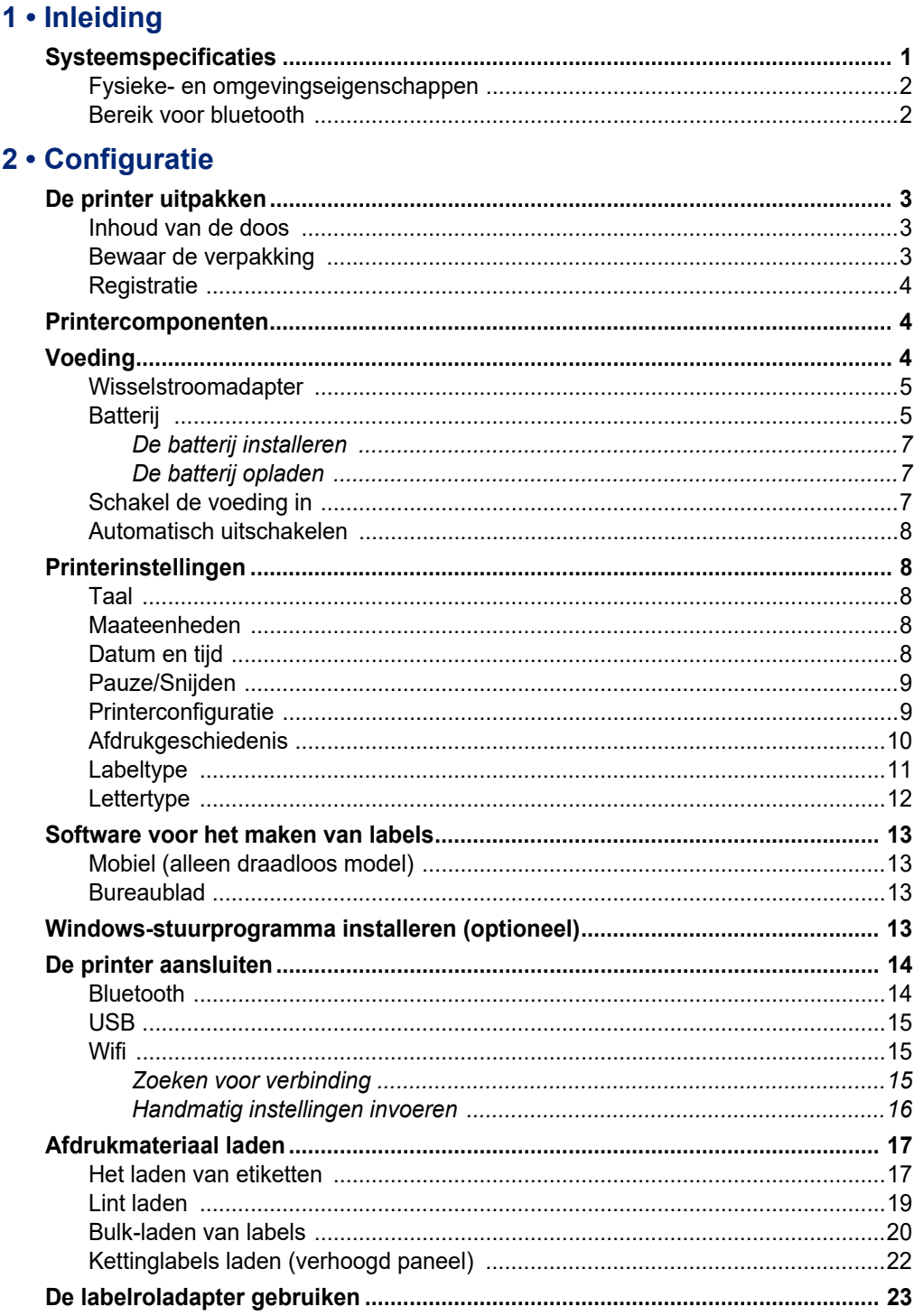

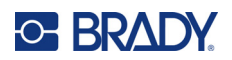

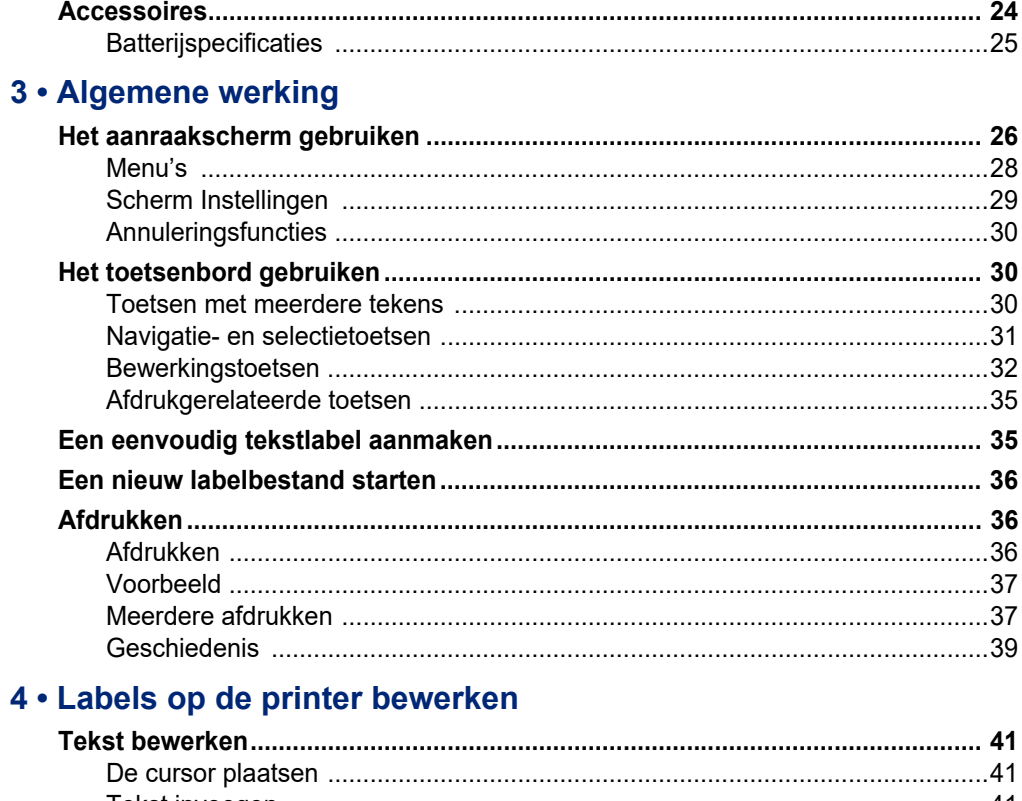

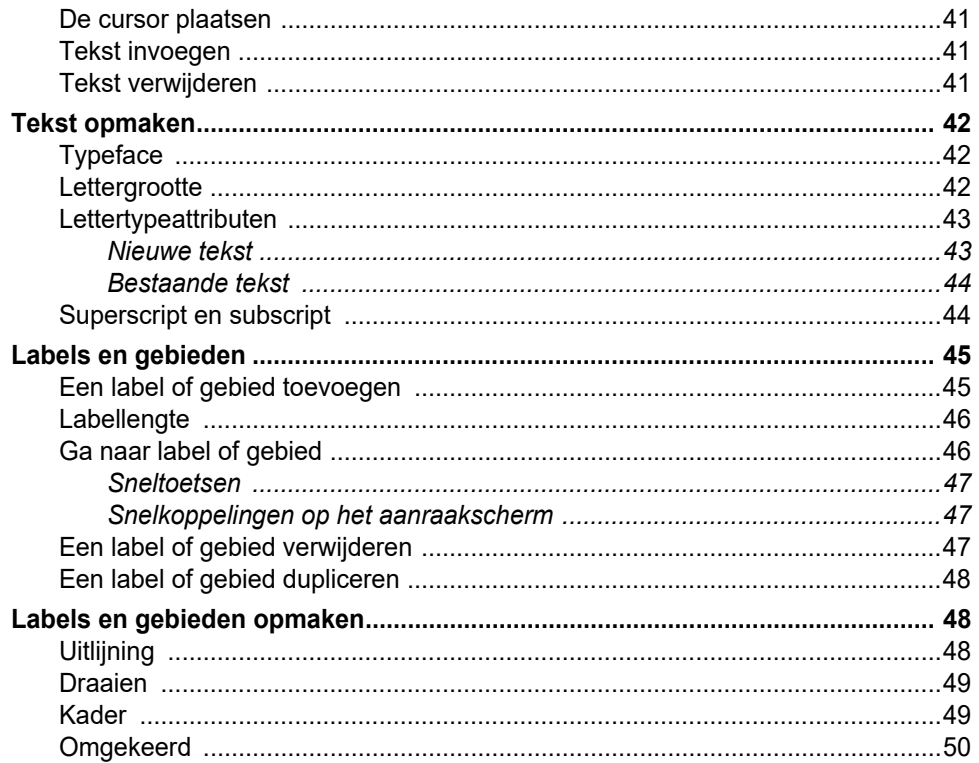

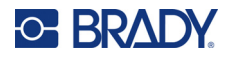

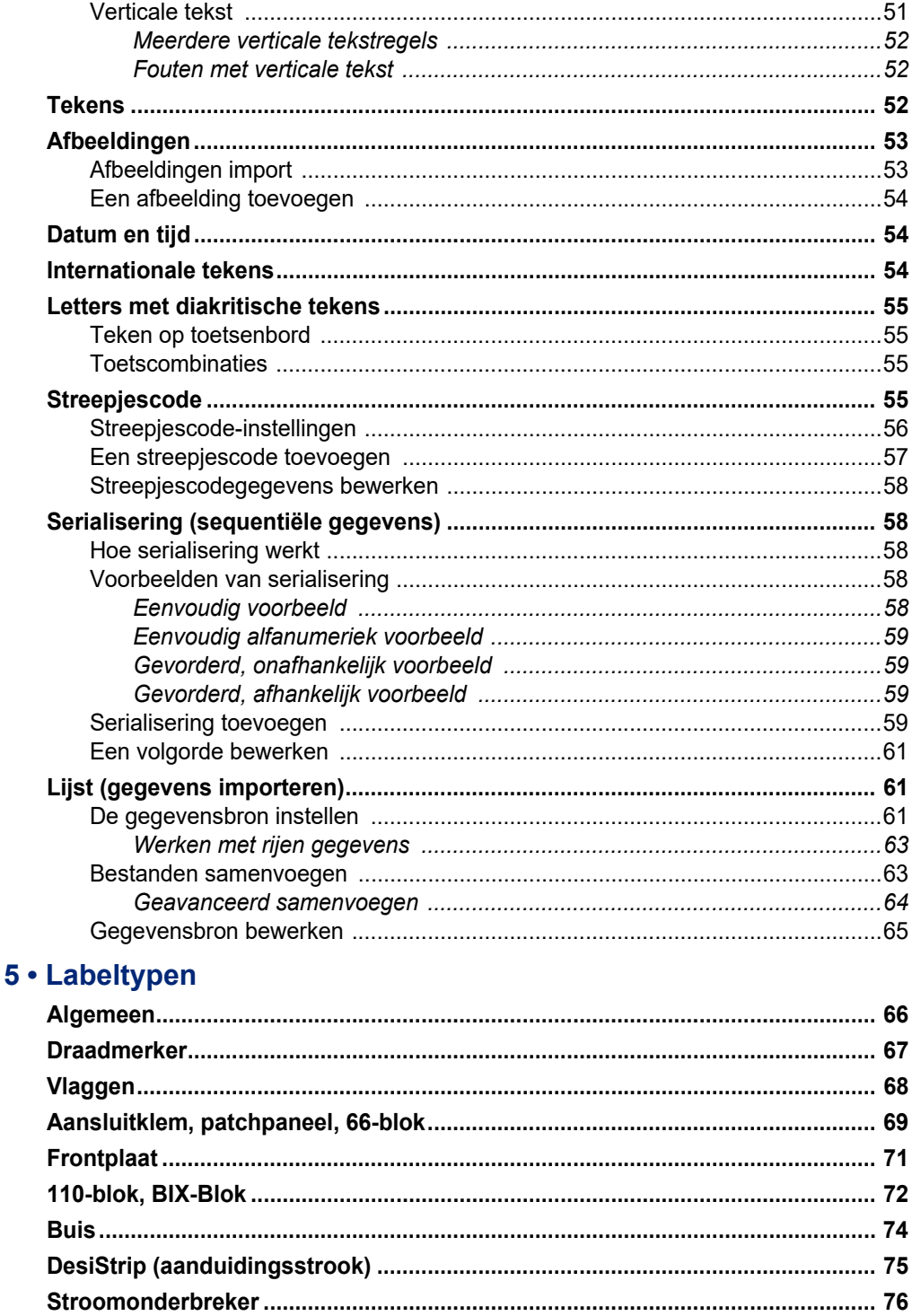

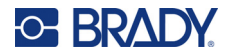

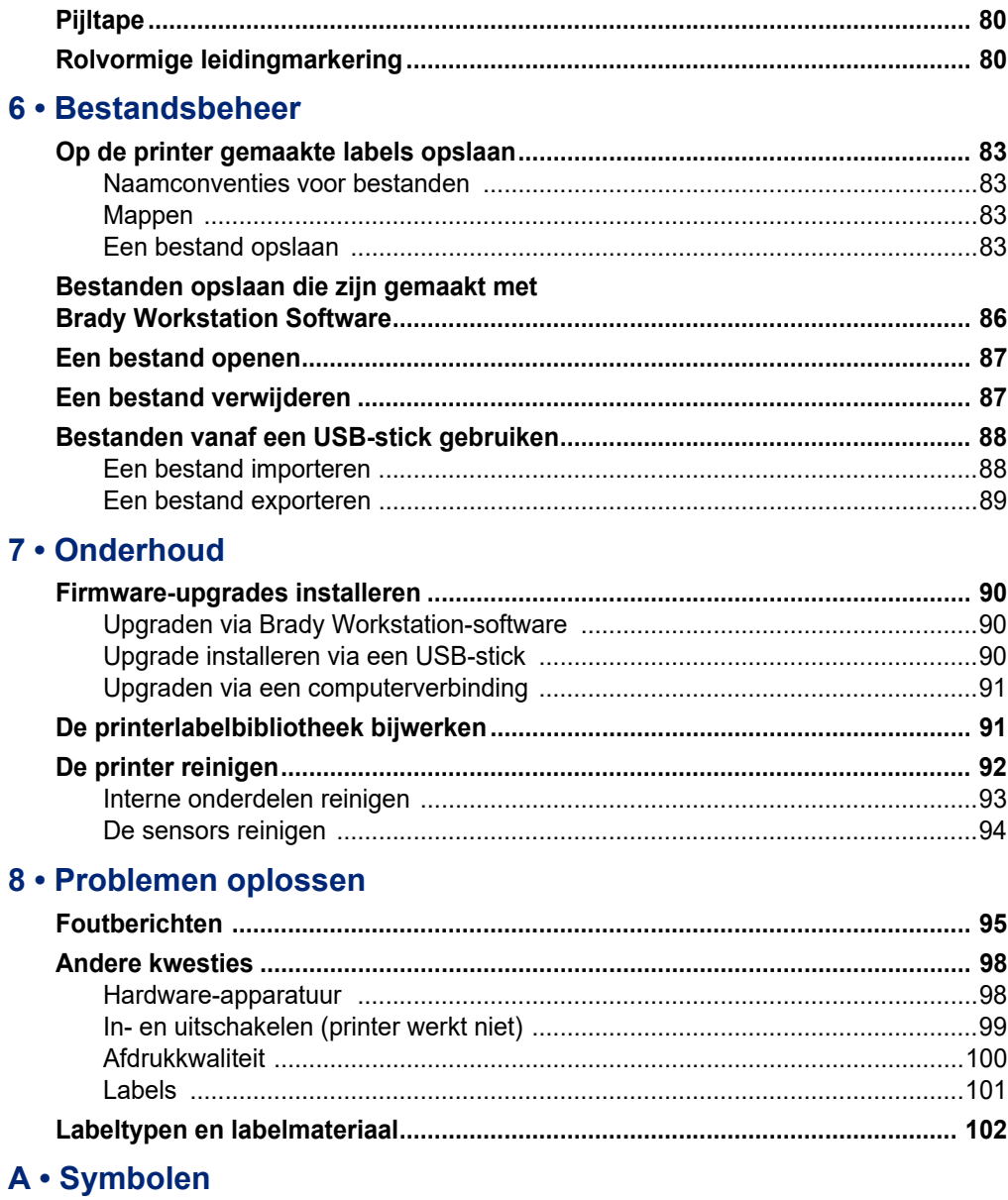

## **B** . IME gebruiken voor Aziatische tekst

## C · Naleving van wet- en regelgeving

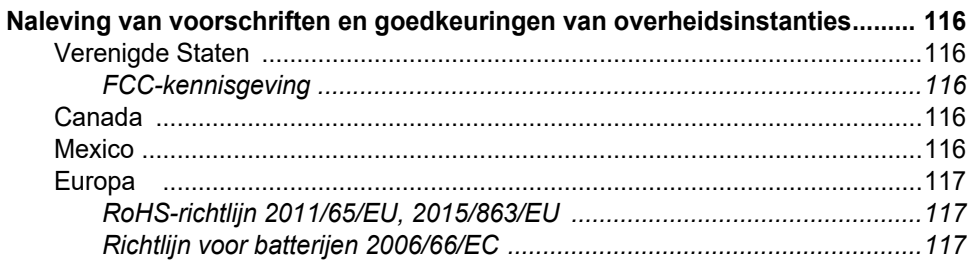

## **C-BRADY**

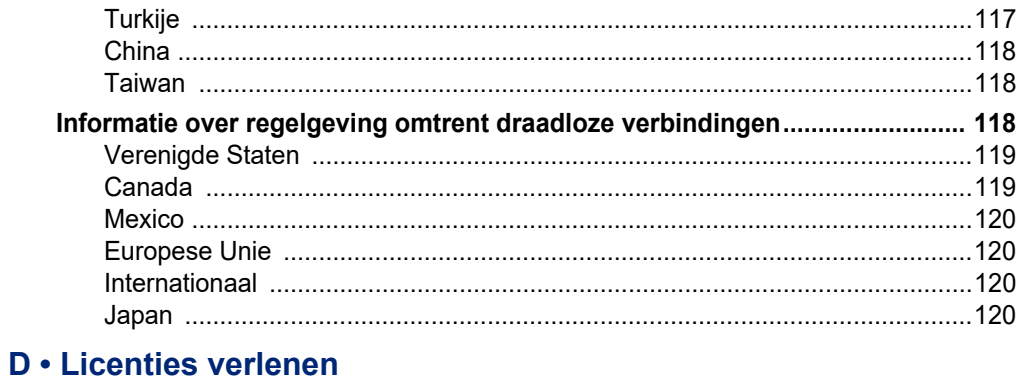

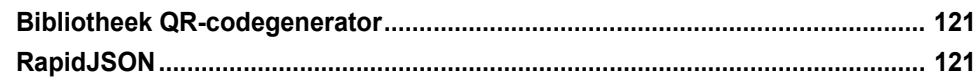

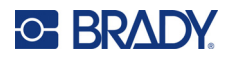

# <span id="page-9-0"></span>**1 Inleiding**

De M710 labelprinter heeft de volgende kenmerken:

- Eenvoudig aanmaken van verschillende soorten labels direct op de printer. U kunt labels ook maken met behulp van Brady Workstation-desktopsoftware of de Brady Express Labels-app.
- Ondersteunt een grote verscheidenheid aan labelmaterialen: voorgesneden, continu, krimpkousen, DuraSleeves, tags, externe bulklabels en meer.
- Bestand tegen een val van 1,2 m. (4 ft.)
- Lange levensduur batterijen.
- Mogelijkheid om de printer te gebruiken terwijl de batterij wordt opgeladen.
- 3,5" kleurenscherm.
- Gebruiksvriendelijke interface.
- Automatische labelsnijder.
- Het draadloze model is voorzien van Wi-Fi en Bluetooth.
- Gemakkelijk te laden labels en lint.
- Smart-cell-technologie die intelligent werkt met authentieke Brady-label- en lintbenodigdheden.
- Vervangbare lithium-ionbatterij.

## <span id="page-9-1"></span>**Systeemspecificaties**

De technische gegevens van de M710 printer zijn als volgt:

- Printsnelheid: tot 76 mm per sec (3 in./sec).
- USB-C 2.0 voor aansluiting op een computer.
- USB-A-hostconnector voor een USB-station.
- Levensduur van Li-ion batterij: 4500 labels per batterijlading bij voor labels van 2,5 x 5 cm (1" x 2") met 25% dekking.
- Labelbreedten van 6,35 mm tot 50,8 mm (0,25" tot 2,0").
- Thermisch transfer-printmechanisme, 300 dpi.
- Afdrukbreedte: 48,8 mm (1,92") maximaal.
- Afdruklengte voor continue labels: 10,16 cm (40") maximaal.
- Lijnbreedte: 22,2 mm (2,25") maximaal.
- Verwijderbare lithiumbatterij, 2700 mAh.
- Minimale labelhoogte voor voorgesneden labels: 6,35 mm (0,250").
- Minimale labelhoogte voor continue labels: 9,5 mm (0,375").

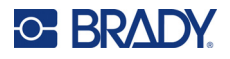

## **Fysieke- en omgevingseigenschappen**

De M710-printer beschikt over de volgende fysieke en omgevingseigenschappen:

<span id="page-10-0"></span>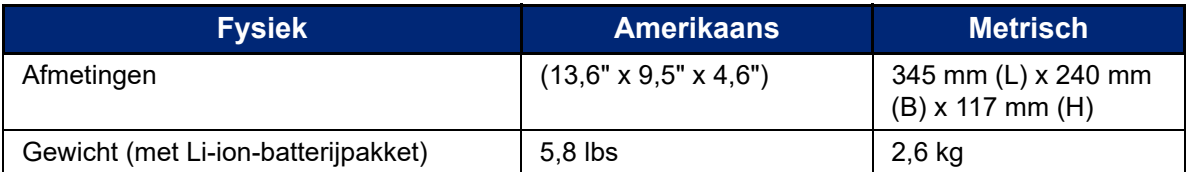

**Opmerking:** De onderstaande tabel verwijst uitsluitend naar de M710-printer. Verbruik van de labels en het lint kan variëren.

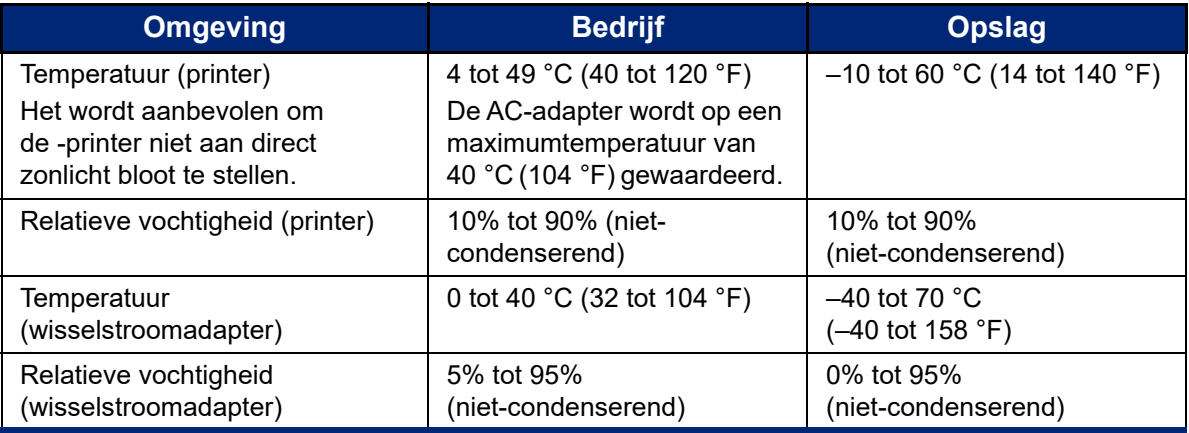

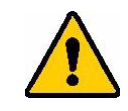

LET OP! Gebruik de printer niet in de buurt van water, rechtstreeks zonlicht of in de buurt van de verwarming.

## <span id="page-10-1"></span>**Bereik voor bluetooth**

De M710-printer moet zich binnen 15,2 m (50 ft) van het apparaat bevinden om het bluetooth-signaal te ontvangen.

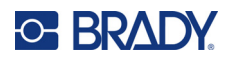

# <span id="page-11-0"></span>**2 Configuratie**

## <span id="page-11-1"></span>**De printer uitpakken**

Pak de printer voorzichtig uit en controleer de buitenkant en de binnenkant.

#### <span id="page-11-2"></span>**Inhoud van de doos**

Voordat u de printer instelt, controleert u eerst of het pakket de volgende onderdelen bevat:

- M710-printer
- Accu
- **Lichtnetadapter**
- USB-kabel
- M610-labelroladapter
- Reinigingskaart en wattenstaafje
- Beknopte handleiding
- USB-station met gebruikershandleiding, snelstartgids en Windows-stuurprogramma
- M7C-1000-595-WT-labels
- Zwart lint (M7-R6000)
- Harde draagtas (afhankelijk van gekochte bundel)

## <span id="page-11-3"></span>**Bewaar de verpakking**

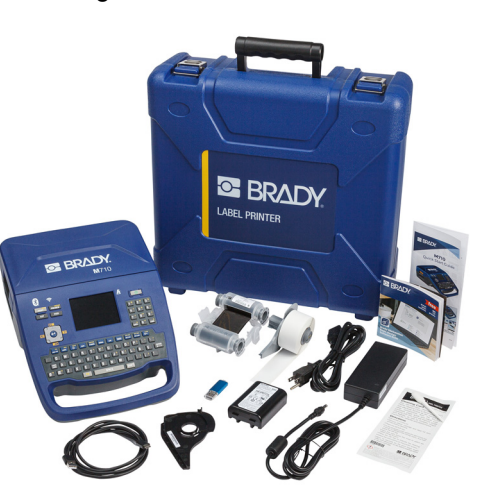

Bewaar de verpakking van de M710-printer voor het geval u de printer en de accessoires terug moet sturen naar de fabrikant.

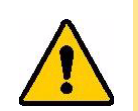

LET OP! De M710-printer mag nooit worden verzonden zonder eerst het batterijpakket van de printer te verwijderen.

> Als u zowel de printer als het batterijpakket wilt verzenden, verwijdert u het batterijpakket van de printer en plaatst u voor verzending de artikelen in het originele verpakkingsmateriaal. Raadpleeg uw transportbedrijf voor de provinciale, nationale, gemeentelijke en internationale transportvoorschriften met betrekking tot de lithiumbatterij.

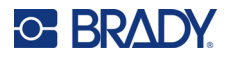

## <span id="page-12-0"></span>**Registratie**

[Registreer uw printer online via w](www.bradyid.com/bmp71)ww.bradycorp.com/register en ontvang gratis productondersteuning en updates!

## <span id="page-12-1"></span>**Printercomponenten**

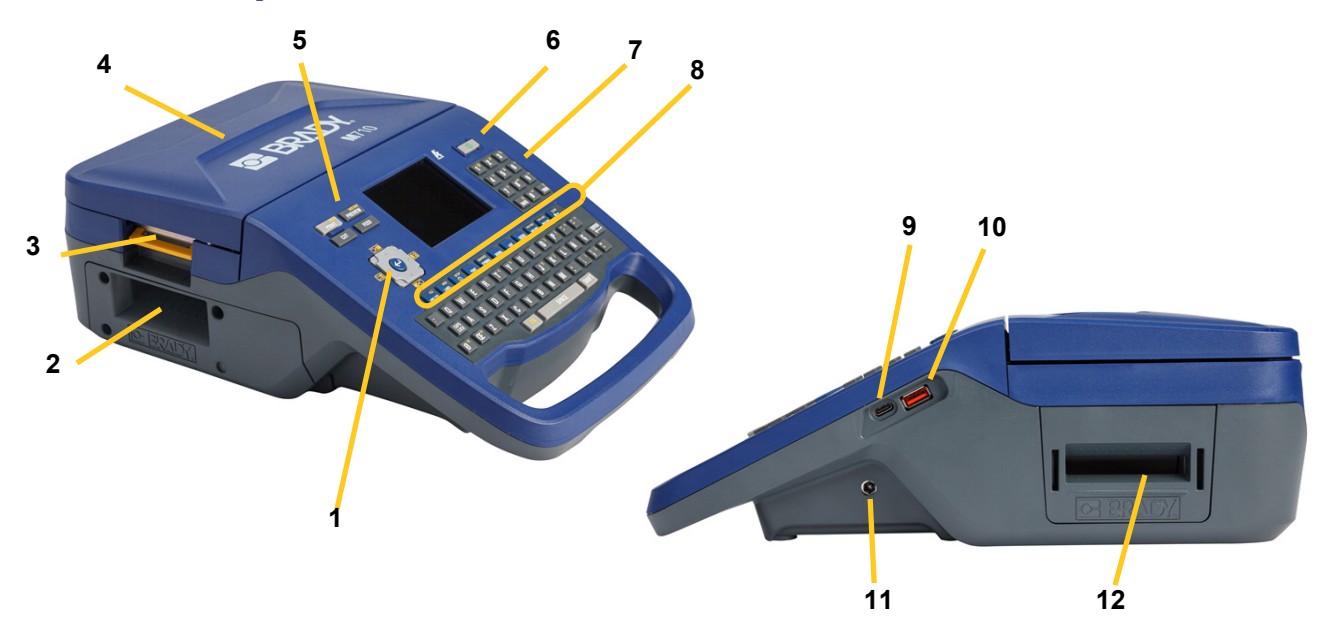

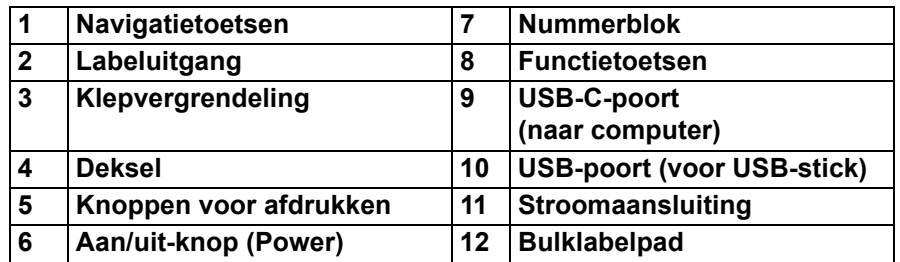

## <span id="page-12-2"></span>**Voeding**

De-printer krijgt voeding via een lithium-ionbatterij of een wisselstroomadapter (inbegrepen).

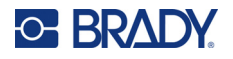

## <span id="page-13-0"></span>**Wisselstroomadapter**

De printer kan voeding ontvangen via een lichtnetadapter (bijgesloten). Wanneer de adapter is aangesloten, wordt tevens de batterij opgeladen.

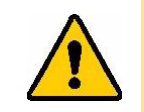

LET OP! Gebruik voor de voeding van de printer uitsluitend de stroomadapter van Brady (18 V gelijkstroom, 5 A).

#### **Aansluiten van de printer:**

1. Steek de voedingskabel in de adapter.

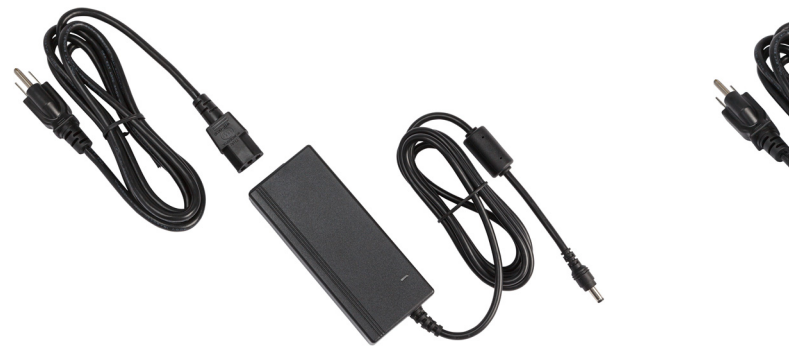

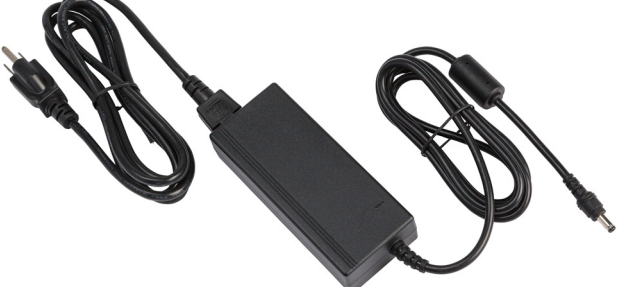

2. Plaats het ronde uiteinde van het adaptersnoer in de voedingspoort op de rechterkant van de printer.

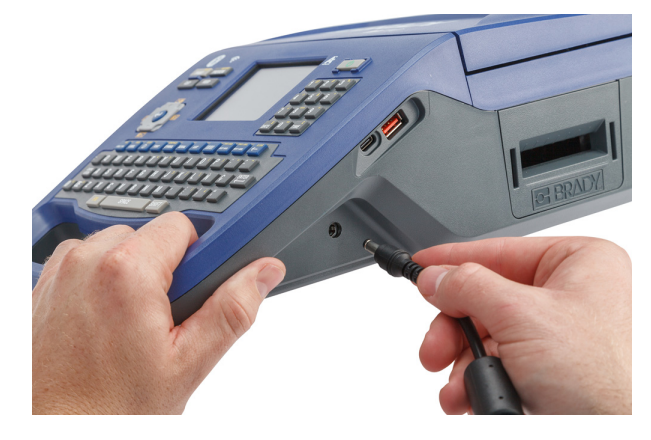

3. Steek het andere uiteinde van de kabel in het stopcontact.

## <span id="page-13-1"></span>**Batterij**

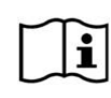

**WAARSCHUWING!** Ontploffingsgevaar bij vervanging van de batterij door een verkeerd type. Gooi gebruikte batterijen weg volgens de instructies.

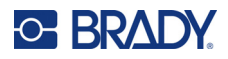

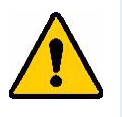

#### **WAARSCHUWING!**

- Gebruik de printer niet bij temperaturen boven 49 °C (120 °F) of onder 4 °C (40 °F).
- Bewaar de printer niet bij temperaturen boven 50 °C (122 °F) of onder –10 °C (14 °F).
- De batterij mag niet uit elkaar worden gehaald of verkeerd worden gebruikt.
- De batterij mag niet worden geopend of beschadigd en de onderdelen in de accu mogen niet worden vervangen.
- De batterij mag alleen worden gebruikt en opgeladen in een Bradycompatibele printer.
- Zorg dat de batterijpolen niet met metaal of ander geleidend materiaal in aanraking komen.

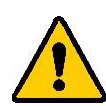

**WAARSCHUWING!** Het batterijpakket is niet bedoeld om te worden getransporteerd. Bewaar het batterijpakket wanneer het niet in gebruik is, in de harde M710-draagkoffer of de M710-draagtas of in een gelijkwaardige behuizing om schade aan het batterijpakket te voorkomen.

> Houd de accu uit de buurt van vonken, vuur en andere hittebronnen.

Houd het batterijpakket uit de buurt van water.

Plaats geen voorwerpen op de accu.

Bewaar de accu op een koele en droge plaats.

Houd de accu buiten het bereik van kinderen. Vervang de oude batterij aan het eind van zijn levensduur uitsluitend door een M710-batterijpakket van Brady.

De accu moet volgens landelijke of gemeentelijke voorschriften worden gerecycled of worden weggegooid.

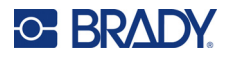

#### <span id="page-15-0"></span>*De batterij installeren*

#### **De batterij installeren:**

- u bij de onderkant kunt. Druk naar rechts op de ontgrendeling van het batterijklepje, draai het klepje open en til de batterij eruit.
- 1. Zet de printer rechtop zodat 2. Plaats de pinnen van de batterij 3. Plaats de lipjes op het batmet het label zichtbaar in de gaatjes links van het compartiment en duw vervolgens de rechterkant van de batterij op zijn plaats.
	- terijklepje in de rechterkant van het compartiment weer terug en klik de deksel vast.

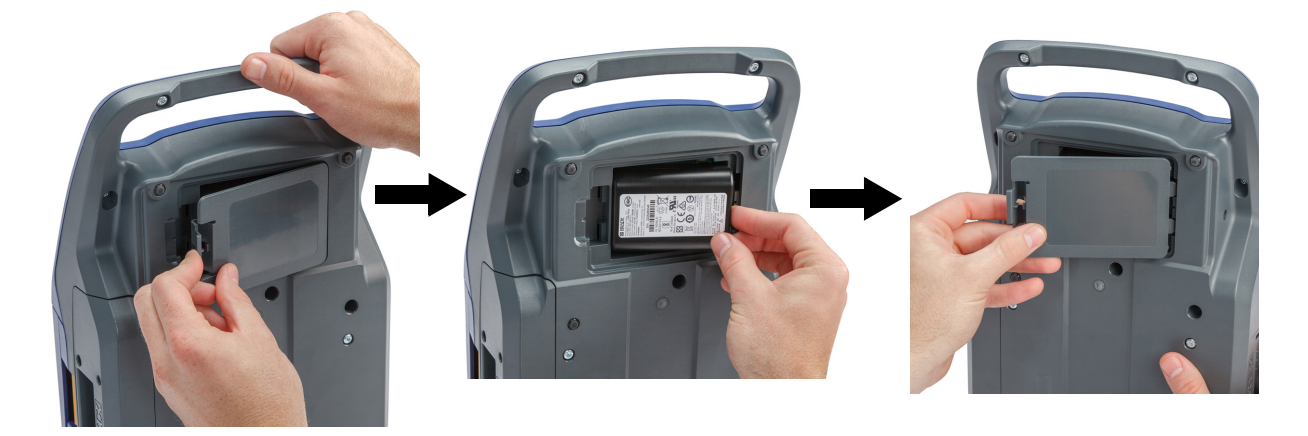

#### <span id="page-15-1"></span>*De batterij opladen*

#### **De batterij opladen:**

- 1. Als de batterij in de printer is geplaatst, sluit u de printer aan op een stopcontact.
- 2. Laat de batterij de eerste keer 3,5 uur opladen.

#### <span id="page-15-2"></span>**Schakel de voeding in**

#### **Zet de printer als volgt aan en uit:**

1. Druk op de aan-uitknop aan de voorkant van de printer.

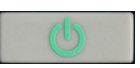

- 2. Wanneer u de printer voor het eerst aanzet, kiest u een taal waarin u de informatie op het scherm wilt weergeven. Zie ["Printerinstellingen" op pagina 8](#page-16-1).
- **Opmerking:** Iedere keer wanneer de printer wordt ingeschakeld, wordt door het systeem een initialiseringsproces uitgevoerd. Als onderdeel van dit proces zal het systeem het geïnstalleerde lint en het type labels herkennen. Als er geen lint of labels zijn geïnstalleerd, wordt er een foutbericht weergegeven. U kunt deze fout afwijzen tijdens de eerste installatie of als u verder wilt gaan zonder het label en het lint.

De gedetecteerde lint- en labelinformatie wordt gebruikt bij het ontwerpen van labels. U kunt labels ontwerpen zonder lint of labelmateriaal te installeren, maar als u ervoor kiest deze niet te installeren, komt het labelontwerp mogelijk niet overeen met het lint en het labelmateriaal die voor het afdrukken worden gebruikt.

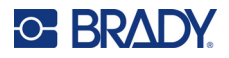

## <span id="page-16-0"></span>**Automatisch uitschakelen**

Om energie te besparen, schakelt de printer automatisch uit na een periode van inactiviteit. Zie ["Printerconfiguratie" op pagina 9](#page-17-1) om de inactieve tijd in te stellen of om deze functie uit te schakelen wanneer de printer is aangesloten.

## <span id="page-16-1"></span>**Printerinstellingen**

Gebruik het toetsenbord en het aanraakscherm om standaardinstellingen te configureren, zoals de taal. Zie ["Het aanraakscherm gebruiken" op pagina 26](#page-34-2) en ["Het toetsenbord gebruiken" op pagina 30](#page-38-3) voor een inleiding op het aanraakscherm en het toetsenbord.

## <span id="page-16-2"></span>**Taal**

Wanneer u de printer voor het eerst inschakelt, kiest u de taal waarin u alle printermenu's, -functies en de gegevens wilt weergeven.

#### **De taal voor tekst op het aanraakscherm instellen:**

- 1. Druk op **FN + SETUP**.
- 2. Gebruik de navigatietoetsen om door het menu te gaan totdat **Taal** is gemarkeerd.
- 3. Gebruik de toetsen omhoog en omlaag om de gewenste taal te markeren.

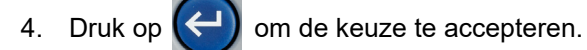

#### <span id="page-16-3"></span>**Maateenheden**

Stel de maateenheden in op inches of millimeters.

#### **Instellen van de maateenheid:**

- 1. Druk op **FN + SETUP**.
- 2. Gebruik de navigatietoetsen om door het menu te gaan totdat **Eenheden** is gemarkeerd.
- 3. Gebruik de toetsen omhoog en omlaag om de gewenste eenheid markeren.
- 4. Druk op  $\left(\leftarrow\right)$  om de keuze te accepteren.

#### <span id="page-16-4"></span>**Datum en tijd**

Stel de klok in op de huidige datum en tijd. Stel ook de notatie in die wordt gebruikt bij het toevoegen van de huidige datum of tijd aan een label.

#### **Instellen van datum en tijd:**

- 1. Druk op **FN + SETUP**.
- 2. Gebruik de navigatietoetsen om door het menu te gaan totdat **Datum/tijd** is gemarkeerd.

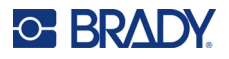

- 3. Druk op  $\left(\leftarrow\right)$  om de keuze te accepteren en de tijd- en datuminstellingen weer te geven.
- 4. Zie ["Scherm Instellingen" op pagina 29](#page-37-1) voor informatie over het gebruik van het scherm. De meeste instellingen op dit scherm spreken voor zich, maar de volgende informatie kan nuttig zijn.
	- **24-uursklok:** Indien geselecteerd, zijn de uren genummerd van 1-24. Wis dit veld om de uren van 1-12 te nummeren en AM en PM te gebruiken.
	- **PM:** Niet beschikbaar als *24-uursklok* is geselecteerd. Wis dit selectievakje voor AM en stel het in voor PM.
- 5. Tik op **OK**.
- 6. Druk op om het menu te verlaten. U kunt ook de navigatietoetsen gebruiken om naar

de volgende instelling te gaan die u wilt configureren.

## <span id="page-17-0"></span>**Pauze/Snijden**

Met de knop Pause/Snijden kunt u een label uit de printer verwijderen voordat een ander label wordt afgedrukt.

#### **Pauzeren en knippen instellen:**

- 1. Druk op **FN + SETUP**.
- 2. Gebruik de navigatietoetsen om door het menu te gaan totdat **Pauze/Snijden** gemarkeerd is.
- 3. Gebruik de toetsen omhoog en omlaag om de gewenste functie te selecteren.
	- **Einde van label:** De printer snijdt af na elk label en drukt dan het volgende label af.
	- **Einde van taak:** De printer drukt alle labels in een bestand af en snijdt dan af. De volgende taak (bestand) wordt afgedrukt.
	- **Nooit:** Drukt altijd het volgende etiket of bestand in de wachtrij af zonder te pauzeren. Dit is nuttig voor aansluitklem-, patchpanel- en 66-bloklabels.
- 4. Druk op  $\left(\leftarrow\right)$  om de keuze te accepteren.

## <span id="page-17-1"></span>**Printerconfiguratie**

Gebruik het menu *Config* om de helderheid, automatische uitschakeling, terugvoer en reiniging van de printer in te stellen.

#### **De printer configureren:**

- 1. Druk op **FN + SETUP**.
- 2. Gebruik de navigatietoetsen om door het menu te gaan totdat **Config** is gemarkeerd.
- 3. Druk op  $\left(\leftarrow\right)$  om de keuze te accepteren en de printerconfiguratie-instellingen weer te geven.
- 4. Zie ["Scherm Instellingen" op pagina 29](#page-37-1) voor informatie over het gebruik van het scherm.

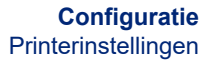

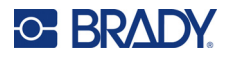

• **Printernaam:** (Optioneel) Tik in het vak *Printernaam* en gebruik het toetsenbord om een naam voor de printer te typen. Bij gebruik van de Brady Express Labels-app wordt deze naam getoond bij het selecteren van een printer.

**Belangrijk!** Als u de naam van de printer wijzigt na gebruik van de printer met de mobiele app van Brady Express Labels (zie ["Software voor het maken van labels" op pagina 13\)](#page-21-0), zijn er extra handelingen nodig om de naam van de printer in de software bij te werken.

- Herstart de printer. (Schakel de printer uit en weer in).
- Ga in de Brady Express Labels-app naar instellingen en voeg de printer opnieuw toe.
- **Uitschakelingsvertraging:** Stel in hoeveel tijd, in minuten, de printer inactief moet blijven voordat hij automatisch wordt uitgeschakeld.
- **Niet uitsch. (AC):** Schakel dit selectievakje in om de automatische uitschakeling, die niet nodig is wanneer de printer is aangesloten, uit te schakelen.
- **Helderheid:** Wijzig de helderheid van het aanraakscherm.
- **Printer reinigen:** Meer informatie hierover vindt u in ["De printer reinigen" op pagina 92.](#page-100-1)
- **Geen terugvoer:** Geldt alleen voor continue labelmaterialen. Nadat een label is afgedrukt en gesneden op continu labelmateriaal, blijft er ongeveer 38,1 mm (1,5") labelmateriaal vóór de printkop achter, op een plaats waar het niet zou worden bedrukt. Om dit labelmateriaal niet te verspillen, voert de printer normaal gesproken het labelmateriaal terug voordat hij afdrukt. Als het labelmateriaal een tijdje in de printer heeft gezeten, kan de roller een inkeping achterlaten op het labelmateriaal. Bij het terugtrekken in de printer om af te drukken, kan de afdrukkwaliteit op de inkeping slecht zijn. Om dit probleem op te lossen, schakelt u het vakje *Geen terugvoer* in. Het afdrukken begint op de huidige positie en laat ongeveer 38,1 mm (1,5") blanco label bij de beginrand zitten.
	- **Tip:** Als u veel labels afdrukt, wilt u misschien het overtollige lege gebied aan het begin van elk label vermijden. Schakel het selectievakje Geen terugvoer uit. Als het eerste label niet voldoet, drukt u alleen het eerste label opnieuw af. Om een reeks labels af te drukken (van 1 tot 1), zie ["Meerdere afdrukken" op pagina 37.](#page-45-2)
- **Informatie:** Toont versienummers voor firmware, Bluetooth, Wi-Fi en de printerlabelbibliotheek. Zie ["Firmware-upgrades installeren" op pagina 90](#page-98-4) en ["De](#page-99-2)  [printerlabelbibliotheek bijwerken" op pagina 91](#page-99-2).
- 5. Tik op **OK**.
- 6. Druk op **outent om het menu te verlaten. U kunt ook de navigatietoetsen gebruiken om naar**

de volgende instelling te gaan die u wilt configureren.

#### <span id="page-18-0"></span>**Afdrukgeschiedenis**

Kies of u wilt dat de printer een geschiedenis van recent gebruikte bestanden bijhoudt.

**De afdrukgeschiedenis configureren:** 

- 1. Druk op **FN + SETUP**.
- 2. Gebruik de navigatietoetsen om door het menu te gaan totdat **Afdrukgeschiedenis**  gemarkeerd is.

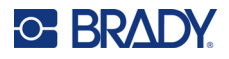

- 3. Gebruik de toetsen omhoog en omlaag om de gewenste functie te selecteren.
	- **Aan:** De printer bewaart een geschiedenis van de laatste tien gebruikte labelbestanden.
	- **Uit:** De afdrukgeschiedenis wordt niet langer bewaard, maar de bestaande geschiedenis blijft bestaan.
	- **Wissen:** Wist de geschiedenis. Dit heeft geen invloed op de aan- of uit-instelling.
- Druk op  $\left\langle \leftarrow \right\rangle$  om de keuze te accepteren.

#### <span id="page-19-0"></span>**Labeltype**

Stelt standaardinstellingen in voor nieuwe labels en voor soorten leidingmerkers.

#### **Standaardinstellingen voor leidingmerkers instellen:**

- 1. Druk op **FN + SETUP**.
- 2. Gebruik de navigatietoetsen om door het menu te gaan totdat **Labeltype** gemarkeerd is.
- 3. Druk op  $\left(\leftarrow\right)$  om de keuze te accepteren en de toepassingsinstellingen weer te geven.
- 4. Configureer de volgende instellingen. Zie ["Scherm Instellingen" op pagina 29](#page-37-1) voor informatie over het gebruik van het scherm.
	- **Bij nieuwe labels maken:** Wanneer u een nieuw label start, moet u meestal enkele instellingen opgeven. Sommige labeltypes tonen een instellingenscherm met verschillende keuzes, andere hebben alleen een menu om één optie te selecteren. Deze instellingen worden gedetailleerd beschreven in [Hoofdstuk 5: Labeltypen](#page-74-2).

Uw keuze voor *Bij nieuwe labels maken* bepaalt de standaardwaarden voor deze labeltype-instellingen.

- **Vorige veldwaarden wissen:** Gebruikt de fabrieksinstellingen, ongeacht uw eerdere keuzes.
- **Vorige veldwaarden als standaard instellen:** Gebruikt uw vorige instellingen als standaard.
- **Kleurstandaarden:** Selecteer de standaard die in uw land wordt gebruikt. Bij het maken van een leidingmerker vanuit het menu Veiligheid EU bepaalt deze instelling de benodigde kleuren. Zodra u de leidinginhoud hebt geselecteerd, toont het instellingenscherm voor de leidingmerker u de label- en lintkleuren die u nodig hebt om de leidingmerker af te drukken.
- **Standaardcategorie leidingmarkeringssymbolen:** Bij het toevoegen van afbeeldingen aan een leidingmerker moet u een categorie symbolen kiezen waaruit u kunt selecteren. Het instellen hiervan is een handige manier om de symbolen die het meest gebruikt worden bij het maken van leidingmerkers direct beschikbaar te hebben. U kunt nog steeds een andere categorie selecteren terwijl u een leidingmerker maakt. Deze optie is alleen beschikbaar wanneer *Vorige veldwaarden wissen* is ingesteld onder *Bij nieuwe labels maken* (zie hierboven).
- **Lengte pijpmarkering aanpassen aan tekens:** De lengte van de labels voor leidingmerkers voldoet aan de standaarden. Dit selectievakje bepaalt of de lengte van het label wordt ingekort als er niet veel tekst op het label staat.

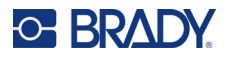

Schakel het selectievakje in als u wilt dat het label wordt ingekort wanneer er weinig tekst is. Dit bespaart labelmateriaal. Schakel het selectievakje uit als u de leidingmerker op volledige grootte wilt hebben, ongeacht de hoeveelheid tekst.

In beide gevallen geeft de software u de mogelijkheid om de labellengte te vergroten voor tekst die te lang is om op de standaard-labellengte te passen.

#### <span id="page-20-0"></span>**Lettertype**

Kies het lettertype dat u wilt gebruiken bij het maken van labels op de printer. Per labelbestand kunt u slechts één lettertype selecteren. Deze instellingen hebben geen invloed op een momenteel geopend labelbestand. Ze worden van kracht voor het volgende nieuwe labelbestand dat wordt aangemaakt.

#### **Het lettertype instellen:**

- 1. Druk op **FN + SETUP**.
- 2. Gebruik de navigatietoetsen om door het menu te gaan totdat **Lettertype-instellingen**  gemarkeerd is.
- 3. Druk op  $\left(\leftarrow\right)$  om de keuze te aanvaarden en de lettertype-instellingen weer te geven.
- 4. Zie ["Scherm Instellingen" op pagina 29](#page-37-1) voor informatie over het gebruik van het scherm.
	- **Lettertype:** Selecteer de letterstijl. Met de twee lettertypen (*Brady Fixed Width* en *Brady Alpine*) kunt u een nul weergeven met of zonder een schuine streep (0 of Ø) erdoor. Bovendien zijn Chinese, Japanse en Koreaanse lettertypes beschikbaar. Er kunnen geen extra lettertypen naar de printer worden gedownload.
	- **Automatisch:** Past de tekst automatisch aan het label aan terwijl u typt. De huidige lettergrootte wordt linksboven op het aanraakscherm getoond tijdens het bewerken van een label.
	- **Tekengrootte:** (Niet beschikbaar als *Automatisch* is geselecteerd.) Wijzig de grootte van de tekst. Dit stelt de standaardlettergrootte in. Bij het bewerken van een label kunt u de lettergrootte per regel wijzigen.
	- **Kenmerken:** Selecteer één of meer van vet, cursief en onderstreept. Dit stelt het standaardkenmerk in. Wanneer u een label bewerkt, kunt u het kenmerk voor elk teken wijzigen.
	- **Eenheden:** Kies of u de lettergrootte wilt weergeven in punten (een standaardeenheid die in de meeste tekstverwerkers wordt gebruikt) of in millimeters.
- 5. Tik op **OK**.
- 6. Druk op om het menu te verlaten. U kunt ook de navigatietoetsen gebruiken om naar

de volgende instelling te gaan die u wilt configureren. Als het label al tekst of andere elementen bevat, wordt de wijziging van het lettertype pas van kracht als alle gegevens in de editor zijn verwijderd. Zie ["Alle gegevens op een label of labels wissen:" op pagina 42](#page-50-3).

**Opmerking:** U kunt de toets *FONT* gebruiken om de grootte en de kenmerken voor een tekstregel te wijzigen terwijl u een label bewerkt, maar de waarden die u hier in het menu *SETUP* hebt opgegeven, blijven als standaardwaarde gelden voor nieuwe labels en gebieden. (Zie ["Labels en gebieden" op pagina 45](#page-53-2) voor informatie over gebieden.)

## <span id="page-21-0"></span>**Software voor het maken van labels**

Naast het maken van labels op de printer, kunt u labelsoftware gebruiken. Installeer labelsoftware op uw computer of mobiele apparaat, stel de verbinding naar de printer in, gebruik dan de software voor het ontwerpen van labels en stuur ze naar de printer. (Zie de Brady-website voor andere Brady-software. Bedenk dat oudere labelsoftware van Brady de printer niet automatisch detecteert en dat de informatie in deze handleiding is gebaseerd op de hieronder vermelde software).

- Gebruik de Brady Express Labels-app op een mobiel apparaat. (Alleen draadloos printermodel.)
- Gebruik Brady Workstation software op een desktop-pc of laptop.

## <span id="page-21-1"></span>**Mobiel (alleen draadloos model)**

Download de Brady Express Labels-app van de Apple<sup>®</sup> App Store of de Google Play™ store.

#### <span id="page-21-2"></span>**Bureaublad**

Brady Workstation-software biedt verschillende apps waarmee labels voor specifieke doeleinden kunnen worden gemaakt. Ook biedt het gebruiksvriendelijke apps voor eigen labelontwerpen.

#### **Installeren van Brady Workstation software:**

- 1. Zorg ervoor dat de computer met het internet is verbonden.
- 2. Ga naar www.workstation.bradyid.com.
- 3. Volg de instructies op het scherm om de juiste software voor uw doeleinden te kiezen en deze te downloaden.

## <span id="page-21-3"></span>**Windows-stuurprogramma installeren (optioneel)**

Als u de Brady Express Labels-app of Brady Workstation-software gebruikt, hoeft u het Windowsstuurprogramma niet te installeren. Ga verder naar ["De printer aansluiten" op pagina 14](#page-22-0).

Als u oudere Brady software of software van anderen gebruikt, moet u het Windows-stuurprogramma installeren. Zie de pdf *Installatiegids voor het stuurprogramma* op de USB-flashdrive die bij de printer is geleverd.

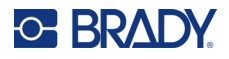

## <span id="page-22-0"></span>**De printer aansluiten**

Maak verbinding met de labelsoftware via een USB-kabel of, als u het draadloze printermodel hebt, met draadloze Bluetooth®-technologie of een draadloos Wi-Fi®-netwerk.

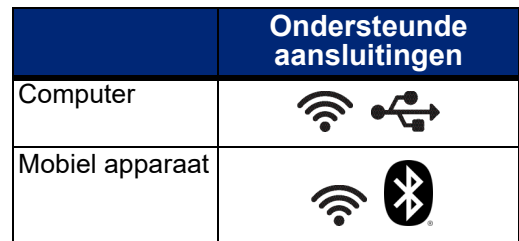

## <span id="page-22-2"></span><span id="page-22-1"></span>**Bluetooth**

Deze mogelijkheid is alleen beschikbaar op het draadloze printermodel.

Zodra u de printer verbindt met de Brady Express Labels-app op uw mobiele apparaat, onthoudt de app de printer voor toekomstig gebruik. Veel mensen kunnen verbinding maken tussen een M710-printer en de Brady Express Labels-app, maar slechts vijf mensen kunnen tegelijk de printerverbinding gebruiken.

- **Als minder dan vijf mensen de printer momenteel gebruiken**, toont de Brady Express Labelsapp de printer als beschikbaar voor iedereen die eerder verbinding heeft gemaakt en kan de printer worden gevonden voor iemand die voor het eerst verbinding maakt.
- **Als vijf mensen momenteel de printer gebruiken**, zal de Brady Express Labels-app niet automatisch verbinding maken voor de volgende persoon die de printer probeert te gebruiken. Als de gebruiker probeert handmatig verbinding te maken, meldt de app dat de printer niet meer beschikbaar is. Voor iemand die voor het eerst probeert verbinding te maken, vindt de app de printer pas als er minder dan vijf mensen tegelijk gebruik maken van de printer.

Wanneer meerdere personen de printer gebruiken, worden de labels afgedrukt op volgorde van ontvangst. U kunt vertraging oplopen bij het afdrukken als andere opdrachten aan de uwe voorafgaan.

#### **De printer aansluiten via Bluetooth op een mobiel apparaat:**

#### **Eerst op de printer:**

- 1. De printer moet zijn ingeschakeld.
- 2. De printer wordt geleverd met ingeschakelde Bluetooth. Controleer of het Bluetooth-symbool in de rechterbenedenhoek van het scherm zichtbaar is.

Als u het Bluetooth-symbool niet ziet, schakel Bluetooth dan in.

- a. Druk op **FN + SETUP**. (De SETUP-toets bevindt zich in de rij functietoetsen. Zie ["Printercomponenten" op pagina 4.](#page-12-1))
- b. Tik op het aanraakscherm op **Bluetooth**.
- c. Tik op **Aan**.
- d. Tik op **OK**.

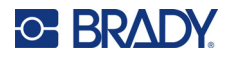

#### **Vervolgens op het mobiele apparaat:**

Volg de instructies in de Brady Express Labels-app, die automatisch de printer detecteert. Als de printer is gevonden wordt hij aangegeven met het serienummer (tenzij u dit hebt gewijzigd in de naam van de printer). Het serienummer bevindt zich in de printer achter de labelrol. Selecteer de printer op het mobiele apparaat.

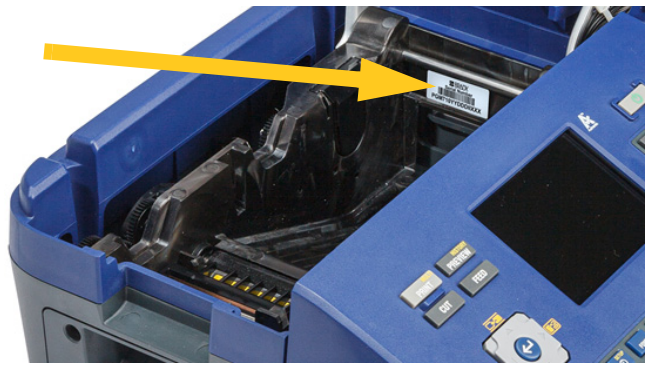

**Opmerking:** Als u de naam van de printer wijzigt nadat deze is verbonden met de Brady Express Labels-app, moet u beide opnieuw verbinden. Ga in de Brady Express Labels-app naar instellingen en voeg de printer opnieuw toe.

## <span id="page-23-0"></span>**USB**

Voor een verbinding met een computer via USB 2.0: steek de meegeleverde USB-kabel in de printer en in de computer. Brady Workstation software detecteert de printer automatisch wanneer deze via een USB-kabel is aangesloten.

**Opmerking:** Als u geen Brady Workstation software gebruikt, moet u het printerstuurprogramma installeren. Zie de pdf *Installatiegids voor het stuurprogramma* op de USB-stick die bij de printer is geleverd.

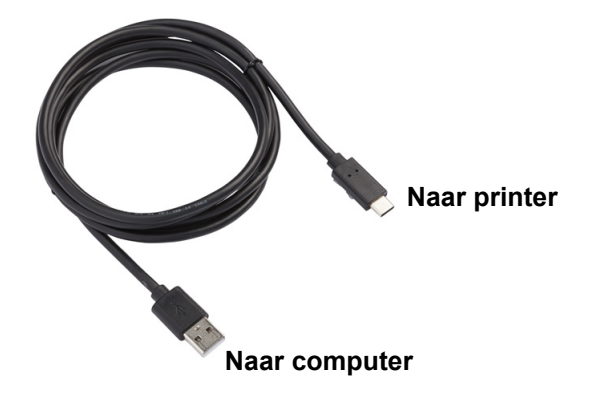

#### <span id="page-23-1"></span>**Wifi**

Deze mogelijkheid is alleen beschikbaar op het draadloze printermodel.

Maak verbinding met een wifi-netwerk door te zoeken naar een netwerk en dit te selecteren of door de netwerkinstellingen handmatig in te voeren. Nadat de verbinding tot stand is gebracht, kan de printer communiceren met apparaten op dat netwerk.

#### <span id="page-23-2"></span>*Zoeken voor verbinding*

Dit is de eenvoudigste en meest gebruikte methode voor het maken van een verbinding.

#### **Verbinding maken met een draadloos wifi-netwerk:**

- 1. De printer moet zijn ingeschakeld.
- 2. Druk op **FN + SETUP**. (De SETUP-toets bevindt zich in de rij functietoetsen. Zie ["Printercomponenten" op pagina 4.](#page-12-1))
- 3. Tik op het aanraakscherm op **Wi-Fi**.

## **C-BRADY**

- 4. Tik op **Aan** om Wi-Fi in te schakelen. De printer zoekt naar wifi-netwerken en geeft een lijst met gevonden netwerken. Sleep door de lijst om een netwerk te selecteren. (Als u het netwerk op een statisch IP-adres of DHCP moet vinden, zie dan ["Handmatig instellingen invoeren" op](#page-24-0)  [pagina 16\)](#page-24-0).
- 5. Tik op het netwerk dat u wilt gebruiken en tik vervolgens op **Verbinden**.
	- Als het netwerk een persoonlijk netwerk is, voert u het wachtwoord in op het scherm *Verbinden met netwerk* en tikt u op **Volgende**. De printer keert terug naar het *Wi-Fi*-scherm dat het huidige netwerk weergeeft.
	- Als het netwerk een bedrijfsnetwerk is, kiest u het type verificatie en tikt u op **Volgende**. De printer vraagt vervolgens om de gebruikersnaam en het wachtwoord of om informatie over het certificaat, afhankelijk van de authenticatiemethode. Mogelijk hebt u informatie nodig van uw IT-afdeling om de instellingen in te vullen.

Voer de informatie in en tik op **Volgende**. De printer keert terug naar het *Wi-Fi*-scherm dat het huidige netwerk weergeeft.

- Als het netwerk dat u nodig hebt niet in de lijst staat, kan het niet detecteerbaar zijn. Tik op **Overig**. Het systeem geeft instellingen weer die horen bij uw selectie. Mogelijk hebt u informatie nodig van uw IT-afdeling om de instellingen in te vullen.
- 6. Tik op **OK**.

#### <span id="page-24-0"></span>*Handmatig instellingen invoeren*

Gebruik deze manier als u het netwerk op statisch IP-adres of DHCP moet vinden. Neem contact op met uw netwerkbeheerder voor hulp.

#### **Verbinding maken met een draadloos wifi-netwerk:**

- 1. De printer moet zijn ingeschakeld.
- 2. Druk op **FN + SETUP**. (De SETUP-toets bevindt zich in de rij functietoetsen. Zie ["Printercomponenten" op pagina 4.](#page-12-1))
- 3. Tik op het aanraakscherm op **Wi-Fi**.
- 4. Tik op **Geavanceerd**.
- 5. Tik bij *IP-instellingen* een van de volgende opties.
	- **DHCP:** DHCP-adressering is dynamisch en het systeem gebruikt een DNS-server om het IP-adres van de printer op te halen.
	- **Statisch:** selecteer statische adressering om het IP-adres van de printer handmatig in te voeren. Vul de resterende beschikbare instellingen in met de hulp van uw netwerkbeheerder.
- 6. Tik op **Vorige**.
- 7. Tik op **Verbinden**.

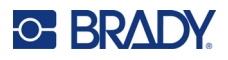

## <span id="page-25-0"></span>**Afdrukmateriaal laden**

Labels en linten van Brady beschikken over de zogenaamde "smart-cell"-technologie waardoor de printer het type label en lint herkent en automatisch een aantal opmaakparameters voor de labels instelt. Gebruik alleen labels en linten met het Brady Authentic-logo.

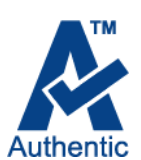

## <span id="page-25-1"></span>**Het laden van etiketten**

Gebruik authentieke Brady M710-labels voor optimale prestaties. Labels die zijn ontworpen voor de M610-printer kunnen ook worden gebruikt, maar vereisen een adapter. Zie ["De labelroladapter](#page-31-0)  [gebruiken" op pagina 23](#page-31-0) voor meer informatie.

De labels kunnen worden geïnstalleerd terwijl de voeding is in- of uitgeschakeld.

**Opmerking:** U kunt een label op de printer ontwerpen zonder de labelrol te installeren. Als er echter geen labelmateriaal is geïnstalleerd, gebruikt de printer de kenmerken van het laatst geïnstalleerde labelmateriaal om het label in te stellen. Dit betekent dat de afmetingen of de lay-out (zoals een dubbelzijdige krimpkous in plaats van een plat label) verkeerd kunnen zijn voor de labels die u van plan bent af te drukken.

#### **Laden van labels:**

1. Trek de vergrendeling van de klep naar boven en open de klep.

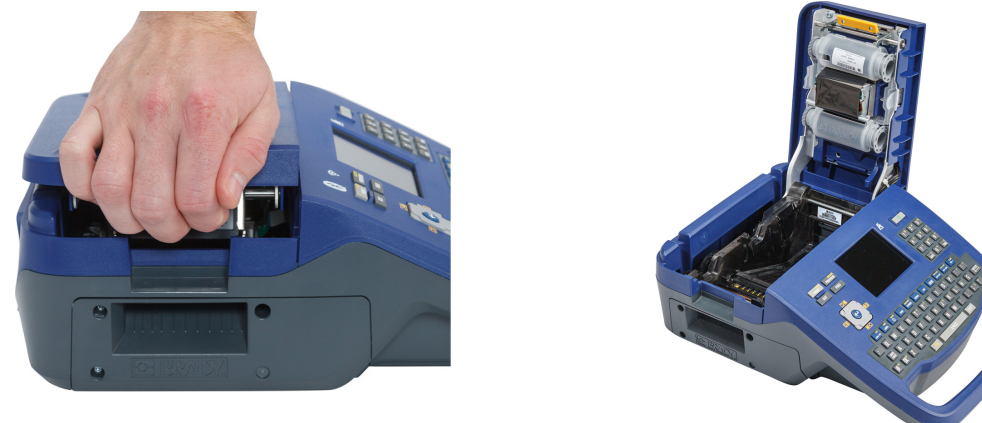

2. Verwijder de aanwezige labels, indien geplaatst. Pak de labelrol vast en duw hem voorzichtig omhoog uit de labelhouder.

Bewaar niet-gebruikte labels op een koele en droge plaats.

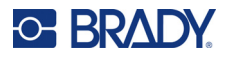

3. Richt de nieuwe rol met labels die uit de onderkant van de kern komen naar de linkerkant van de printer. Plaats de rol in de labelhouder. Zorg dat de Smart Cell op de labelrol op gelijke hoogte zit als de contacten in de labelhouder.

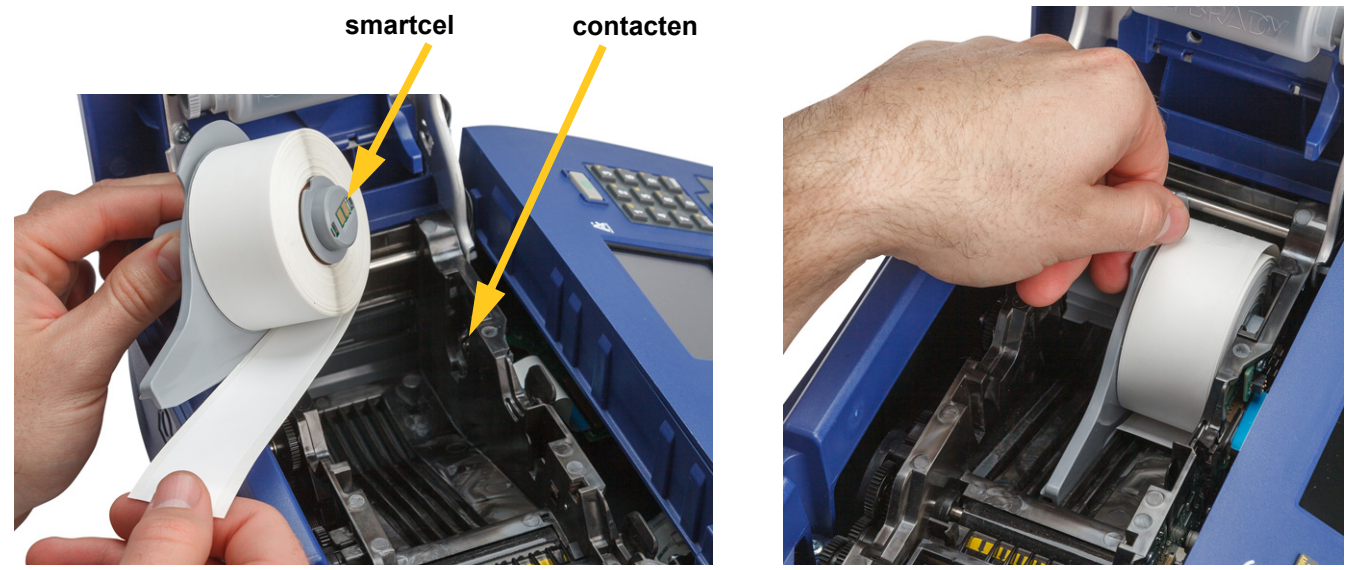

4. Breng het losse labeluiteinde in tot aan de zwarte lijn onder de ribben en zorg ervoor dat het labelmateriaal de sensoren bedekt en de rand van de labeltoevoer ongeveer is uitgelijnd met de zijkant van de labelhouder.

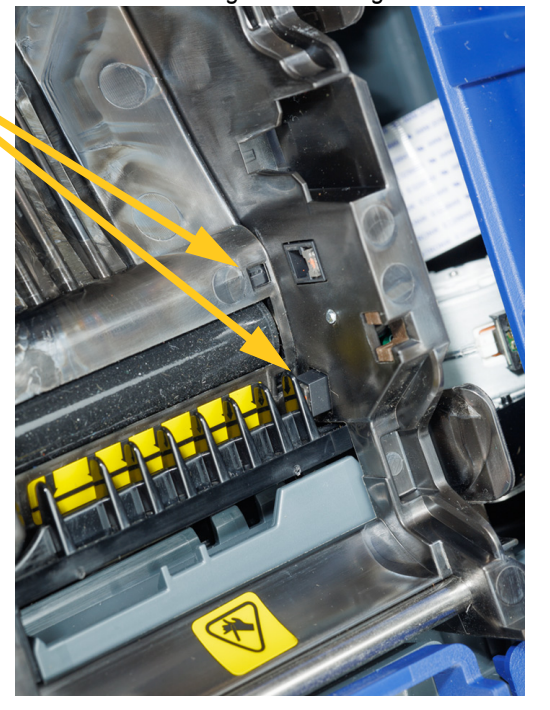

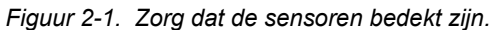

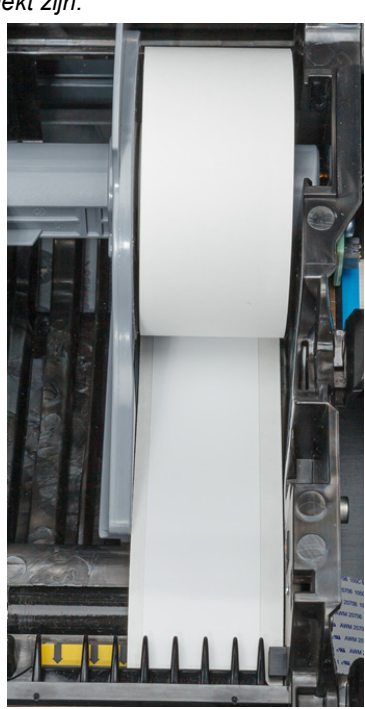

<span id="page-26-0"></span>**sensoren**

<span id="page-27-1"></span>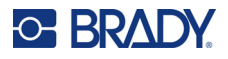

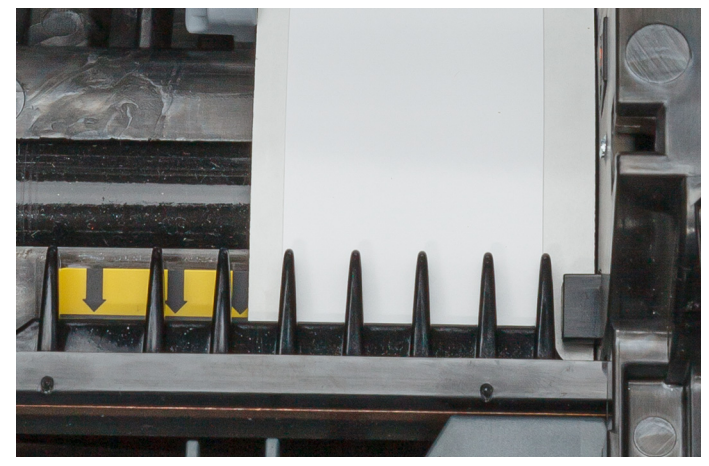

*Figuur 2-2. Positie van de voorrand van het labelmateriaal.* 

5. Sluit de klep en zorg dat deze vergrendeld is.

#### <span id="page-27-0"></span>**Lint laden**

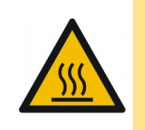

LET OP! Heet onderdeel: wees voorzichtig bij het vervangen van de lintcartridge omdat de printkop heet kan zijn.

Gebruik alleen authentieke Brady M710-lintcartridges. Het lint kan worden geplaatst terwijl de voeding is in- of uitgeschakeld.

#### **Lint plaatsen:**

1. Trek de vergrendeling van de klep naar boven en open de klep.

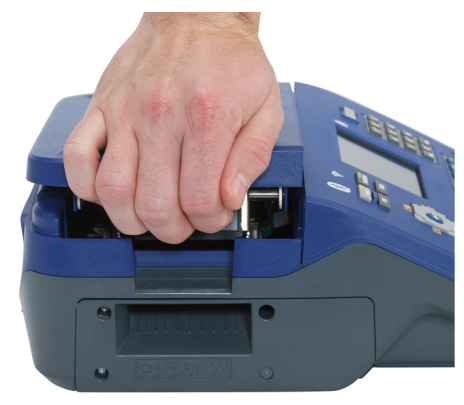

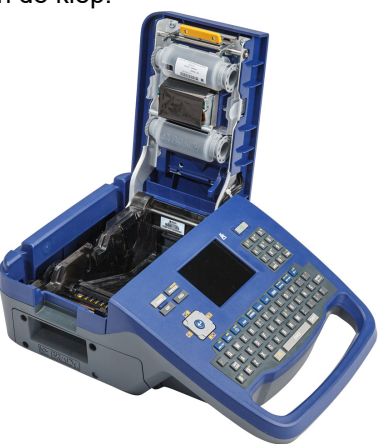

2. Verwijder de aanwezige lintcartridge, indien geplaatst. Pak de lipjes ter weerszijden van de cartridge vast en trek de cartridge uit het lintcompartiment. Wanneer het lint is opgebruikt, dient u het te recyclen volgens de plaatselijke voorschriften. De lintmeter aan de onderkant van het aanraakscherm geeft aan hoeveel lint er nog resteert. Zie ["Het aanraakscherm gebruiken" op pagina 26](#page-34-2).

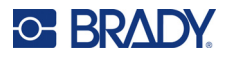

Bewaar alle niet-gebruikte lint op een koele, droge plaats. Niet-gebruikt lint blijft ongeveer zes maanden goed alvorens de kwaliteit verslechtert.

3. Pak de lipjes ter weerszijden van de cartridge vast met het label naar boven en plaats de cartridge zo dat het lint over de printkop ligt. Druk lichtjes om de cartridge vast te klikken. Sluit vervolgens de klep en zorg dat deze vergrendeld is.

**Opmerking:** Als u een lintcartridge opnieuw gebruikt, draait u de bovenste spoel van het lint linksom (naar beneden) om het printkopgebied vrij te maken van gebruikt lint.

De kleur van het lint wordt weergegeven in de kleur van de tekst die u op het scherm invoert. De resterende hoeveelheid lint in de cassette wordt weergegeven in de meter rechtsonder in de statusbalk.

De printer geeft een bericht weer als er geen lint is geïnstalleerd. Er hoeft geen lint geïnstalleerd te zijn om een label te maken. Als er echter geen lint is geïnstalleerd, valt het systeem als standaardinstelling terug op de laatst gebruikte lintkleur.

## <span id="page-28-0"></span>**Bulk-laden van labels**

- 1. Haal de M710-labelkern en de labelinvoer uit de doos.
- 2. Duw het lipje A in op de doos van het labelmateriaal, duw vervolgens de geperforeerde flap naar beneden en scheur deze af.

3. Bevestig de labelinvoer aan de onderkant van de perforatie, met de armen van de invoer aan de buitenkant van de doos.

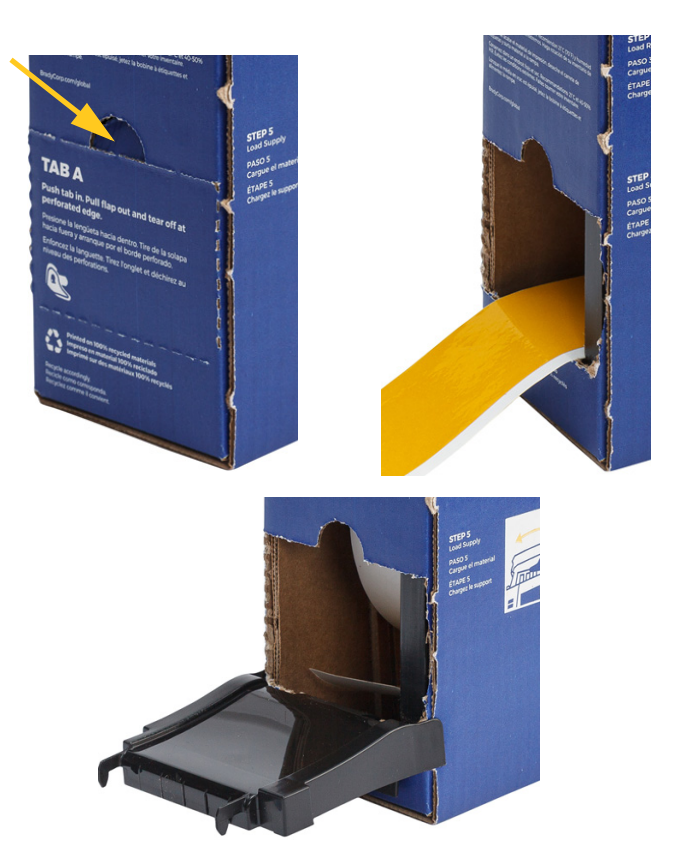

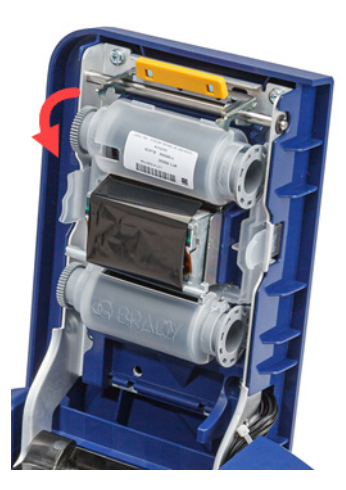

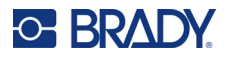

4. Bevestig de haken van de helling aan de buitenkant van het bulk label toevoerpad op de printer.

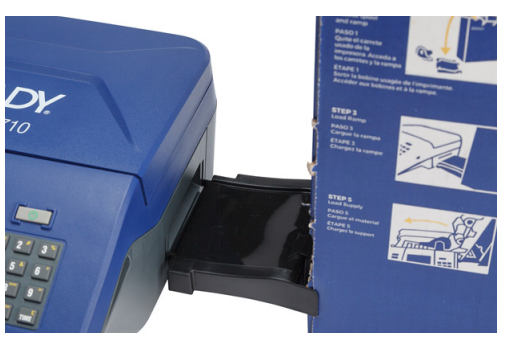

- 5. Open de printer en plaats de labelkern. Zorg er daarbij voor dat de Smart Cell op de labelrol uitgelijnd is met de lezer in de labelhouder.
- 6. Trek het losse uiteinde van het bulk labelmateriaal uit de inkeping bij de doos en voeg het in over de lade en in het toevoerpad voor bulk afdrukmateriaal op de printer.

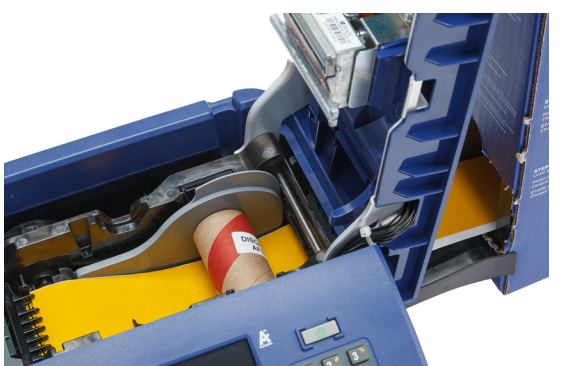

- 7. Blijf de voorrand van de labelrol onder de kern doorvoeren. Breng het losse labeluiteinde in tot aan de zwarte lijn onder de ribben en zorg ervoor dat het labelmateriaal de sensoren bedekt en de rand van de labeltoevoer ongeveer is uitgelijnd met de zijkant van de labelhouder. Zie [Figuur 2-1](#page-26-0) en [Figuur 2-2](#page-27-1) op [pagina 18.](#page-26-0)
- 8. Zet de printer aan en druk op **FEED (TOEVOER)** om het labelmateriaal door de printer te voeren.
- 9. Sluit de klep.
- **BELANGRIJK!**Bewaar de kern met de resterende ongebruikte labels wanneer u klaar bent met afdrukken. De printer gebruikt de Smart Cell op de kern om bij te houden hoeveel labels er nog over zijn. Gebruik altijd de bij de labels geleverde kern, anders kan de printer een foutmelding geven.

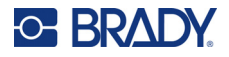

## <span id="page-30-0"></span>**Kettinglabels laden (verhoogd paneel)**

1. Verwijder de labelkern en -invoer uit de doos en sluit de doos.

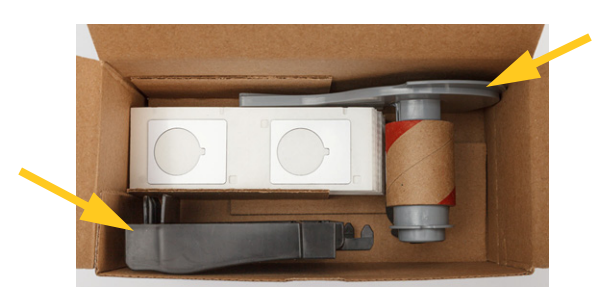

2. Druk het lipje op de zijkant van de doos in en verwijder de geperforeerde flap.

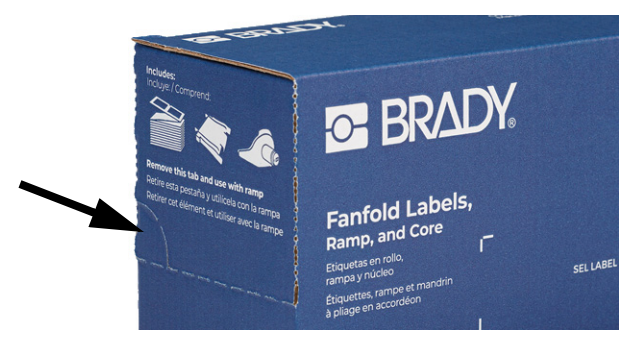

- 3. Open de printer en plaats de labelkern. Zorg er daarbij voor dat de Smart Cell op de labelrol uitgelijnd is met de lezer in de labelhouder.
- 4. Laat labelmateriaal in de doos zitten en zet de doos achter de printer. Bevestig de labelinvoer aan de rand van de bulk-doos.
- 5. Bevestig de haken van de helling aan de buitenkant van het bulk label toevoerpad op de printer.
- 6. Voer de voorrand van de labels over de invoer, in de printer en onder de labelkern. Breng de voorrand van de labels in tot aan de zwarte lijn onder de ribben. Zorg ervoor dat het labelmateriaal de sensoren bedekt en dat de rand van de labeltoevoer ongeveer is uitgelijnd met de zijkant van de labelhouder. Zie [Figuur 2-1](#page-26-0) en [Figuur 2-2](#page-27-1) op [pagina 18](#page-26-0).
- 7. Zet de printer aan en druk op **FEED (TOEVOER)** om het labelmateriaal door de printer te voeren.
- 8. Sluit de klep.
- **BELANGRIJK!**Bewaar de kern met de resterende ongebruikte labels wanneer u klaar bent met afdrukken. De printer gebruikt de Smart Cell op de kern om bij te houden hoeveel labels er nog over zijn. Gebruik altijd de bij de labels geleverde kern, anders kan de printer een foutmelding geven.

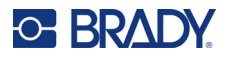

## <span id="page-31-0"></span>**De labelroladapter gebruiken**

Om M610-etiketten in de M710-printer te kunnen gebruiken, moet u de M610-labelroladapter (M71-ADAPT-BK) aanbrengen. De adapter wordt meegeleverd met de M710-printer en kan ook apart worden aangeschaft.

#### **De M610 labelroladapter gebruiken:**

1. Met het puntige uiteinde van de geleider in de richting waarin de labels uit de onderkant van de kern komen, plaatst u het gat van de adapter over het uiteinde van de kern, tegenover de Smart Cell.

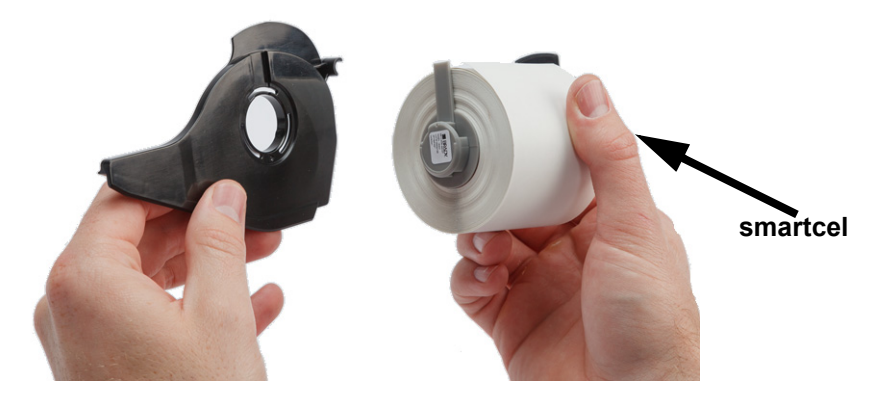

2. Druk de adapter voorzichtig maar stevig op de kern.

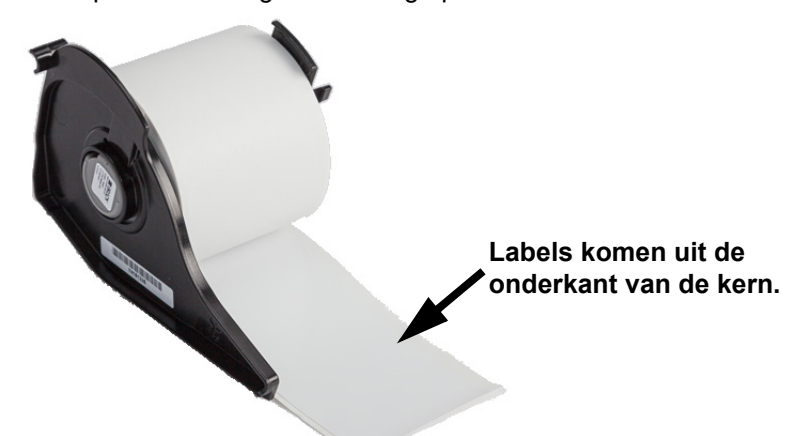

3. Plaats de M610-rol met de bevestigde adapter in de printer op dezelfde manier als u M710-labelmateriaal aanbrengt. (Zie ["Het laden van etiketten" op pagina 17](#page-25-1).)

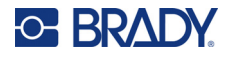

Zorg ervoor dat de labelroladapter in de juiste sleuf wordt geplaatst zodat de Smart Cell tegen de contacten wordt aangedrukt.

# **sleuven**

**contacten (niet zichtbaar op de afbeelding)**

## <span id="page-32-0"></span>**Accessoires**

De volgende accessoires zijn beschikbaar voor de M710-printer en kunnen afzonderlijk worden besteld bij uw distributeur.

- Harde draagtas (M710-HC)
- Zachte draagtas (BMP-SC-3)
- Reinigingsset (M71-CLEAN)
- M610-labelroladapter (M71-ADAPT-BK)
- Wisselstroomadapter (M710-AC) alleen Noord- en Zuid-Amerika
- Vervangende Li-ion batterij (M-LION-BATTERY)
- NiMH-batterij (M-NIMH-BATTERY)

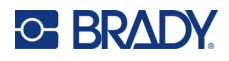

## <span id="page-33-0"></span>**Batterijspecificaties**

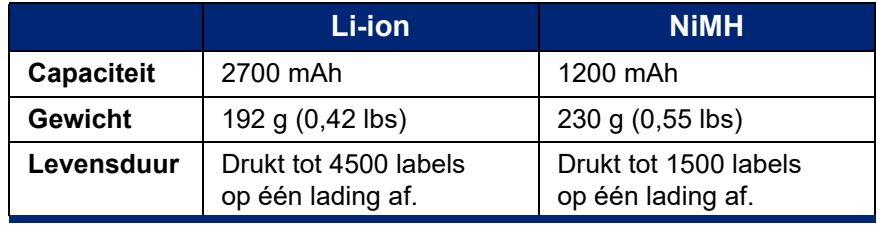

# <span id="page-34-0"></span>**3 Algemene werking**

## <span id="page-34-2"></span><span id="page-34-1"></span>**Het aanraakscherm gebruiken**

Gebruik het aanraakscherm van de printer om labels te maken, instellingen te configureren en de status te controleren. Raak het scherm met uw vinger aan om een selectie te maken.

Het scherm toont een weergave van het geladen labelmateriaal en het lint (of de laatst bekende materialen) in de juiste kleur. Het scherm geeft één label tegelijk te zien. Bij gebruik van labels met meerdere gebieden wordt één gebied tegelijk weergegeven.

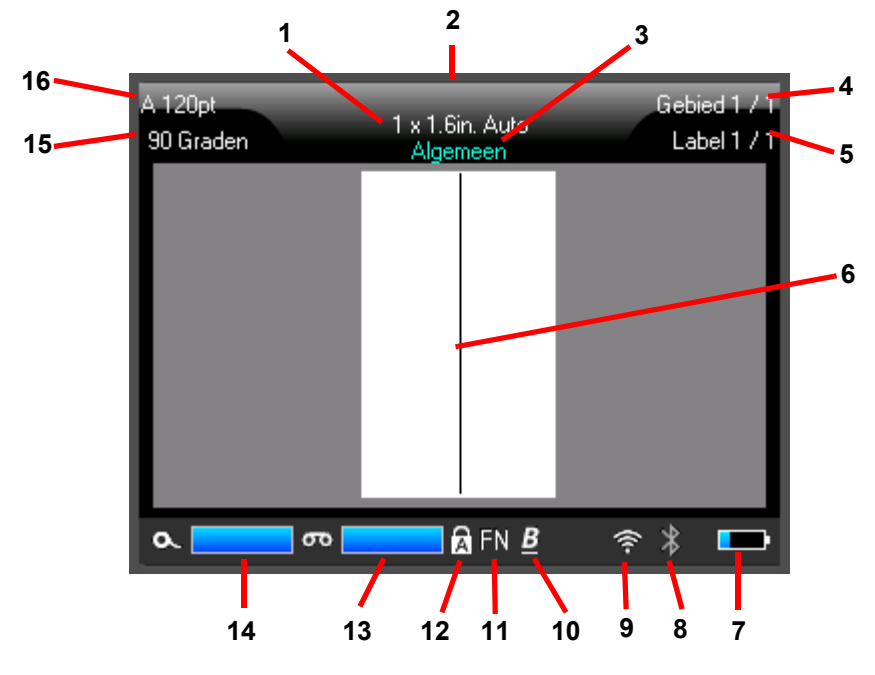

- 1. **Labelafmetingen.** Het woord *Automatisch* achter de labelafmetingen. geeft aan dat continu labelmateriaal (in tegenstelling tot voorgesneden) is ingesteld om automatisch de afmetingen aan te passen aan de labelinhoud.
- 2. **Labelmateriaal.** Het onderdeelnummer van het geïnstalleerde labelmateriaal. Als er geen labels zijn geïnstalleerd, wordt het laatst gebruikte labelmateriaal weergegeven.
- 3. **Labeltype.** De printer biedt hulpmiddelen voor het bewerken van labels voor specifieke doelen, zoals draadmerkers, aansluitklemmen en flacons. Zie [Hoofdstuk 5: Labeltypen](#page-74-2).
- 4. **Aantal gebieden.** Het totale aantal gebieden op het label en het gebied dat momenteel wordt bewerkt. Zie ["Labels en gebieden" op pagina 45](#page-53-2).

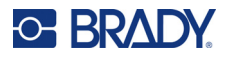

- 5. **Aantal labels.** Het totale aantal labels in het bestand en het label dat momenteel wordt bewerkt. Zie ["Navigatie- en selectietoetsen" op pagina 31](#page-39-0) voor informatie over het navigeren tussen labels.
- 6. **Cursor.** Markeert het invoegpunt voor gegevensinvoer.
- 7. **Resterende batterijlading.** De meter wordt rood als nog maar 10% van de batterijlading over is.
- 8. **Bluetooth-indicator.**
	- **Geen pictogram:** Bluetooth is niet ingeschakeld. Zie ["Bluetooth" op pagina 14.](#page-22-2)
	- **Grijs pictogram:** Niemand gebruikt de Bluetooth-verbinding.
	- **Blauw pictogram:** Ten minste één persoon gebruikt de Bluetooth-verbinding.
- 9. **Wi-Fi-indicator**

Geeft aan dat er verbinding is met Wi-Fi.

Geeft aan dat Wi-Fi is ingeschakeld, maar dat de verbinding is verbroken.

Geen pictogram geeft aan dat Wi-Fi is uitgeschakeld.

- 10. **Tekenkenmerken.** Als vet, cursief of onderstreept zijn ingesteld, geeft een symbool hier aan welke zijn ingesteld. Blanco betekent dat er geen tekenattributen zijn ingesteld. B betekent vet, *I* betekent cursief, en U betekent onderstreept. Deze kunnen worden gecombineerd als meerdere kenmerken zijn ingesteld. De schuine, onderstreepte B in bovenstaande afbeelding geeft aan dat alle drie de kenmerken zijn toegepast.
- 11. **Functie.** De letters FN hier geven aan dat de FN-toets is ingedrukt. Dit wordt gebruikt in combinatie met toetsen met oranje tekst erop. Door op *FN* en vervolgens op een andere toets te drukken, wordt de functie uitgevoerd die in het oranje is geschreven.
- 12. **Hoofdletters.** Dit symbool is zichtbaar wanneer Caps Lock is ingeschakeld.
- 13. **Resterend lint.** De meter wordt rood als er nog maar 10% lint resteert.
- 14. **Resterend labelmateriaal.** De meter wordt rood als er nog maar 10% labelmateriaal resteert.
- 15. **Draaiing.** Aantal graden dat het label is gedraaid. Zie ["Draaien" op pagina 49.](#page-57-2)
- 16. **Lettergrootte.** De letter 'A' geeft aan dat de grootte op *Automatisch* is ingesteld. Zie ["Lettergrootte" op pagina 42.](#page-50-4)
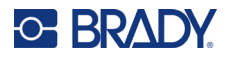

### <span id="page-36-0"></span>**Menu's**

Menu's geven toegang tot bedieningselementen zoals printerinstellingen, labelinstelling, lettertype enzovoort. Gebruik de functietoetsen op het toetsenbord om menu's te openen. Zie ["Het toetsenbord](#page-38-0)  [gebruiken" op pagina 30](#page-38-0).

Menu's worden langs de onderkant van het scherm geopend. Submenu's worden verticaal geopend, boven het hoofdmenu. Het geselecteerde menu-item is gemarkeerd met een gele rand. De onderstaande afbeelding toont het menu *Instellingen*.

MC-1000-580  $4.100$ ot Area 1 of 1  $1 \times 0.3$ in. Auto  $0<sub>leg</sub>$ Label 1 of 1 General **3.** Geselecteerd item in het submenu. Never **2.** Submenu's worden verticaal boven End of Job het hoofdmenu-item weergegeven.End of Label Wi-Fi **1.** Het hoofdmenu wordt langs de ause/Cut Bluetooth Config Time/Date onderkant weergegeven.

> **4.** De gele pijl geeft aan dat er meer menu-items beschikbaar zijn. Om door het menu te bladeren, sleept u uw vinger over het aanraakscherm of gebruikt u de navigatietoetsen.

#### **Doe u een van de volgende dingen om items in een menu te selecteren.**

- **Toetsenbord:** Gebruik de navigatietoetsen om het menu te doorlopen. Druk op  $\left(\leftarrow\right)$  als u de gewenste optie hebt gemarkeerd. Meer informatie hierover vindt u in ["Het toetsenbord gebruiken"](#page-38-0)  [op pagina 30.](#page-38-0)
- **Aanraakscherm:** Gebruik uw vinger om op uw selectie te tikken.

#### **Een menu sluiten zonder wijzigingen aan te brengen:**

**CLEAR** • **Toetsenbord:** Druk op de backspace-toets. Het kan zijn dat u meerdere malen op

backspace moet drukken om alle menu's te verlaten. U kunt ook op **FN +** drukken om alle

menu's te verlaten.

• **Aanraakscherm:** Raak het scherm ergens buiten het menu aan.

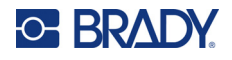

### <span id="page-37-1"></span><span id="page-37-0"></span>**Scherm Instellingen**

Sommige menu-items worden geopend in een scherm met in te stellen bedieningselementen.

**Selecties maken met het aanraakscherm:** 

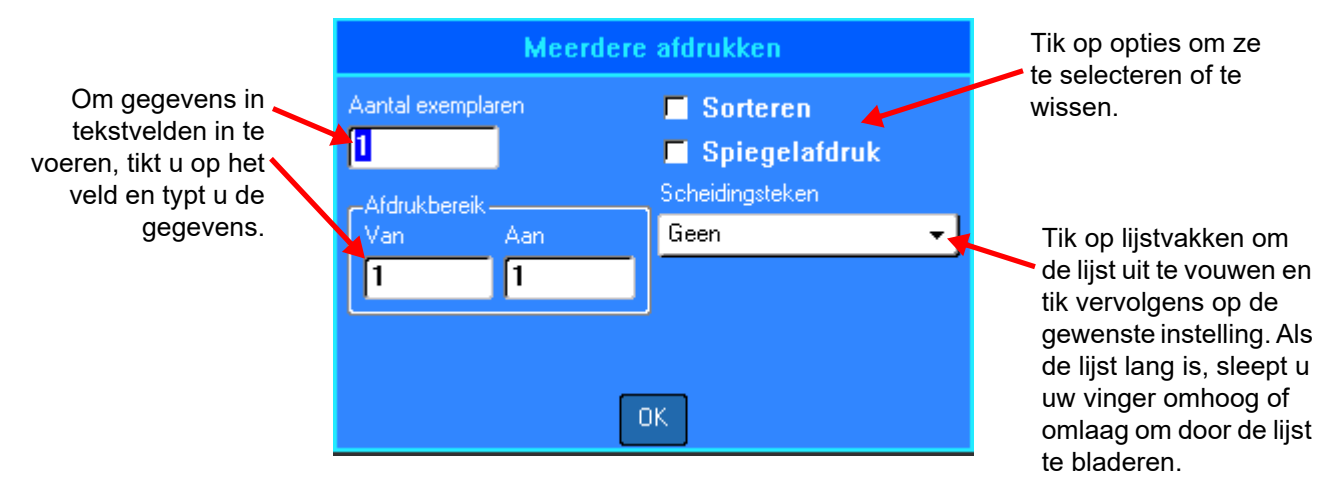

Om de wijzigingen op te slaan, tikt u op **OK**.

Om de wijzigingen te annuleren, drukt u op **DELEAR** op het toetsenbord.

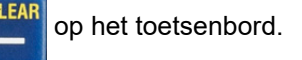

#### **Selecties maken met het toetsenbord:**

- Gebruik de navigatietoetsen om u tussen de instellingen te verplaatsen en markeer de gewenste instelling.
- Druk op  $\left(\leftarrow\right)$  om een gemarkeerde selectie te kiezen.
- Om gegevens in te voeren typt u op het toetsenbord of gebruikt u het numerieke toetsenbord en

drukt u vervolgens op

Om een lijst te openen, markeert u deze, drukt u op  $\left(\leftarrow\right)$ , gebruikt u de navigatietoetsen om uw

selectie te maken en drukt u nogmaals op

• Om de wijzigingen op te slaan, gebruikt u de navigatietoetsen om de knop **OK** op het scherm te markeren en drukt u vervolgens op .

Voor meer details over het gebruik van het toetsenbord om selecties te maken, zie ["Het toetsenbord](#page-38-0)  [gebruiken" op pagina 30](#page-38-0).

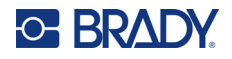

### **Annuleringsfuncties**

Om een menu of een instellingenscherm te verlaten zonder wijzigingen aan te brengen, drukt u op de backspace-toets **. Wanneer u op backspace drukt terwijl u midden in een functie bent, wordt** de functie één scherm tegelijk teruggedraaid. Mogelijk moet u verscheidene malen op backspace drukken om de functie volledig te verlaten.

# <span id="page-38-0"></span>**Het toetsenbord gebruiken**

De printer wordt geleverd met een toetsenbord dat geschikt is voor de regio waar hij is gekocht. Voor informatie over het invoeren van tekst in Aziatische talen, zie [Bijlage B](#page-122-0): ["IME gebruiken voor](#page-122-0)  [Aziatische tekst" op pagina 114](#page-122-0).

### <span id="page-38-2"></span><span id="page-38-1"></span>**Toetsen met meerdere tekens**

**Wit:** De meeste toetsen op de printer hebben tekst of afbeeldingen in wit. Druk op de toets om de functie uit te voeren of typ het teken.

**Oranje:** Sommige toetsen hebben rechtsboven ook oranje tekst. Voor de oranje functie of het oranje teken drukt u op de FN-toets en vervolgens op de toets met oranje.

**Meerdere:** Een paar toetsen hebben drie of vier tekens. Daarvoor drukt u op SHIFT of FN en vervolgens op de toets om twee van de tekens te krijgen.

> Om het teken linksboven te typen, drukt u op SHIFT en vervolgens op de toets.

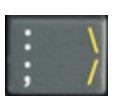

Om het teken linksonder te typen, drukt u gewoon op de toets.

Om het oranje teken rechtsboven te typen, drukt u op SHIFT en FN en vervolgens op de toets.

Om het oranje teken rechtsonder te typen, drukt u op FN en vervolgens op de toets. (Alleen beschikbaar op printers die buiten Noord-Amerika worden verkocht.)

#### Zie tevens ["Letters met diakritische tekens" op pagina 55.](#page-63-0)

De volgende tabellen geven een overzicht van alle toetsen die een andere functie hebben dan het typen van een teken.

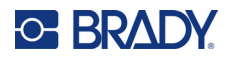

# <span id="page-39-0"></span>**Navigatie- en selectietoetsen**

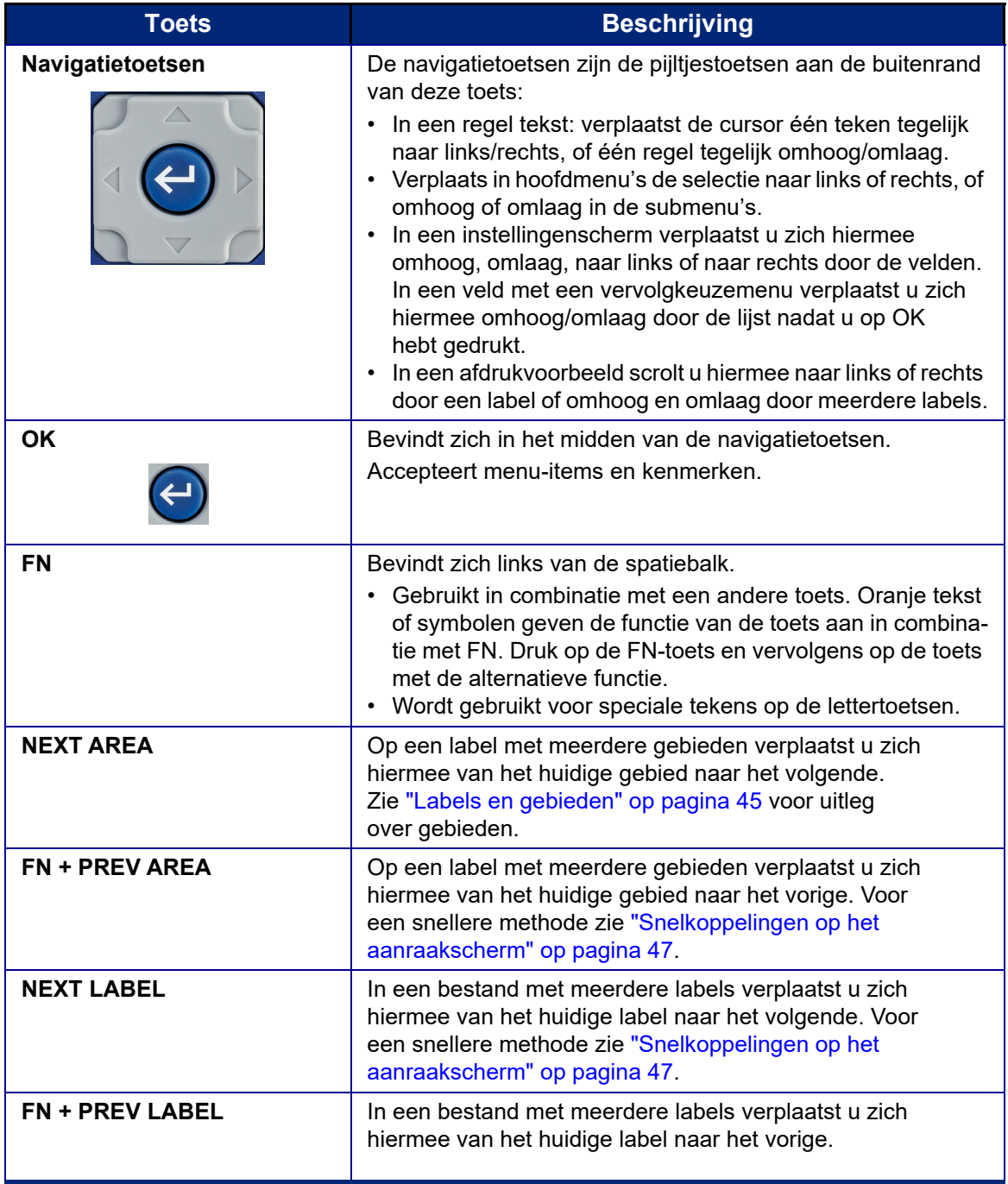

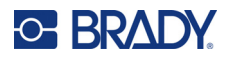

<span id="page-40-2"></span><span id="page-40-1"></span>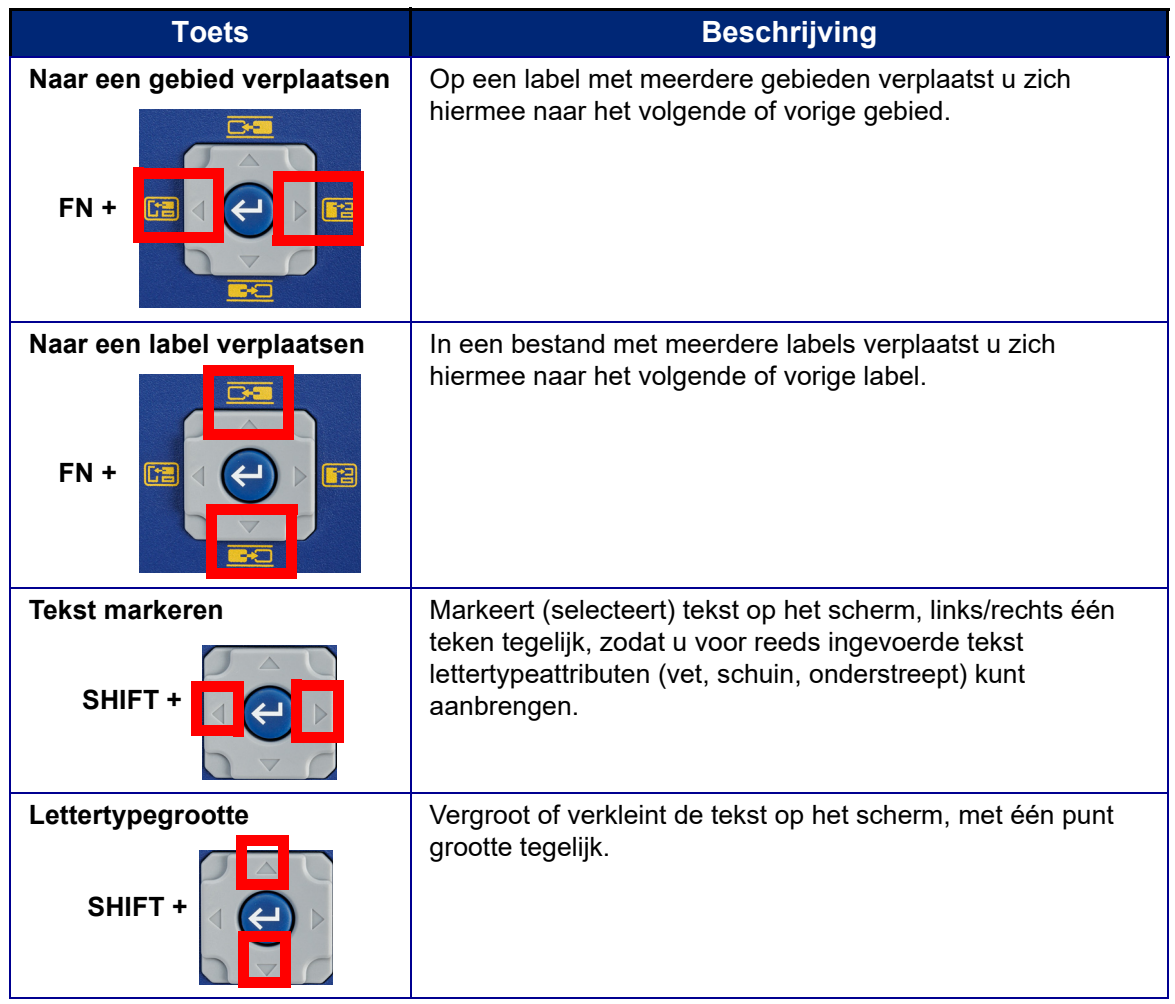

# <span id="page-40-0"></span>**Bewerkingstoetsen**

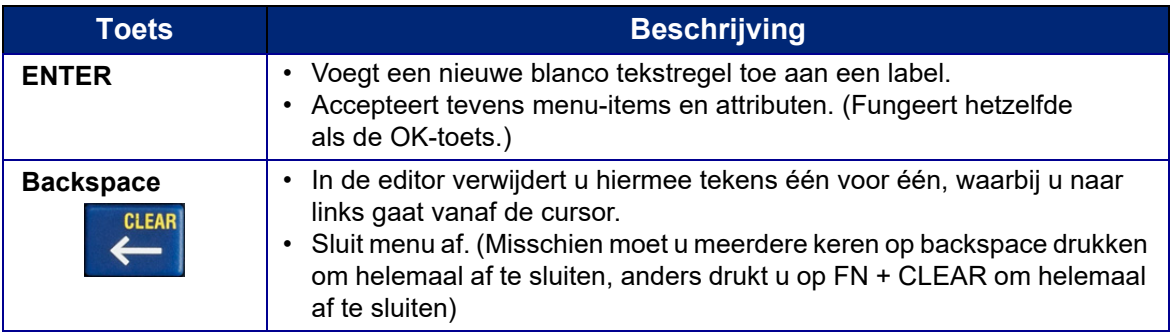

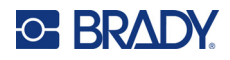

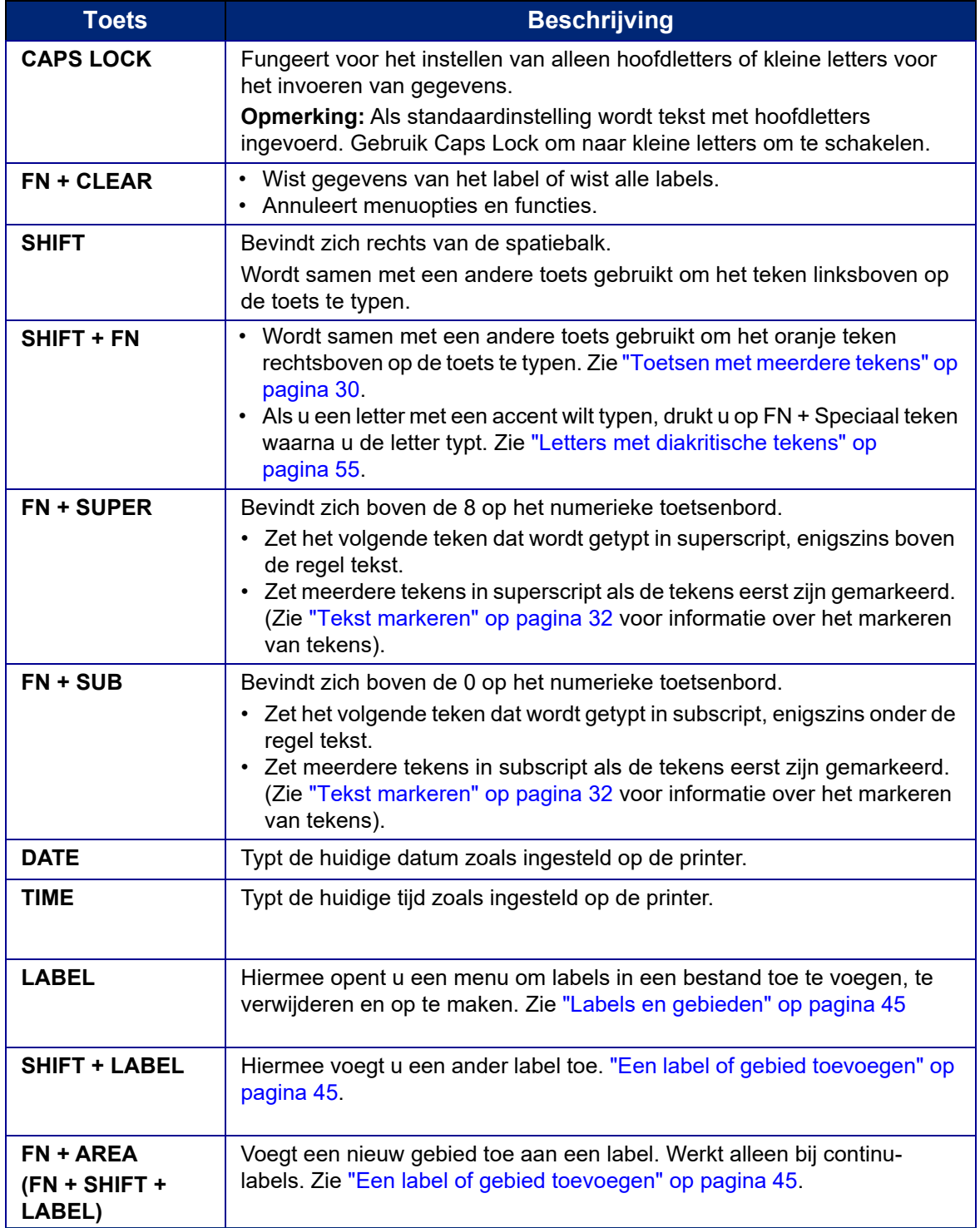

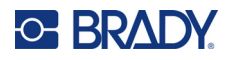

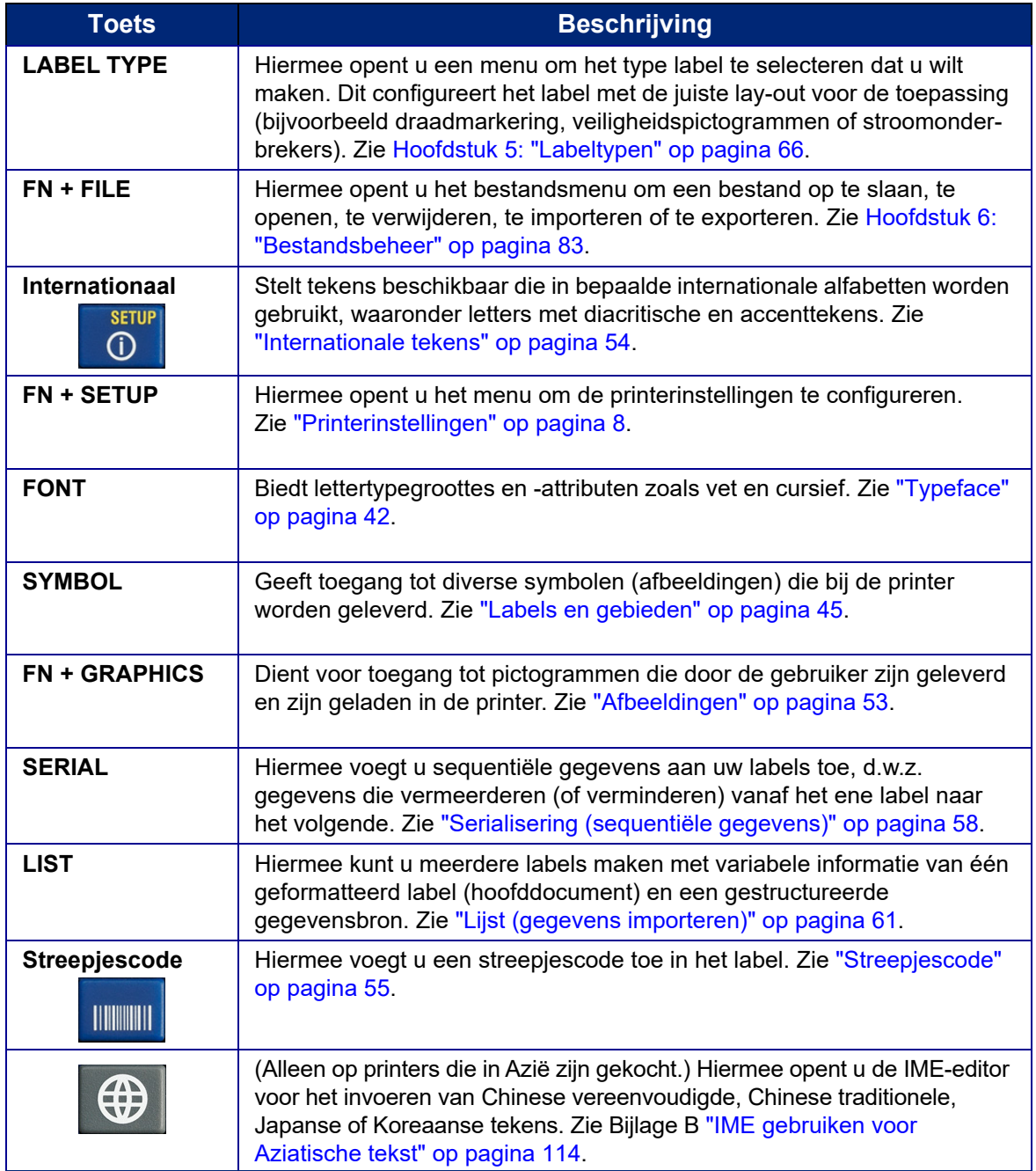

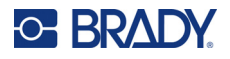

### **Afdrukgerelateerde toetsen**

Dit is de groep van vier toetsen links in het aanraakscherm, boven de navigatietoetsen.

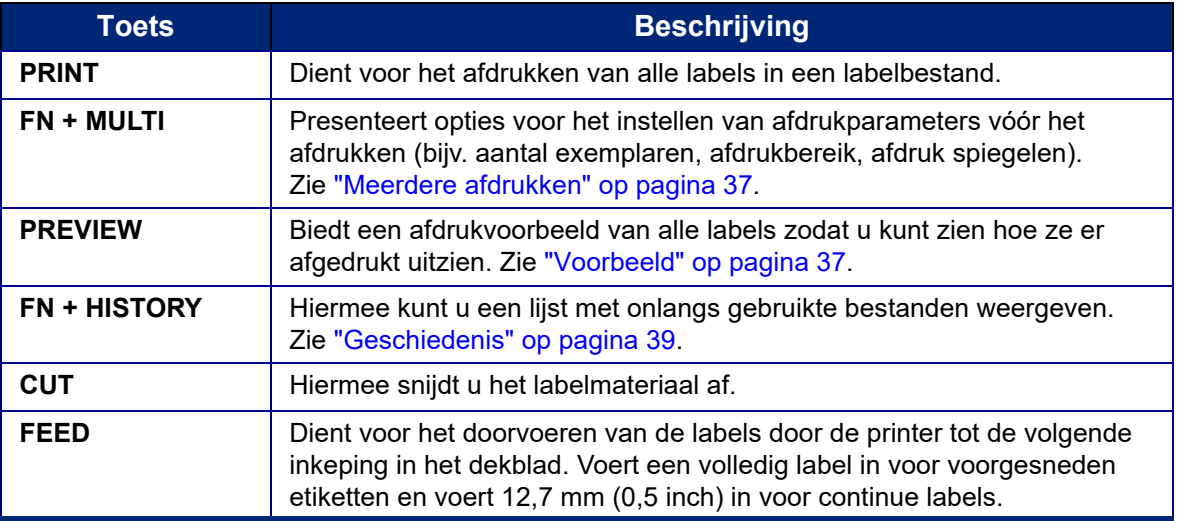

# **Een eenvoudig tekstlabel aanmaken**

Deze sectie beschrijft het maken van een tekstlabel met minimale opmaak, met behulp van eenvoudige bewerkingstechnieken, en het afdrukken van het label. Zie [Hoofdstuk 4: Labels op de](#page-48-0)  [printer bewerken](#page-48-0) beginnend op [pagina 40](#page-48-0) voor meer gedetailleerde informatie.

**Opmerking:** De printer kan ook gemakkelijk worden ingesteld voor vele specifieke soorten labels, zoals labels voor leidingmerkers of aansluitklemmen. Zie [Hoofdstuk 5: Labeltypen](#page-74-0) beginnend op [pagina 66.](#page-74-0)

#### **Ga als volgt te werk om een label met uitsluitend tekst te maken:**

- 1. Zorg dat het lint en het labelmateriaal in de printer zijn geladen en dat het apparaat is ingeschakeld.
- 2. Zorg ervoor dat het labeltype *Algemeen* is geselecteerd. Kijk naar het aanraakscherm net boven de afbeelding van een label. Als er geen *Algemeen* staat, doe dan het volgende.
	- a. Druk op de toets **Labeltype**.
	- b. Gebruik de pijlen naar links en rechts op de navigatietoetsen om **Algemeen** te selecteren.

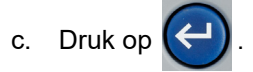

Het aanraakscherm toont een afbeelding van een label. De knipperende verticale lijn is de cursor. Dit is het beginpunt voor ieder label dat u maakt met de printer.

3. Typ de gewenste tekst.

De cursor wordt op het scherm verplaatst tijdens het invoeren van de gegevens. Het standaardlettertype, zoals bepaald in Instelling, is geldig. Zie ["Lettertype" op pagina 12](#page-20-0).

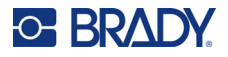

- 4. Druk op **ENTER** op het toetsenbord om een nieuwe tekstregel te beginnen.
- 5. Als u tekst wilt invoegen, verwijderen of opmaken, zie ["Tekst bewerken" op pagina 41](#page-49-0) en ["Tekst opmaken" op pagina 42.](#page-50-1)

# **Een nieuw labelbestand starten**

Na het bewerken van een labelbestand blijven de labels op het scherm staan. U moet het bestaande bestand wissen voordat u een nieuw bestand start.

(Als u in het huidige labelbestand nog een label wilt toevoegen, zie ["Een label of gebied toevoegen" op](#page-53-1)  [pagina 45.](#page-53-1))

**Ga als volgt te werk om een nieuw labelbestand te maken:** 

- 1. Sla desgewenst het huidige label op. Zie ["Op de printer gemaakte labels opslaan" op](#page-91-1)  [pagina 83.](#page-91-1)
- 2. Druk op **FN + CLEAR**.
- 3. Selecteer **Alles wissen**.
- 4. Tik op **Ja** als u wordt gevraagd of u alle labels uit de werkruimte wilt verwijderen. Als u de labels hebt opgeslagen, bestaat het opgeslagen bestand nog steeds.
- 5. Voer gegevens in voor uw volgende labelbestand of gebruik de knop *LABELTYPE* om een ander type label te selecteren.

# **Afdrukken**

Er zijn verschillende scenario's voor het afdrukken vanaf de M710-printer.

- Maak een label op de printer, en druk af vanuit de editor. Zie ["Afdrukken" op pagina 36](#page-44-0).
- Maak een label in Brady Workstation en druk het af. Zie de help in de Brady Workstation-app.
- Sla een bestand op om het later af te drukken. U kunt labelbestanden opslaan die op de printer zijn aangemaakt en u kunt bestanden verzenden vanaf Brady Workstation. Bestanden van Brady Workstation worden opgeslagen als printopdrachten die alle informatie bevatten die nodig is om af te drukken. Afdruktaken kunnen niet worden bewerkt op de printer, ze kunnen alleen worden afgedrukt. Zie ["Op de printer gemaakte labels opslaan" op pagina 83](#page-91-1) en ["Bestanden opslaan die](#page-94-0)  [zijn gemaakt met Brady Workstation Software" op pagina 86](#page-94-0).

In de volgende gedeeltes worden de afdrukgerelateerde toetsen op de printer behandeld.

### <span id="page-44-0"></span>**Afdrukken**

Voor informatie over het afdrukken vanuit software op een computer of mobiel apparaat raadpleegt u de documentatie van uw software.

Zie ["Software voor het maken van labels" op pagina 13](#page-21-0) en ["De printer aansluiten" op pagina 14](#page-22-0) voor informatie over instellingen en verbindingen.

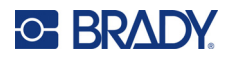

#### **Een label afdrukken dat op de printer is geopend:**

- 1. Druk op **PRINT** op het toetsenbord om het label af te drukken. De afdrukstatus wordt tijdens het afdrukken op het scherm weergegeven.
- 2. Wanneer het label is afgedrukt, drukt u op **CUT** op het toetsenbord als het label niet automatisch werd afgesneden.

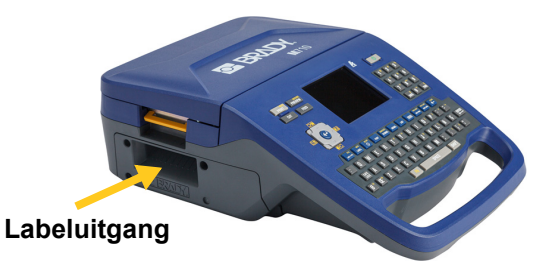

Het afdrukken geschiedt op de achtergrond, wat inhoudt dat u verder kunt gaan met het bewerken van labels of het maken van nieuwe labels terwijl het labelbestand wordt afgedrukt.

Als een afdruktaak wordt onderbroken (bijv. als labels of het lint op zijn), of als u bewust de klep opent, stopt het systeem met de afdruktaak en wordt er een bericht weergegeven. Volg de instructies op het display om verder te gaan met afdrukken.

### <span id="page-45-2"></span><span id="page-45-1"></span>**Voorbeeld**

Gebruik de voorbeeldweergave om uw labelbestand te bekijken voordat u het afdrukt.

**Een voorbeeld van het label bekijken:**

• Druk op **PREVIEW** of tik twee keer op de gegevens op het bewerkingsscherm.

**Door de labels scrollen:**

• Gebruik de navigatietoetsen om door meerdere labels te scrollen.

**Rechtstreeks vanuit het afdrukvoorbeeld afdrukken:**

• Druk op de **PRINT**-toets.

**Het afdrukvoorbeeld sluiten en teruggaan naar het bewerkingsscherm:**

Druk op of dubbeltik op het scherm.

### <span id="page-45-0"></span>**Meerdere afdrukken**

Met Meerdere afdrukken kunt u meerdere exemplaren afdrukken of een reeks labels afdrukken in plaats van alle labels in het bestand.

#### **De opties voor meerdere afdrukken gebruiken:**

- 1. Druk op **FN + MULTI**. Het scherm *Meerdere afdrukken* wordt weergegeven.
- 2. Maak uw keuzes. Zie ["Scherm Instellingen" op pagina 29](#page-37-0) voor hulp bij het gebruik van het scherm.
	- **Aantal exemplaren:** Voer het gewenste aantal exemplaren in.
	- **Afdrukbereik:** Selecteer het veld **Van** en voer het cijfer in van het eerste label dat u wilt afdrukken. Selecteer het veld **Tot** en voer het cijfer in van het laatste label dat u wilt afdrukken.

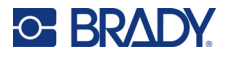

• **Sorteren:** Sorteren bepaalt de volgorde waarin meerdere exemplaren van elk label worden afgedrukt. Stel bijvoorbeeld dat u het aantal exemplaren hebt ingesteld op drie en uw bestand vijf labels bevat.

Met *Sorteren* geselecteerd, krijgt u drie sets van alle vijf de labels.

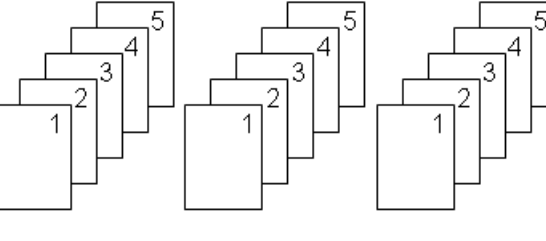

Als *Sorteren* is uitgeschakeld, krijgt u drie exemplaren van etiket 1, vervolgens drie exemplaren van label 2 enzovoort.

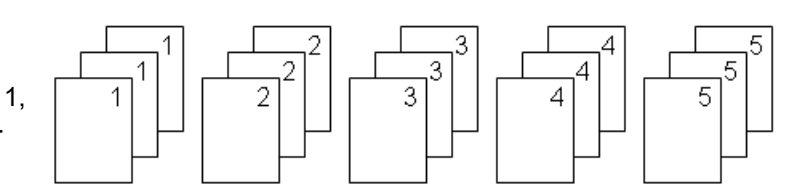

• **Spiegelafdruk:** Gespiegelde afdruk dient voor het gespiegeld afdrukken van de tekst op een label. De spiegelafdruk is alleen zichtbaar op het afgedrukte label. Spiegelafdruk geldt voor het gehele label. U kunt geen gegevens spiegelen in een afzonderlijk gebied.

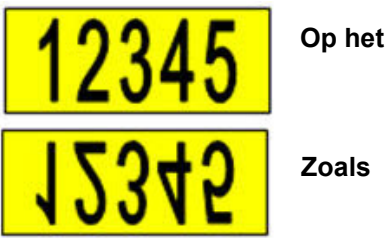

• **Scheidingsteken:** Om verschillende labels te scheiden van elkaar op het continu labelmateriaal, voegt u een scheidingsteken toe door dit te selecteren in de vervolgkeuzelijst. Tik op de lijst **Scheidingsteken** en vervolgens op **Geen**, **Regel** of **Afstandsmarkering**.

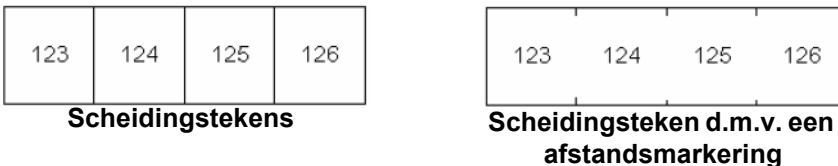

3. Tik op **OK**. De labels worden afgedrukt.

126

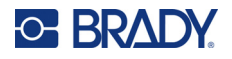

### <span id="page-47-0"></span>**Geschiedenis**

Geschiedenis is een handige functie waarmee u eenvoudig toegang krijgt tot onlangs gebruikte bestanden. Wanneer *Afdrukgeschiedenis* is ingeschakeld, worden de laatste 10 labelbestanden bijgehouden die met de editor zijn aangemaakt en afgedrukt. Labels die uit een externe bron zijn geïmporteerd, verschijnen niet in de geschiedenis. Zie ["Afdrukgeschiedenis" op pagina 10](#page-18-0) voor informatie over het instellen van deze optie.

**Opmerking:** Geschiedenis is alleen beschikbaar voor labels die op de printer zijn aangemaakt, niet voor labels die zijn afgedrukt vanuit de Brady Workstation-software of de Brady Express Labels-app.

#### **Geschiedenis gebruiken:**

1. Druk op **FN + HISTORY**.

Aan de onderkant van het afdrukscherm verschijnt een lijst met onlangs afgedrukte bestanden. U kunt de ze bestanden opnieuw afdrukken.

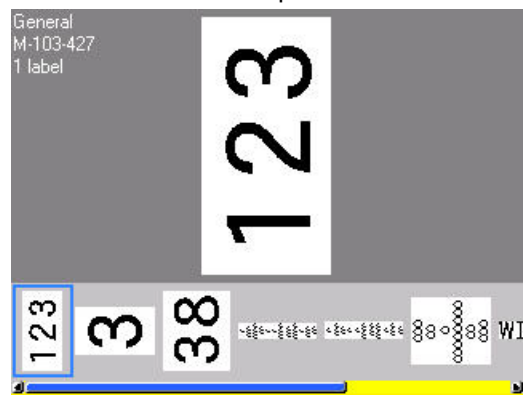

- 2. Tik het bestand dat u wilt afdrukken.
- 3. Druk op **PRINT**.

Als het bestand dat u opnieuw wilt afdrukken niet compatibel is met het labelmateriaal dat momenteel is geïnstalleerd, verschijnt er een dergelijke melding.

- 4. Om dit te corrigeren installeert u het labelmateriaal dat wordt aangegeven in de foutmelding.
- 5. Verwijder het bericht en druk op **PRINT**.

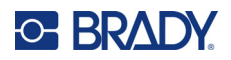

# <span id="page-48-0"></span>**4 Labels op de printer bewerken**

Dit hoofdstuk bespreekt het labeltype *Algemeen* en bevat informatie over de volgende bewerkings- en opmaaktaken.

- Tekst wijzigen die u al hebt ingevoerd. Zie ["Tekst bewerken" op pagina 41](#page-49-1).
- Tekst opmaken. Zie ["Tekst opmaken" op pagina 42.](#page-50-2)
- Meerdere labels en meerdere gebieden opnemen op een etiket. ["Labels en gebieden" op](#page-53-2)  [pagina 45.](#page-53-2)
- Symbolen toevoegen. Zie ["Tekens" op pagina 52.](#page-60-0)
- Afbeeldingen toevoegen. Zie ["Afbeeldingen" op pagina 53](#page-61-1).
- Datum en tijd toevoegen. Zie ["Datum en tijd" op pagina 54](#page-62-1).
- Internationale tekens toevoegen. Zie ["Internationale tekens" op pagina 54.](#page-62-2)
- Letters typen met diakritische tekens. Zie ["Letters met diakritische tekens" op pagina 55.](#page-63-2)
- Streepjescodes toevoegen. Zie ["Streepjescode" op pagina 55](#page-63-3).
- Sequentiële gegevens toevoegen. Zie ["Serialisering \(sequentiële gegevens\)" op pagina 58](#page-66-1).
- Lijsten toevoegen. ["Lijst \(gegevens importeren\)" op pagina 61](#page-69-1).

**Opmerking:** Zie [Hoofdstuk 5: "Labeltypen" op pagina 66](#page-74-0) voor informatie over het maken van labels voor specifieke toepassingen, zoals leidingmarkeringen of veiligheidslabels.

**Tip:** Bij wijze van snelkoppeling voor het invoeren van symbolen, afbeeldingen, serialisaties, internationale tekens en de datum en tijd, kunt u middenbovenaan tikken op het touchscreen, waar het labelmateriaal wordt getoond.

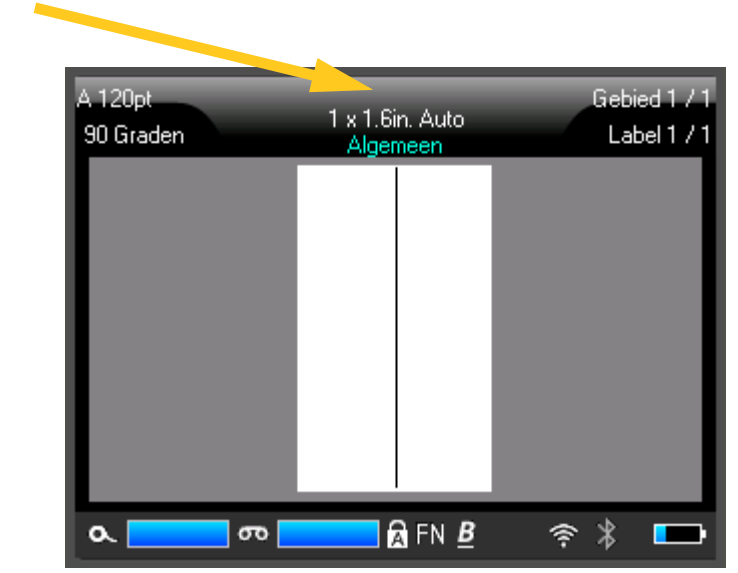

**Tik hier om een invoegmenu te openen.** 

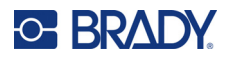

# <span id="page-49-1"></span><span id="page-49-0"></span>**Tekst bewerken**

Als u een fout maakt in de tekst of als u de inhoud of de opmaak van het label wilt wijzigen, kunt u de informatie bewerken alvorens de tekst af te drukken.

### <span id="page-49-2"></span>**De cursor plaatsen**

De cursor is een verticale lijn die de positie op het etiket markeert waar tekst of andere gegevens worden ingevoerd. Zie ["Het aanraakscherm gebruiken" op pagina 26](#page-34-0).

Om de cursor tijdens het bewerken van tekst te plaatsen, tikt u op het touchscreen op de plek waar u de cursor wilt plaatsen, of gebruikt u de navigatietoetsen. Zie ["Navigatie- en selectietoetsen" op](#page-39-0)  [pagina 31.](#page-39-0)

### **Tekst invoegen**

**Ga als volgt te werk om in een regel tekst verdere tekst in te voegen:**

- 1. Plaats de cursor bij het punt waar u tekst wilt invoegen.
- 2. Typ de tekst. De bestaande tekst rechts van de cursor verschuift naar rechts om ruimte te maken voor de tekst die wordt ingevoegd.
	- Als er een vaste lettertypegrootte is geselecteerd, kan er geen tekst meer worden ingevoegd wanneer u het einde van de regel bereikt. Als u verdere tekst wilt toevoegen, drukt u op *ENTER* om naar de tweede regel te springen of maakt u het lettertype kleiner. (Voor het instellen van een standaard lettertype en -grootte zie, ["Lettertype" op pagina 12](#page-20-0). Zie ["Lettergrootte" op](#page-50-3)  [pagina 42](#page-50-3) of ["Lettertypeattributen" op pagina 43](#page-51-0) om de letterkenmerken of -grootte van een tekstregel te wijzigen)
	- Als de lettertypegrootte is ingesteld op *Automatisch* en er meer data worden toegevoegd aan een tekstregel, verkleint de lettergrootte automatisch met één punt per keer, totdat de kleinste lettergrootte is bereikt. Wanneer de maximale tekenlimiet is bereikt, wordt er een foutmelding weergegeven. Om de foutmelding te verwijderen, drukt u op *ENTER* of tikt u op het scherm met de foutmelding.
	- Druk op **ENTER** om een nieuwe tekstregel te beginnen.

### **Tekst verwijderen**

#### **Tekens een voor een verwijderen:**

- 1. Plaats de cursor rechts van het meest rechtse teken dat u wilt verwijderen. Zie ["De cursor](#page-49-2)  [plaatsen" op pagina 41.](#page-49-2)
- 

2. Druk herhaaldelijk op totdat alle tekens die u wilt wissen zijn verwijderd.

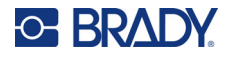

**Alle gegevens op een label of labels wissen:** 

**CLEAR** 

1. Druk op **FN** + **. U** krijgt de volgende opties te zien (de eerste is alleen actief als het label meerdere gebieden heeft).

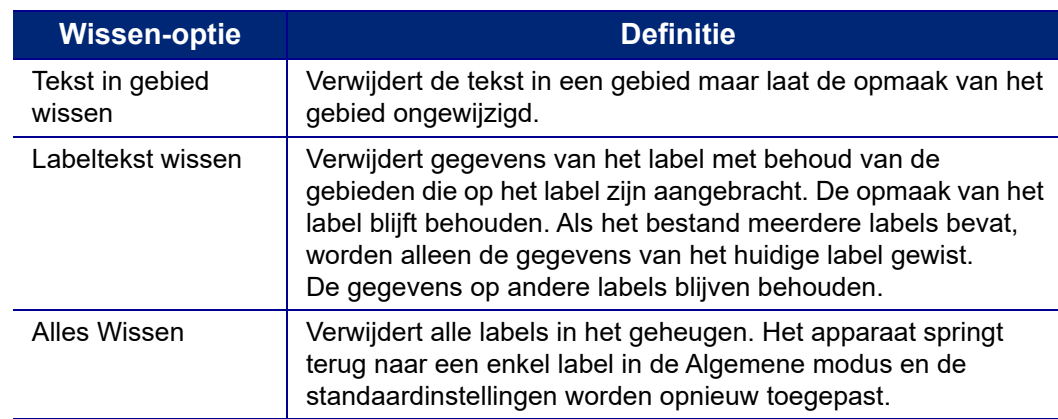

**CLEAR** 

- 2. Tik op de gewenste optie.
- 3. Als u *Alles Wissen* selecteert, verschijnt er een bericht waarin u om bevestiging wordt gevraagd. Tik op **Ja** in het bericht.

Als u de labels niet wilt verwijderen, drukt u op  $\Box$  om de functie Alles wissen

te annuleren. U keert terug naar het scherm en alle labels zijn ongewijzigd.

# <span id="page-50-2"></span><span id="page-50-1"></span>**Tekst opmaken**

De opmaak van tekens en regels worden attributen genoemd en wijzigen het uiterlijk van de lettertypen, zoals bijv. puntgrootte, gewicht (vetgedrukt), hoek (schuingedrukt), onderstrepen en tekst verbreden of versmallen. Vele hiervan kunnen als standaard worden ingesteld in het menu *INSTELLING*, maar u kunt ze wijzigen op individuele labels of regels.

### <span id="page-50-0"></span>**Typeface**

De typeface (lettertypevariant) wordt bepaald in het instellingenmenu en kan niet worden gewijzigd op afzonderlijke labels of regels. Zie ["Lettertype" op pagina 12](#page-20-0).

### <span id="page-50-3"></span>**Lettergrootte**

De lettertypegrootte geldt voor een hele regel tekst tegelijk en wordt gemeten in puntgrootte of millimeters, zoals bepaald in de Instelling-functie.

Als de grootte wordt gewijzigd alvorens tekst wordt ingevoerd, krijgt alle tekst op de huidige regel en de volgende regels de nieuwe lettertypegrootte tot deze opnieuw wordt gewijzigd. Als u de lettertypegrootte wijzigt voor tekst die reeds is ingevoerd, wordt de lettertypegrootte voor de hele regel gewijzigd, ongeacht de positie van de cursor in de regel. De lettertypegrootte van verdere regels aan

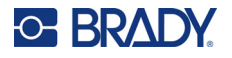

ingevoerde tekst wordt echter niet gewijzigd. Voor iedere regel met eerder ingevoerde tekst moet de lettertypegrootte apart worden gewijzigd.

#### **Ga als volgt te werk om de grootte van het gekozen lettertype te wijzigen:**

- 1. Plaats de cursor tekstregel waarvan u de grootte wilt wijzigen. Zie ["De cursor plaatsen" op](#page-49-2)  [pagina 41.](#page-49-2)
- 2. Druk op **FONT**.

Er wordt een pop-upmenu weergegeven met de beschikbare lettergroottes voor het geïnstalleerde labelmateriaal.

- 3. Navigeer door het menu **Grootte** om de gewenste lettergrootte te selecteren.
	- **Gepersonaliseerd:** Selecteer **Aangepast** om een grootte handmatig te in te voeren. Het minimale/maximale bereik wordt onder het invoerveld weergegeven. Als u deze waarden overschrijdt, wordt er een fout weergegeven. Druk op **ENTER** als u de grootte heeft geselecteerd of ingevoerd.
	- **Automatisch:** Selecteer **Automatisch** om de tekst automatisch te vergroten terwijl u typt. Automatische grootte begint met het grootste lettertype dat op het label past. Wanneer een regel tekst de rand van het label bereikt, wordt het lettertype verkleind tot u op *[ENTER]* drukt of tot de minimale lettertypegrootte wordt bereikt. Tijdens het werken met automatische grootte en meerdere regels tekst, behouden alle regels op een label dezelfde grootte. Automatische grootte is de standaardinstelling voor alle labels en wordt kenbaar gemaakt door een 'A' in de hoek linksboven op het aanraakscherm.

### <span id="page-51-0"></span>**Lettertypeattributen**

Lettertype-attributen (**vetgedrukt**, *cursief*, onderstreept, verbreed of versmald) kunnen worden toegepast op een volledige tekstregel of op afzonderlijke tekens binnen een tekstregel. De attributen kunnen worden ingeschakeld voordat de tekst wordt ingevoerd of als de tekst al is ingevoerd.

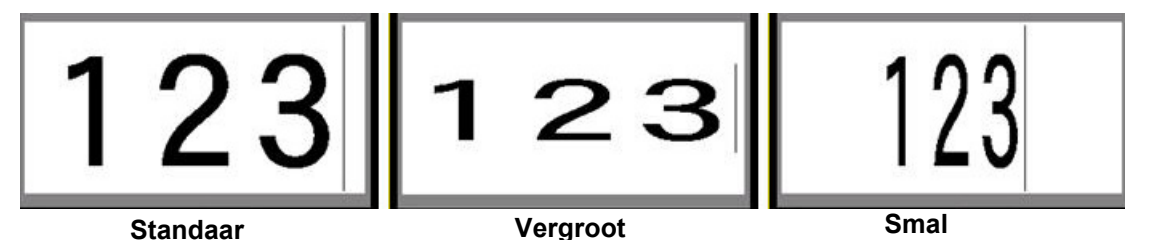

### *Nieuwe tekst*

**Een attribuut inschakelen voordat u de tekst invoert:**

- 1. Plaats de cursor waar u het attribuut wilt activeren.
- 2. Druk op **FONT**.
- 3. Tik op het gewenste kenmerk en vervolgens op **Aan** (voor vet, cursief en onderstreept). Kies voor verbreed een percentage lager dan 100 en voor versmald een percentage hoger dan 100.
- 4. Typ de tekst die van het attribuut moet worden voorzien.

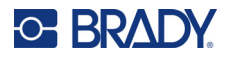

5. Wilt u verder typen zonder het kenmerk, drukt u nogmaals op **FONT** en schakelt u het kenmerk uit. Voor verbrede of versmalde tekst verandert u het percentage in 100% om terug te keren naar normaal.

Als u het attribuut toepast op tekst die u typt, blijft het attribuut geactiveerd tot u het uitschakelt of tot u naar een ander gebied of label gaat.

#### *Bestaande tekst*

#### **Ga als volgt te werk om een attribuut toe te passen op eerder ingevoerde tekst:**

- 1. Selecteer de tekst waarop u het kenmerk wilt toepassen.
	- **Met het toetsenbord:** Houd **SHIFT** ingedrukt terwijl u de cursor met de pijltoetsen verplaatst over de tekens waaraan u het attribuut wilt toewijzen.
	- **Met het aanraakscherm:** Raak aan het begin van de tekenreeks die het attribuut gaat weergeven het scherm aan en houd het even vast totdat de cursor verdwijnt.

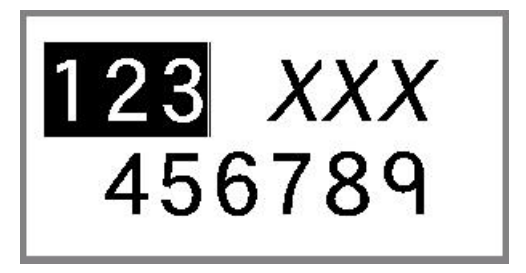

Markeer de gegevens door uw vinger over het scherm te vegen naar het einde van de tekenreeks die het attribuut gaat weergeven.

**Opmerking:** Het markeren werkt per regel. U kunt niet meer dan één regel tegelijk markeren.

- 2. Druk op **FONT**.
- 3. Selecteer het gewenste attribuut en selecteer vervolgens **Aan** (vetgedrukt, cursief en onderstreept) of het percentage verbrede of versmalde tekst.

Alle gemarkeerde tekst wordt met het attribuut weergegeven.

Als u de markering van de tekst wilt verwijderen, drukt u op een van de navigatietoetsen of raakt u enig welke plek op het scherm aan.

#### **Ga als volgt te werk als een attribuut wilt verwijderen dat eerder op tekst is toegepast:**

Herhaal de stappen voor het toepassen van het attribuut, maar selecteer nu **Uit***.*

### **Superscript en subscript**

Door superscript wordt een teken enigszins hoger en door subscript wordt een teken enigszins lager geplaatst dan de lijn van de tekst. Tevens wordt het super- of subscript-teken enigszins kleiner weergegeven dan de rest van de tekst. De functies Superscript en Subscript bevinden zich op het toetsenblok. Wanneer u op een van de toetsen drukt, wordt de opmaak toegepast op het volgende teken dat u typt. Onmiddellijk na het typen van het teken wordt de functie uitgeschakeld en keert de gewone tekst terug.

#### **Superscript of subscript op één teken toepassen:**

- 1. Plaats de cursor in de regel tekst waar het superscript- of subscript-teken moet worden weergegeven.
- 2. Druk op **FN + SUPER** (op de 8-toets) voor superscript of **FN + SUB** (op de 0-toets) voor subscript.
- 3. Typ het teken dat in superscript of subscript moet worden weergegeven.

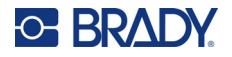

Alleen het teken dat u typt onmiddellijk na het drukken op de toets Superscript of Subscript, wordt in super- of subscript weergegeven.

#### **Superscript of subscript toepassen op meerdere tekens:**

- 1. Typ de tekens die u in super- of subscript wilt zetten.
- 2. Plaats de cursor aan het begin van het teken dat u wilt weergeven in super- of subscript.
- 3. Houd **SHIFT** ingedrukt terwijl u de cursor met de pijltoetsen beweegt over de tekens die worden weergegeven in superscript of subscript. Hierdoor wordt de tekens gemarkeerd.

# <span id="page-53-2"></span><span id="page-53-0"></span>**Labels en gebieden**

Er kunnen meerdere labels worden aangemaakt in één labelbestand, waarbij elk nieuw label direct na het huidige label wordt ingevoegd.

Gebieden worden gebruikt om verschillende opmaak (zoals uitlijning, draaiing en frames) toe te passen op verschillende delen van één label. Gebieden kunnen alleen worden toegevoegd als u een continu labelmateriaal gebruikt dat is ingesteld op de modus Automatische lengte (zie ["Labellengte" op](#page-54-0)  [pagina 46\)](#page-54-0). De gebiedsopmaak kan echter worden toegepast op voorgesneden labels die van vooraf bepaalde gebieden zijn voorzien.

### <span id="page-53-1"></span>**Een label of gebied toevoegen**

#### **Ga als volgt te werk om een label aan een labelbestand toe te voegen:**

- 1. Druk op **LABEL**.
- 2. Kies *Toevoegen*.

Een nieuw label wordt ingevoegd onmiddellijk achter het huidige label en het nummer ervan wordt rechtsboven in het aanraakscherm weergegeven. Alle labels die worden toegevoegd, zijn van dezelfde hetzelfde labeltype.

Als het bestaande label meerdere gebieden had, heeft het toegevoegde label hetzelfde aantal gebieden en wordt de lettergrootte van de eerste gegevensregel in elk gebied behouden.

#### **Een gebied toevoegen aan één label:**

- 1. Druk op **FN** en **AREA (FN + SHIFT + LABEL)**.
- 2. Kies *Toevoegen*.

Een nieuw gebied wordt ingevoegd onmiddellijk achter het huidige gebied en het nummer ervan wordt rechtsboven in het aanraakscherm weergegeven. De lettertypegrootte die in gebruik is op de eerste regel van het vorige gebied, wordt tevens gebruikt voor het nieuwe gebied.

**Opmerking:** Het is niet mogelijk om een vaste lengte van een gebied in te stellen voor een label dat meerdere gebieden heeft. De grootte van het gebied wordt gebaseerd op de hoeveelheid tekst die wordt ingevoerd en de lettertypegrootte van de betreffende tekst.

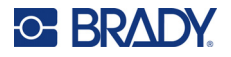

Alleen het huidige gebied wordt op het scherm weergegeven. Gebruik het afdrukvoorbeeld om het hele label te bekijken. Zie ["Naar een gebied verplaatsen" op pagina 32](#page-40-1) om tussen gebieden te navigeren.

### <span id="page-54-0"></span>**Labellengte**

Automatische lengte is de standaardinstelling voor continu labelmateriaal. Als u de lengte instelt op *Automatisch*, wordt het label zo lang als nodig is om de ingevoerde tekst te bevatten tot een maximum van 1 m (40 inch). U kunt echter eveneens een vaste lengte voor een label instellen. Voor ieder label in het labelbestand kan een andere lengte worden ingesteld.

**Opmerking:** Zie ["Maateenheden" op pagina 8](#page-16-1) voor meer informatie om de meeteenheid voor de lengte te wijzigen.

#### **Ga als volgt te werk om de lengte van het label te wijzigen:**

- 1. Druk op de toets **LABEL**.
- 2. Selecteer **Lengte** en vervolgens **Vast**. *Lengte* is niet beschikbaar als u voorgesneden labelmateriaal gebruikt.
- 3. Voer de gewenste lengte van het label in het veld in.
- 4. Druk op  $\left| \boldsymbol{\epsilon} \right|$

**Opmerking:** De minimale en maximale waarden voor het geïnstalleerde labelmateriaal worden links en rechts in het invoerveld weergegeven.

### <span id="page-54-1"></span>**Ga naar label of gebied**

**Ga als volgt te werk om te verspringen naar een ander label:**

- 1. Druk op de toets **LABEL**.
- 2. Selecteer **Ga naar** en voer het nummer van het gewenste label in.

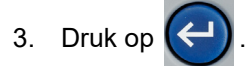

#### **Naar een ander gebied gaan op een label met meerdere gebieden:**

**Opmerking:** Gebieden kunnen alleen worden gebruikt bij continu labelmateriaal.

- 1. Druk op de toetsen **FN** en **AREA**.
- 2. Selecteer **Ga naar** en voer het nummer van het gewenste gebied in.
- 3. Druk op

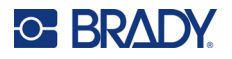

#### *Sneltoetsen*

- Druk op **NEXT LABEL** om naar het volgende label in het bestand te gaan.
- Druk op **FN** en **PREV LABEL** om naar het vorige label in het bestand te gaan.
- Druk op **NEXT AREA** om naar het volgende gebied binnen een label met meerdere geconfigureerde gebieden te gaan.
- Druk op **FN** en **PREV AREA** om naar het vorige gebied binnen een label met meerdere geconfigureerde gebieden te gaan.
- Gebruik de *FN*-toets plus de navigatietoetsen. Zie ["Naar een gebied verplaatsen" op pagina 32](#page-40-1) en ["Naar een label verplaatsen" op pagina 32](#page-40-2).

#### <span id="page-55-0"></span>*Snelkoppelingen op het aanraakscherm*

Scrol door de labels of gebieden door rechtsboven te tikken om de schuifpijlen op het scherm te openen.

- Gebruik de pijlen omhoog en omlaag om naar het volgende of vorige label in de reeks te gaan.
- Gebruik de pijlen rechts en links om naar het volgende of vorige gebied in de reeks te gaan.

Als er niet meerdere gebieden op een label of meerdere gebieden in een bestand zijn, worden de pijlen grijs.

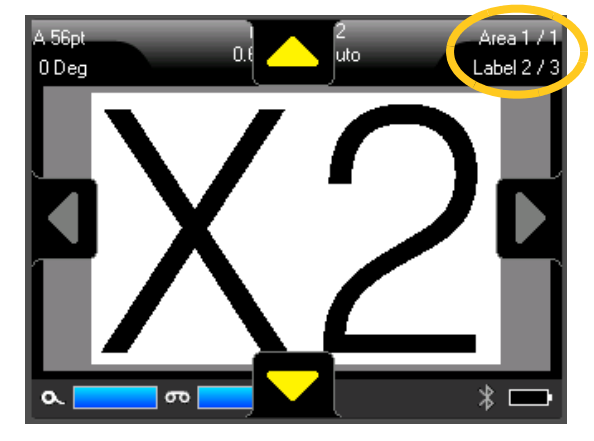

### **Een label of gebied verwijderen**

Als er meerdere gebieden op een label bestaan, worden alle gebieden die zijn verbonden met dat label, ook verwijderd als het label wordt verwijderd. Het verwijderen van een gebied verwijdert het van het huidige label. Dat gebied wordt niet op alle labels verwijderd.

#### **Ga als volgt te werk om een label of een gebied te verwijderen:**

- 1. Ga naar het label of gebied dat u wilt verwijderen. Zie ["Ga naar label of gebied" op pagina 46](#page-54-1).
- 2. Druk op **LABEL** als u een label verwijdert of druk op **FN** en **AREA** als u een gebied verwijdert.
- 3. Kies **Verwijderen**.
- 4. Er verschijnt een bevestigingsbericht. Selecteer **Ja**.

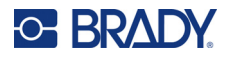

### **Een label of gebied dupliceren**

Als er een label wordt gedupliceerd, blijven alle opmaak en inhoud van het label dat gedupliceerd wordt behouden. Als er meerdere gebieden op het label staan, worden deze ook op het gedupliceerde label weergegeven.

#### **Een label dupliceren:**

- 1. Ga naar het label om het te dupliceren. Zie ["Ga naar label of gebied" op pagina 46.](#page-54-1)
- 2. Druk op **LABEL**.
- 3. Tik op **Dup**.

# **Labels en gebieden opmaken**

### **Uitlijning**

Uitlijning verwijst naar het rechts en links uitlijnen van de tekst tussen grenzen (marges) van een label of een gebied. Er zijn twee soorten uitlijning: horizontaal en verticaal. Horizontale uitlijning (H. uitlijnen) verwijst naar het uitlijnen tussen de linker en rechter grenzen van een label of een gebied, terwijl verticale uitlijning. (V. uitlijnen) verwijst naar het uitlijnen tussen de bovenste en onderste grenzen van een label of een gebied. Uitlijning wordt toegepast op een gebied of een label. Het kan niet per regel worden toegepast.

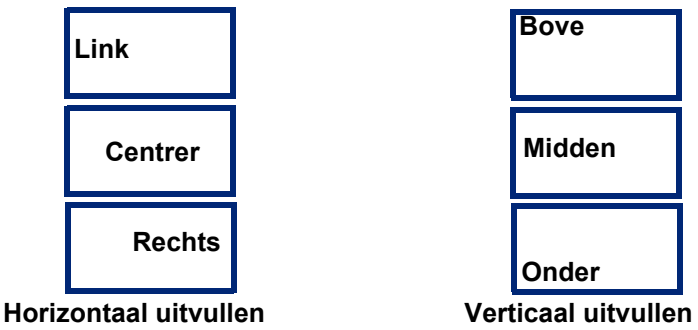

#### **Ga als volgt te werk om uitlijning toe te passen:**

- 1. Ga naar het label of gebied waar u de uitlijning wilt toepassen. Zie ["Ga naar label of gebied"](#page-54-1)  [op pagina 46.](#page-54-1)
- 2. Open het label- of gebiedsmenu: druk op **LABEL** of op **FN + AREA**.
- 3. Kies **H. uitlijnen** of **V. uitlijnen**.
- 4. Kies horizontale of verticale uitlijning, zoals gewenst.

Iedere regel tekst op het label of in het gebied wordt uitgelijnd volgens de geselecteerde optie. Wanneer u een nieuw label toevoegt, houdt de uitlijning dezelfde instellingen totdat deze worden gewijzigd. Er kunnen verschillende uitlijningen worden toegepast op afzonderlijke labels in een labelbestand met meerdere labels of op verschillende gebieden op één label.

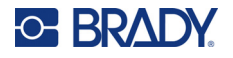

### **Draaien**

De functie Draaien dient voor het naar links roteren van de tekst op een label of in een gebied, in stappen van 90°. Het draaien wordt toegepast op alle tekst op een label of in een gebied.

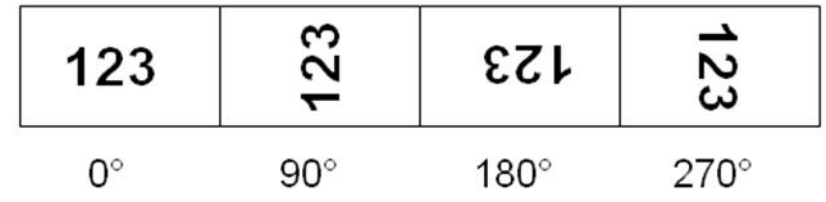

Als draaiing wordt toegepast op aparte gebieden, is het niet mogelijk om eveneens het hele label te draaien.

De tekst kan niet per regel worden gedraaid. Als u een nieuw gebied of label toevoegt, is de draaiing hetzelfde als voor het vorige gebied of label.

#### **Ga als volgt te werk om gegevens te draaien:**

- 1. Ga naar het label of gebied dat u wilt draaien. Zie ["Ga naar label of gebied" op pagina 46.](#page-54-1)
- 2. Open het label- of gebiedsmenu: druk op **LABEL** of op **FN + AREA**.
- 3. Kies **Roteren** en selecteer hoeveel er gedraaid moet worden.

Als de lettergrootte is ingesteld op *Automatisch*, worden gedraaide gegevens automatisch aangepast aan de nieuwe afdrukstand van het label. Als u echter een vaste lettertypegrootte gebruikt, is het mogelijk dat de gedraaide tekst niet op het label past. Als dit het geval is, verschijnt er een foutbericht dat erop duidt dat de gedraaide tekst niet past. De Draaien-functie wordt geannuleerd en de tekst wordt niet gedraaid.

Draaiing is niet zichtbaar op het bewerkingsscherm, hoewel het aantal graden van de draaiing in de hoek linksboven van het scherm wordt weergegeven. Om de huidige rotatie te bekijken, gebruikt u ["Voorbeeld" op pagina 37](#page-45-2).

**Opmerking:** De printer stelt de draaiing automatisch in op grond van het labelmateriaal. Als u de het labelmateriaal opnieuw installeert, wordt de standaardinstelling voor het labelmateriaal hersteld.

### **Kader**

U kunt een kader toevoegen aan een gebied of label, maar niet aan een regel tekst. U kunt verschillende kaders, of geen kader, gebruiken voor aparte labels in een uit meerdere labels bestaand bestand. Tevens kunt u een kader plaatsen op een label met meerdere gebiedskaders.

**Opmerking:** Kaders kunnen alleen op continu afdrukmateriaal worden geplaatst, niet op voorgesneden labels.

#### **Een kader toevoegen:**

- 1. Ga naar het label of gebied waar u een kader wilt plaatsen. Zie ["Ga naar label of gebied" op](#page-54-1)  [pagina 46.](#page-54-1)
- 2. Open het label- of gebiedsmenu: druk op **LABEL** of op **FN + AREA**.

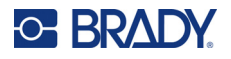

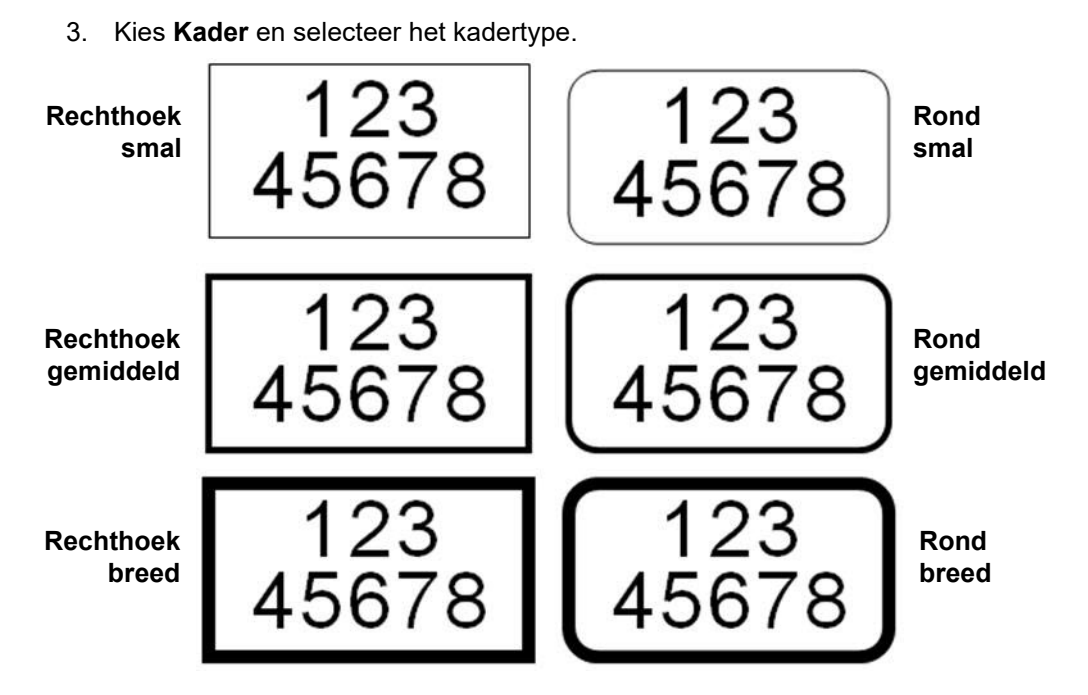

Kaders worden niet op het scherm weergegeven. Gebruik afdrukvoorbeeld om de kaders van het label of de gebieden te bekijken. Zie ["Voorbeeld" op pagina 37](#page-45-2).

**Opmerking:** Kaders worden niet rand aan rand weergegeven, maar kunnen wat offset verschijnen van de uiterste rand van de label.

#### **Ga als volgt te werk om een kader te verwijderen:**

- 1. Ga naar het label of gebied met het kader.
- 2. Open het label- of gebiedsmenu: druk op **LABEL** of op **FN + AREA**.
- 3. Kies **Kader** *en* vervolgens **Geen**.

### **Omgekeerd**

Met de functie Omgekeerd kunnen de voor- en achtergrondkleuren van de tekst op een label gewisseld worden, gebaseerd op de kleur van het van lint en geïnstalleerde labelmaterialen. Als u bijvoorbeeld zwarte letters gebruikt op een gele achtergrond, kunt u de functie Omgekeerd gebruiken om gele letters weer te geven op een zwarte achtergrond.

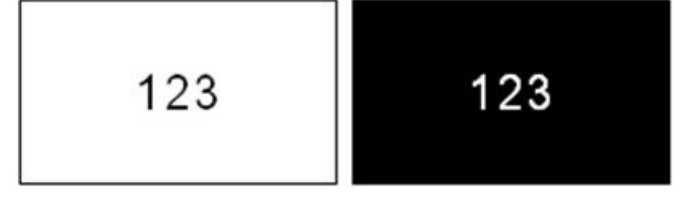

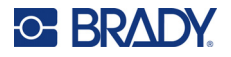

U kunt de functie Omgekeerd toepassen op gebieden en labels. Wanneer u een nieuw gebied of label toevoegt, blijft de functie Omgekeerd actief.

**Opmerking:** Deze functie is alleen beschikbaar als er continu-labels in de printer zijn geïnstalleerd. Omgekeerd kan niet worden toegepast op een streepjescode of op een individuele tekstregel.

**Omgekeerd toepassen op of verwijderen van een label of gebied:**

- 1. Open het label- of gebiedsmenu: druk op **LABEL** of op **FN + AREA**.
- 2. Ga naar **Omkeren** *en* kies vervolgens **Aan** of **Uit**.

### **Verticale tekst**

Bij verticale tekst worden de tekens een regel naar beneden geschoven onder het voorgaande teken.

**Voorbeeld:** Het woord "WIRE" wordt verticaal weergegeven als volgt:

W I R E

Verticale tekst kan alleen worden toegepast op een gebied of label. Het kan niet per regel worden toegepast.

#### **Ga als volgt te werk als u tekst van verticale opmaak wilt voorzien:**

- 1. Ga naar het label of gebied waar u tekst verticaal wilt weergeven. Zie ["Ga naar label of](#page-54-1)  [gebied" op pagina 46](#page-54-1).
- 2. Open het label- of gebiedsmenu: druk op **LABEL** of op **FN + AREA**.
- 3. Ga naar **Verticaal** *en* kies vervolgens **Aan**. De tekst wordt verticaal weergegeven.

**Ga als volgt te werk om de optie voor verticale tekst te verwijderen waardoor de tekst terugkeert naar de gebruikelijke horizontale opmaak:**

- 1. Ga naar het label of gebied waar de tekst verticaal wordt weergegeven.
- 2. Open het label- of gebiedsmenu: druk op **LABEL** of op **FN + AREA**.
- 3. Ga naar **Verticaal** *en* kies vervolgens **Uit**. De tekst keert terug naar de voorheen bepaalde opmaak.

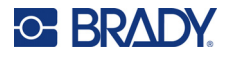

#### *Meerdere verticale tekstregels*

Als er meer dan één regel tekst is, worden volgende regels tekst verticaal weergegeven rechts van de eerste regel tekst.

**Opmerking:** De horizontale en verticale uitlijning die is ingesteld voordat er verticale opmaak werd toegepast, wordt toegepast op de verticale tekstregels.

> 123 4567

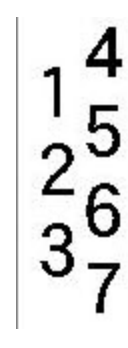

**Meerdere regels, vóór het toepassen van verticale tekst (met Autom. grootte actief)**

**Meerdere regels, na het toepassen van verticale tekst (met Autom. grootte actief)**

### *Fouten met verticale tekst*

Als er in de regel tekst die verticaal moet worden weergegeven een streepjescode voorkomt, of als de hoogte van het label onvoldoende is voor plaatsing van de tekst, verschijnt er een foutbericht. Druk op **ENTER** om de foutmelding te verwijderen. Het scherm geeft vervolgens de tekst in de originele opmaak te zien zonder de functie Verticale tekst toe te passen.

# <span id="page-60-0"></span>**Tekens**

De M710-printer bevat honderden symbolen die voor verschillende toepassingen kunnen worden gebruikt. De beschikbare symboolcategorieën zijn:

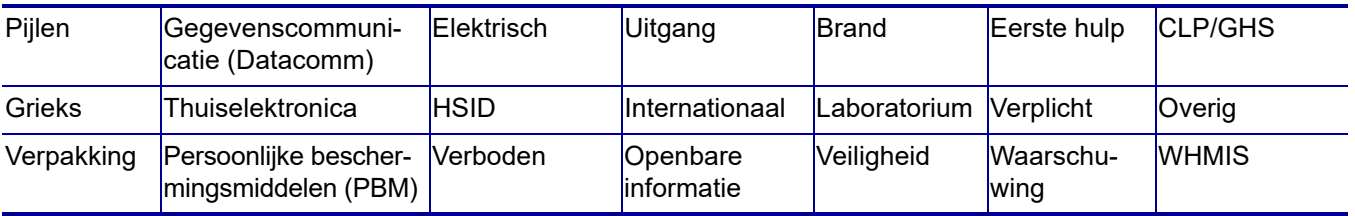

#### **Ga als volgt te werk om een symbool aan een label toe te voegen:**

- 1. Plaats de cursor op de positie waar u het symbool wilt weergeven.
- 2. Druk op **SYMBOL**.
- 3. Selecteer de symboolcategorie.
	- Er verschijnt een serie symbolen. Sommige series zijn lang, en wellicht moet u scrollen om alle symbolen te bekijken.
- 4. Selecteer het gewenste symbool.

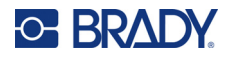

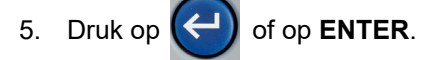

Het symbool wordt weergegeven met de lettertypegrootte die op het betreffende moment in gebruik is.

#### **Ga als volgt te werk om een symbool van het label te verwijderen:**

- 1. Plaats de cursor rechts van het symbool.
- 2. Druk op

# <span id="page-61-1"></span><span id="page-61-0"></span>**Afbeeldingen**

Afbeeldingen zijn symbolen, logo's of ander artwork geleverd door een externe bron, zoals een computer. Deze afbeeldingen moeten bitmap-bestanden (\*.bmp) zijn, en kunnen alleen zwart-wit zijn. De printer wijzigt automatisch de grootte van de afbeelding, maar het is belangrijk dat de grootte van de afbeelding ongeveer hetzelfde is als de afdruk (ongeveer 2-inch x 2-inch). Het geïmporteerde grafische bestand mag niet groter zijn dan 40 kB.

### **Afbeeldingen import**

Afbeeldingen worden aan de printer toegevoegd via de functie importeren. Deze functie wordt weergegeven in het menu Bestand als er een USB-stick is aangesloten.

#### **Afbeeldingen in de printer importeren:**

- 1. Download een afbeelding van de computer naar een USB-stick.
- 2. Sluit de USB-stick met de afbeelding aan op de printer.
- 3. Druk op **FN + FILE**.
- 4. Tik op **Importeren**.
- 5. Selecteer **Afbeeldingen***,* kies vervolgens de afbeelding en druk op .

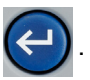

Afbeeldingsbestanden (.bmp) worden op de printer in een specifieke map opgeslagen met de functie Afbeeldingen. Deze map is niet beschikbaar voor de gebruiker en daarom verschijnt het bestemmingsscherm niet als u een afbeelding importeert. In tegenstelling tot symbolen, worden geïmporteerde afbeeldingen niet gecategoriseerd. De meest recent gebruikte afbeelding wordt echter als eerste in het venster weergegeven.

Voor een uitgebreidere bespreking van het importeren van bestanden, raadpleegt u ["Bestanden vanaf](#page-96-0)  [een USB-stick gebruiken" op pagina 88](#page-96-0).

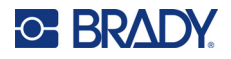

### **Een afbeelding toevoegen**

#### **Ga als volgt te werk om een persoonlijke afbeelding aan uw label toe te voegen:**

- 1. Plaats de cursor op de positie waar u de afbeelding wilt weergeven.
- 2. Druk op **FN** en **GRAPHICS** om de afbeeldingen te bekijken die op de printer zijn opgeslagen. **Tip:** U kunt ook op de boven- of onderkant van het aanraakscherm tikken en vervolgens op *Afbeeldingen*.

Het afbeeldingenoverzicht geeft de meest recent gebruikte afbeelding als eerste weer.

3. Selecteer de gewenste afbeelding en druk op  $\left\langle \right\rangle$  of tik twee keer op de afbeelding.

**Opmerking:** De afbeelding wordt in dezelfde grootte weergegeven als het lettertype.

# <span id="page-62-1"></span>**Datum en tijd**

De printer voegt de huidige datum of tijd in aan de hand van de tijd van de systeemklok op het moment van afdrukken en met gebruik van de datum- en tijdsnotatie zoals bepaald in de setup-functie. (Zie ["Datum en tijd" op pagina 8](#page-16-2) voor meer informatie.)

#### **De huidige datum of tijd aan ieder label toevoegen:**

- 1. Plaats de cursor op de positie op het label waar u de datum of tijd wilt invoegen.
- 2. Druk op **DATE** of **TIME**.

De notatie van de datum of tijd wordt op het scherm weergegeven (bijvoorbeeld mm/dd/jj of HH:MM). Als u de feitelijke datum of tijd wilt bekijken, gebruikt u afdrukvoorbeeld (zie ["Voorbeeld" op pagina 37\)](#page-45-2).

## <span id="page-62-2"></span><span id="page-62-0"></span>**Internationale tekens**

De M710-printer bevat honderden internationaal herkende karakter, compleet met diakritische tekens.

#### **Om een internationaal karakter aan uw label toe te voegen:**

- 1. Plaats de cursor op de positie waar u het internationale karakter wilt neerzetten.
- 2. Druk op de knop *internationaal* om de lijst met tekens te openen.

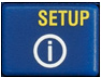

- 3. Scrol door de lijst totdat u het gewenste teken gevonden heeft.
- 4. Sleep de schuifbalk op het scherm om door de lijst met tekens te bladeren. Tik op het teken en

druk op  $\left(\leftarrow\right)$  of tik twee keer op het teken. Het teken wordt weergegeven met de lettertypegrootte die op het betreffende moment in gebruik is.

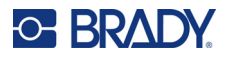

# <span id="page-63-2"></span><span id="page-63-0"></span>**Letters met diakritische tekens**

In sommige gevallen zijn letters compleet met diakritische tekens beschikbaar op het toetsenbord, terwijl u in andere gevallen het diakritische teken moet typen en vervolgens de letter waarop het teken van toepassing is. Welke letters met diakritische tekens op het toetsenbord beschikbaar zijn, hangt af van de regio waarin de printer is gekocht.

### **Teken op toetsenbord**

Als u in een regio bent waar letters met diakritische tekens op het toetsenbord staan, typt u gewoon de letter als die in wit is, of drukt u op FN en vervolgens op de letter als die in oranje is.

> Druk op de toets om de witte letter te typen.

Druk op SHIFT en vervolgens op de toets om tussen hoofd- en kleine letters te wisselen (n in plaats van N).

Om de oranje letter op de toets te typen, drukt u op FN en vervolgens op de toets.

Druk op FN + SHIFT en vervolgens op de toets om tussen hoofd- en kleine letters te wisselen (ñ in plaats van Ñ).

### **Toetscombinaties**

Om een diakritisch teken aan een letter toe te voegen, drukt u op de toets met het teken en typt u vervolgens de letter.

Om bijvoorbeeld Ü te typen, drukt u op  $FN + \boxed{2}$  , en vervolgens op **U**.

**Tip:** Diakritische tekens die met een letter kunnen worden gecombineerd, staan meestal op toetsen die alleen diakritische tekens hebben. Merktekens die boven de letter worden aangebracht, staan meestal hoger op de toets en merktekens die onder de letter worden aangebracht, staan meestal lager op de toets.

Zie ["Toetsen met meerdere tekens" op pagina 30](#page-38-2) voor meer informatie over toetscombinaties voor toetsen waarop meerdere tekens of symbolen staan.

# <span id="page-63-3"></span><span id="page-63-1"></span>**Streepjescode**

De streepjescodes worden gegenereerd aan de hand van standaard industriepraktijken. De gebruikelijke streepjescode bestaat uit verticale lijnen (streepjes) en tussenruimten van diverse afstanden, afhankelijk van de ingevoerde tekst. De streepjescode kan tevens door mensen leesbare tekst bevatten ("human readable text"). Door mensen leesbare tekst bestaat uit de gegevens van de streepjescode. Omdat u geen streepjes en tussenruimten kunt lezen, kunt u eveneens de daadwerkelijke tekst van de streepjescode weergeven.

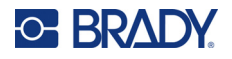

Bij een streepjescode kan alleen de hoogte worden aangepast. De breedte van de streepjescode is gebaseerd op de gegevens en kan niet worden gewijzigd. Hoewel, sommige streepjescode breedten (afhankelijk van de gebruikte symboliek) kan worden gewijzigd door de verhouding en de dichtheid van de streepjescode te wijzigen.

De streepjescodegegevens kunnen worden weergegeven op dezelfde regel als andere gegevens (tekst en symbolen). Het is niet nodig om voor de streepjescode een apart gebied in te stellen. Als u een streepjescode aanbrengt op dezelfde regel waar tekst staat, wordt de bestaande tekst niet overschreven. De streepjescode wordt naast de tekst weergegeven. De tekst die op dezelfde regel staat als de streepjescode, wordt aan de onderkant uitgelijnd met de onderrand van de streepjescode.

### **Streepjescode-instellingen**

Voordat u een streepjescode invoert, bepaalt u de symbolen en attributen die u wilt gebruiken voor de streepjescode.

**Opmerking:** Extra streepjescodetypes worden ondersteund in de Brady Workstation software en de Brady Express Labels app.

#### **Als u de streepjescode-instellingen wenst te gebruiken:**

- 1. Druk op **LABEL**.
- 2. Navigeer naar en selecteer **Streepjescode**. (Voor navigatiehulp zie ["Menu's" op pagina 28](#page-36-0).)
- 3. Voer de gewenste instellingen in. Zie ["Scherm Instellingen" op pagina 29](#page-37-1) voor informatie over het gebruik van het scherm.
	- **Symbolen:** Dit is het bovenste veld linksboven. Selecteer het type streepjescode dat u wilt gebruiken het op het label.
	- **Hoogte** (of **Max. hoogte**)**:** De hoogte van een streepjescode kan variëren. Voor de meeste symbolen kunt u een exacte hoogte opgeven met een minimum van 0,1 inch (2,54 mm). Voor symbolen die uit kleine vierkantjes bestaan, zoals Data Matrix, wordt de maximale hoogte gespecificeerd.
	- **Breedte streepjescode:** Hiermee wordt de dikte van de strepen en spaties in streepjescode aangepast, wat op zijn beurt de streepjescode langer of korter maakt. Stel de breedte van de smalste balk van een streepjescode in pixels (punten) in. (Niet beschikbaar voor sommige symbolen zoals QR en Data Matrix.)
	- **Verhouding:** De verhouding van een streepjescode is de verhouding tussen dunne elementen en dikke elementen, waarbij elementen de balken en spaties zijn. (Alleen beschikbaar voor sommige barcodesymbolen.)
	- **Voor mensen leesbaar:** Door mensen leesbare tekst bestaat uit de gegevens van de streepjescode. Omdat u geen streepjes en tussenruimten kunt lezen, kunt u ook de daadwerkelijke tekst van de streepjescode weergeven. Door mensen leesbare tekst kan boven of onder de symbolen van de streepjescode worden geplaatst, of u kunt ervoor kiezen deze niet weer te geven. (Niet beschikbaar voor sommige symbolen zoals QR en Data Matrix.)

Als u voor de meeste symbolen kiest voor weergave van door mensen leesbare tekst, komt een veld voor de tekstgrootte beschikbaar. (Voor sommige symbolen zoals EAN en UPC, wordt de lettergrootte niet weergegeven.) Kies een groo tte voor door mensen leesbare streepjescodetekst.

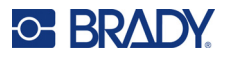

- **Controlecijfer:** Het controlecijfer wordt gebruikt om fouten te detecteren in een streepjescode. Het bestaat uit een enkel cijfer dat wordt berekend op basis van de andere cijfers in de streepjescode. Een vinkje wordt dan uitgevinkt in het vakje *Controlecijfer* schakelt de functie in. Dit veld is alleen beschikbaar wanneer het geselecteerde symbool controlecijfers ondersteunt. (Alleen beschikbaar voor sommige barcodesymbolen.)
- 4. Als u klaar bent, drukt u op **OK** op het aanraakscherm.

### **Een streepjescode toevoegen**

De streepjescodesleutel fungeert als een schakelaar tussen een streepjescode en tekst. Druk er eenmaal op om de functie in te schakelen en nogmaals om de functie uit te schakelen.

#### **Een streepjescode toevoegen:**

- 1. Plaats de cursor waar u de streepjescode wilt toevoegen. Zie ["De cursor plaatsen" op](#page-49-2)  [pagina 41.](#page-49-2)
- 2. Druk op
- 3. Voer de streepjescodewaarde in. De stappen zijn verschillend, afhankelijk van het type streepjescode.
	- **Lineaire streepjescode (meeste symbolen)** De streepjescode wordt op het scherm weergegeven terwijl de gegevens worden ingevoerd.
		- a. Typ de waarde. De onderstaande afbeelding toont de streepjescode in een tekstregel met de voor mensen leesbare tekst onder de streepjescode.

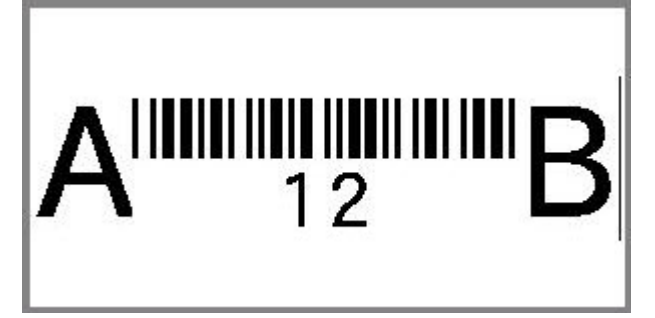

Als de voor mensen leesbare tekst is ingesteld op *Geen*, verschijnen de streepjescodegegevens in het midden van de streepjescode terwijl u ze invoert, maar zijn ze niet zichtbaar zodra u klaar bent.

b. Wanneer u klaar bent met het invoeren van de streepjescode, drukt u op

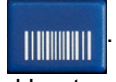

U kunt tekst of andere elementen aan het label toevoegen zoals u gewend bent.

- **2D-streepjescodes zoals Data Matrix en QR:** De printer toont een invoerformulier voor streepjescodes waarin u de barcodewaarde kunt opgeven. Typ de waarde en tik op **OK**.
- **Opmerking:** Een snelle manier om letters met diakritische tekens (zoals à of Ë) in te voeren, is de basisletter te typen en vervolgens met de navigatietoetsen het gewenste teken te selecteren.

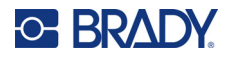

### **Streepjescodegegevens bewerken**

#### **Ga als volgt te werk om de gegevens van een streepjescode te bewerken:**

- 1. Plaats de cursor op de streepjescode. De streepjescodemodus wordt automatisch ingeschakeld.
- 2. Wijzig de tekst van de streepjescode.

De streepjescodemodus wordt automatisch weer uitgeschakeld wanneer de cursor verplaatst wordt voorbij het laatste teken van de streepjescode, of wanneer u op *OK* tikt voor een 2D-streepjescode.

# <span id="page-66-1"></span><span id="page-66-0"></span>**Serialisering (sequentiële gegevens)**

De toetst *SERIAL* voegt automatisch een serie opeenvolgende cijfers of letters toe aan de labels. De seriefunctie plaats opeenvolgende het volgende cijfer of de volgende letter in een vooraf bepaalde volgorde op aparte labels. Het aantal labels dat wordt gemaakt, wordt bepaald door de volgordewaarden die u opgeeft, en wordt rechtsboven op het aanraakscherm weergegeven. Gebruik afdrukvoorbeeld om de volgorde vóór het afdrukken te bekijken. Zie ["Voorbeeld" op pagina 37.](#page-45-2)

Serialisaties kunnen worden gecombineerd met andere tekst op een label. Alle gegevens op een label met een serialisatie worden samen met de sequentiële gegevens herhaald op elk label.

### **Hoe serialisering werkt**

Serialisering is alfanumeriek, met cijfers van 0 tot 9 en letters A-Z. Serialisering kan simpel zijn of gekoppeld, met een maximum van twee series per label.

**Opmerking:** De geserialiseerde gegevens kunnen tevens in streepjescodes worden verwerkt.

Serialisering bestaat uit een startwaarde, de eindwaarde en de wijzigingswaarde. De startwaarde is het cijfer, de letter of de combinatie van cijfers en letters waarmee de serie wordt gestart. De eindwaarde vormt het afsluitpunt van de serie.

De wijzigingswaarde is de waarde die wordt toegevoegd aan het vorige getal in de volgorde om het volgende getal in de serie te leveren. (De wijzigingswaarde kan niet op 0 worden ingesteld.) Als u bijvoorbeeld de startwaarde instelt op 1, de eindwaarde op 25 en de wijzigingswaarde op 4, krijgt u: 1, 5, 9, 13, 17, 21, 25.

### **Voorbeelden van serialisering**

#### *Eenvoudig voorbeeld*

Bij een eenvoudige serialisering loopt de volgorde door het hele bereik cijfers (0 tot 9) of letters (A-Z), met één getal/letter per label.

#### **Voorbeeld:**

Startwaarde:1 Eindwaarde:10 Verhogen met:1 Levert:1, 2, 3, 4, 5, 6, 7, 8, 9, 10

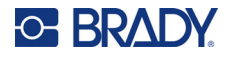

#### *Eenvoudig alfanumeriek voorbeeld*

U kunt letters en cijfers combineren in een enkele serialisering. Wanneer het meest rechtse teken in de startwaarde de maximumwaarde bereikt (9, Z), wordt het teken onmiddellijk links daarvan verhoogd en springt het rechter teken terug naar de minimumwaarde (0, A)

#### **Voorbeeld:**

Startwaarde:A1 Eindwaarde:D4 Verhogen met:1 Levert:A1…A9, B0…B9, C0…C9, D0...D4

#### *Gevorderd, onafhankelijk voorbeeld*

In het geval van een serialisering met meerdere volgordes waarbij de tweede serie waarden NIET afhankelijk is van de eerste serie (oftewel het vakje *Verbonden* is NIET aangevinkt), worden de twee series onafhankelijk van elkaar stapsgewijs verhoogd.

**Voorbeeld:** Twee series die onafhankelijk van elkaar toenemen:

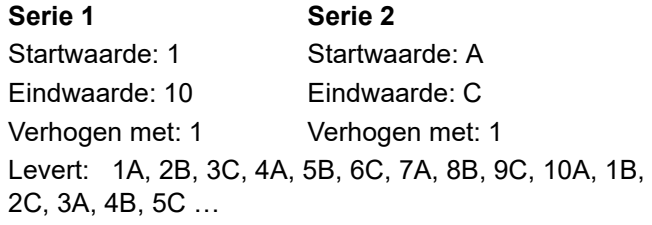

#### <span id="page-67-0"></span>*Gevorderd, afhankelijk voorbeeld*

In het geval van een "verbonden" (gekoppelde) serialisering met meerdere volgordes (d.w.z. het vakje *Verbonden* is aangekruist), is de tweede serie waarden afhankelijk van de eerste serie. De tweede serie behoudt de eerste waarde tot de eerste serie is beëindigd, waarna het naar de volgende waarde verspringt.

**Voorbeeld:** Twee series die afhankelijk van elkaar toenemen.

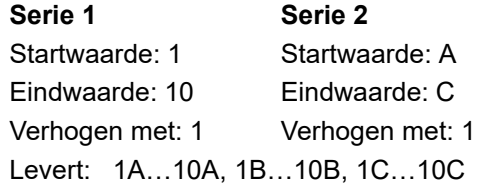

### **Serialisering toevoegen**

**Ga als volgt te werk om serialisering aan labels toe te voegen:**

- 1. Plaats de cursor op het label waar u de serialisering wilt weergeven.
- 2. Druk op **SERIAL**.
- 3. Voer de waarden voor de eerste (of enige) serialisatie in.

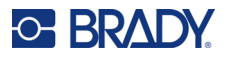

- Typ in het veld **Startwaarde** de startwaarde van de serialisatie. Als de startwaarde groter is dan de eindwaarde, worden de stappen van de volgorde automatisch in aflopende richting uitgevoerd.
- Typ in het veld **Eindwaarde** de eindwaarde van de serialisatie.
- Typ in het veld **Verhogen** de hoeveelheid waarmee elke waarde in de serialisatie moet worden verhoogd. Bijvoorbeeld, een serialisatie die begint met 1 en een verhogingswaarde heeft van 2, resulteert in: 1, 3, 5, 7, 9 enzovoort.
- 4. Voor een eenvoudige serialisatie tikt u op **OK** en u bent klaar. Als u een tweede serialisatie wilt toevoegen, gaat u verder. De overige stappen resulteren in één complexe serialisatie op de labels. Zie ["Meerdere serialisaties toevoegen die worden weergegeven op verschillende](#page-68-0)  [locaties op het label:" op pagina 60](#page-68-0) om de twee serialisaties op verschillende plaatsen op het label te zetten.
- 5. Selecteer het vakje **Volgende 2 toevoegen**.
- 6. Onder *Volgende 2* voert u de **Beginwaarde**, **Eindwaarde** en **Verhoging** in.
- 7. Als u wilt dat de waarden afhankelijk oplopen, zoals beschreven in ["Gevorderd, afhankelijk](#page-67-0)  [voorbeeld" op pagina 59,](#page-67-0) selecteert u **Gekoppeld**.
- 8. Tik op **OK**. De serialisatie wordt op de labels geplaatst en het totale aantal labels wordt rechtsboven op het aanraakscherm weergegeven.

**Opmerking:** Verbonden serialiseringen hoeven niet op dezelfde positie op het label te worden weergegeven. Ze kunnen zich op verschillende posities op het label bevinden. U vindt de uitleg daarvoor hieronder.

#### <span id="page-68-0"></span>**Meerdere serialisaties toevoegen die worden weergegeven op verschillende locaties op het label:**

- 1. Plaats de cursor op het label waar u de eerste serialisatie wilt weergeven.
- 2. Druk op **SERIAL**.
- 3. Voer de waarden voor de eerste serialisatie in.
	- Typ in het veld **Startwaarde** de startwaarde van de serialisatie. Als de startwaarde groter is dan de eindwaarde, worden de stappen van de volgorde automatisch in aflopende richting uitgevoerd.
	- Typ in het veld **Eindwaarde** de eindwaarde van de serialisatie.
	- Typ in het veld **Verhogen** de hoeveelheid waarmee elke waarde in de serialisatie moet worden verhoogd. Bijvoorbeeld, een serialisatie die begint met 1 en een verhogingswaarde heeft van 2, resulteert in: 1, 3, 5, 7, 9 enzovoort.
- 4. Tik op **OK** om terug te keren naar het bewerkingsscherm.
- 5. Ga in het scherm naar de plaats van de volgende serialisatie (cursorpositie) op het label.
- 6. Druk op **SERIAL**. De waarden van de eerste serialisatie zijn al ingevuld.
- 7. Selecteer het vakje **Volgende 2 toevoegen**.
- 8. Voer in Volgende 2 de begin- en eindwaarden voor die reeks en de toename in.
- 9. Tik op **OK**.

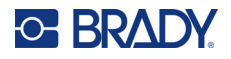

### **Een volgorde bewerken**

Nadat een volgorde is samengesteld, kunt u de serialiseringswaarden wijzigen.

#### **Ga als volgt te werk om de waarden van een volgorde te wijzigen:**

1. Druk op **SERIAL**.

Het aanraakscherm toont de huidige serialisatiewaarden.

- 2. Selecteer de diverse velden om de waarden te wijzigen en typ de nieuwe waarden.
- 3. Als u klaar bent, selecteert u **OK**.

#### **Een serialisatie verwijderen:**

Druk in de editor, met de cursor net rechts van een waarde in de serialisatie, op de backspace-toets.

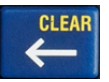

# <span id="page-69-1"></span><span id="page-69-0"></span>**Lijst (gegevens importeren)**

Met de Lijst-functie kunt u meerdere labels maken met variabele informatie van één geformatteerd label (hoofddocument) en een gestructureerde gegevensbron.

De gegevensbron (of database) is een verzameling georganiseerde, bijbehorende data. Vaak wordt deze opgesteld in de vorm van een tabel met velden (kolommen) en records (rijen). Een veld is een categorie van informatie voor elk record, terwijl het record de combinatie is van alle veldinformatie voor een label.

Als u bijvoorbeeld inventaristags gaat afdrukken, kunnen deze het inventarisnummer, het serienummer, de afdeling en het merk bevatten. De gegevens voor elk inventarisitem staan in een rij en de kolommen zijn voor het inventarisnummer, het serienummer, de afdeling en het merk.

Wanneer er wordt samengevoegd, maakt het systeem een uitvoerlabel aan voor elk record (rij) in de gegevensbron. De gegevens in elke kolom worden in een ander gebied op het label geplaatst.

### **De gegevensbron instellen**

De gegevensbron moet een .csv-bestand zijn dat is gemaakt in een spreadsheet- of databaseprogramma op een computer en geïmporteerd naar de M710-printer met een USB-stick. U kunt het .csv-bestand ook rechtstreeks aanmaken op de printer. Als u het.csv-bestand op een computer heeft aangemaakt, moet u het bestand importeren naar de printer voordat u de Lijst-functie kunt gebruiken. Zie ["Bestanden vanaf een USB-stick gebruiken" op pagina 88](#page-96-0) voor informatie over het importeren van bestanden met een USB-stick.

#### **De gegevensbron rechtstreeks op de printer aanmaken:**

- 1. Druk op **LIST**.
- 2. Selecteer *Aanmaken*.
- 3. Voer het aantal velden (kolommen) in dat de gegevensbron zal bevatten. In ons voorbeeld over inventaristags hebben we vier velden: onderdeelnummer, streepjescodewaarde, afdeling en bedrijfsnaam.

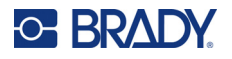

#### 4. Selecteer **Doorgaan**.

Het aantal bepaalde velden wordt weergegeven als blauwe en gele vierkanten boven aan het scherm. Het blauwe veld is het huidige veld. Het grijze vierkant geeft het recordnummer weer als er gegevens in de gegevensbron worden ingevoerd.

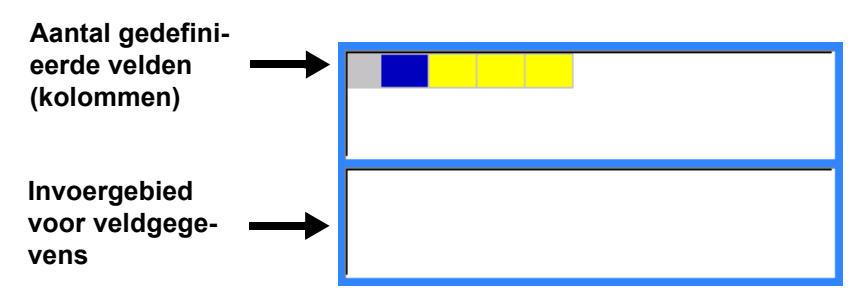

<span id="page-70-0"></span>5. Gebruik de navigatietoetsen of dubbelklik om een veld te selecteren waarin u gegevens wilt invoeren.

Het geselecteerde veld wordt blauw om aan te geven dat dit het actieve veld is waarin de gegevens worden ingevoerd.

<span id="page-70-1"></span>6. Voer de gegevens voor specifieke veld in en druk vervolgens op

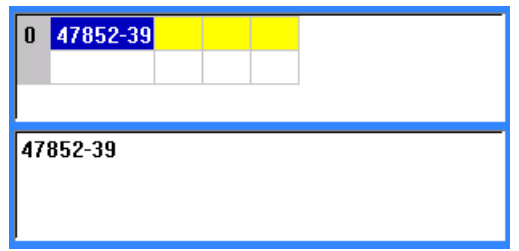

- 7. Zodra alle gegevens voor de rij zijn ingevoerd, selecteert u **Volgende** om naar de volgende rij te gaan.
- 8. Herhaal stap [5](#page-70-0) en [6](#page-70-1) voor elk label waarin u gegevens wilt invullen. Zie ["Werken met rijen](#page-71-0)  [gegevens" op pagina 63](#page-71-0) voor informatie over het verplaatsen tussen rijen en over het toevoegen en verwijderen van rijen.
- <span id="page-70-2"></span>9. Selecteer **Opslaan** als u klaar bent. De printer biedt de volgende opties.
	- **Intern:** Sla het bestand op de printer op. Zie ["Een bestand opslaan" op pagina 83](#page-91-2) voor meer informatie over het opgeven van een bestandsnaam en het navigeren door mappen.
	- **Extern:** Sla het bestand op een op de printer aangesloten USB-stick op.
	- **Annuleren:** Annuleert het opslaan van het bestand en keert terug naar de gegevenseditor met de gegevens intact.
- 10. Om de gegevensbron af te sluiten, drukt u op backspace.

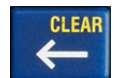

Er wordt een bericht weergegeven waarin u wordt gevraagd of u wilt afsluiten zonder op te slaan.

• Als u het bestand zojuist hebt opgeslagen, of als u opnieuw wilt beginnen zonder op te slaan, tikt u op *Ja*. Het bestand wordt gesloten zonder opslaan.

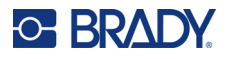

- Als u het bestand nog niet heeft opgeslagen, tikt u op *Nee*. De printer keert terug naar de functie Opslaan. Raadpleeg stap [9](#page-70-2).
- **Opmerking:** Als u niet meer weet of u het bestand heeft opgeslagen, tikt u op *Nee*. Als u de bestandsnaam in de lijst met bestanden ziet, selecteert u de naam (om deze te markeren) en drukt u op Enter. Een bericht geeft aan dat het bestand reeds bestaat. Tik op *Ja* om het bestand te overschrijven. Dit garandeert dat uw bestand is opgeslagen. U keert terug naar het bewerkingsscherm.
	- Tik op *Annuleren* als u de database niet wilt verlaten.

#### <span id="page-71-0"></span>*Werken met rijen gegevens*

#### **Ga als volgt te werk om te bewegen tussen de rijen gegevens:**

• Selecteer **Volgende** om vooruit te bladeren of **Vorige** om terug te bladeren door de rijen met gegevens.

#### **Ga als volgt te werk om een rij toe te voegen tussen twee rijen gegevens:**

- 1. Selecteer een willekeurig veld in de rij onder de in te voegen rij.
- 2. Selecteer **Invoegen**.

De geselecteerde wordt naar beneden verplaatst en erboven wordt een nieuwe, lege rij ingevoegd.

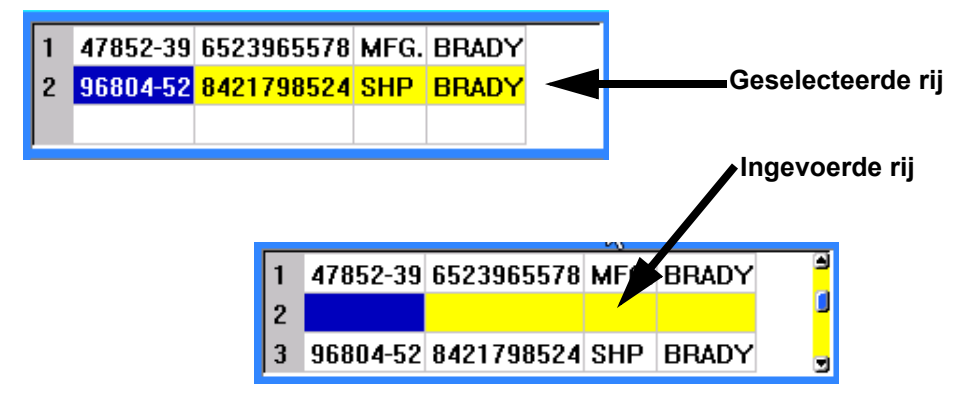

#### **Een rij in de database verwijderen:**

- 1. Selecteer een willekeurig veld in de te verwijderen rij.
- 2. Selecteer **Verwijderen**.

### **Bestanden samenvoegen**

Velden van de gegevensbron samenvoegen in specifieke gebieden aangeduid op het label.

#### **Ga als volgt te werk om de gegevensbron samen te voegen met het label:**

1. Creëer, of open, het label dat de gegevens van de gegevensbron zal ontvangen.
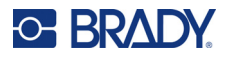

Als u voorgesneden labelmateriaal gebruikt, moet u materiaal met voorgedefinieerde gebieden kiezen. Als u doorlopend labelmateriaal gebruikt, kunt u de gebieden het beste aanmaken voordat u met het samenvoegen begint, hoewel de software u tijdens het samenvoegen zal vragen gebieden toe te voegen. Zie ["Een label of gebied toevoegen" op pagina 45.](#page-53-0)

- 2. Druk op **LIST** met het label in het bewerkingsscherm.
- 3. Selecteer **Samenvoegen**.
- 4. Selecteer **Intern** of **Extern** om aan te geven waar het bronbestand van de data wordt opgeslagen.
- 5. Selecteer het bronbestand van de data en druk op  $(4)$ . Zie Hoofdstuk 6: "Bestandsbeheer"

[op pagina 83](#page-91-0) voor hulp bij het navigeren door bestanden en mappen.

- 6. Als uw label niet hetzelfde aantal gedefinieerde gebieden heeft als er velden (kolommen) in de gegevensbron zijn, wordt u door de software gewaarschuwd en krijgt u de kans om meer gebieden toe te voegen.
	- Tik op *Toevoegen* als u wilt dat de printer net zo veel gebieden op het label definieert als het aantal velden (kolommen) in de gegevensbron. Als het samenvoegen eenmaal is gelukt, kunt u teruggaan in het label en de toegevoegde gebieden op te maken.

De gegevens in de gegevensbron worden samengevoegd met het label. Elk veld verschijnt in een ander gebied van een abel. Elke record (rij velden) verschijnt op een ander label.

• Tik op *Negeren* als u geen extra gebieden wilt toevoegen.

De velden van de gegevens bron worden op volgorde samengevoegd in het label, afhankelijk van het aantal bepaalde gebieden op het label. Als u vier velden in de gegevensbron heeft maar slechts twee gebieden bepaald op het label, worden de eerste twee velden samengevoegd op het label. De andere velden worden genegeerd en niet weergegeven op het label. (Als u wilt kiezen welke velden u wilt samenvoegen op het etiket, gebruikt u de geavanceerde samenvoegfunctie die hieronder wordt besproken)

#### *Geavanceerd samenvoegen*

Gebruik de geavanceerde samenvoegfunctie wanneer uw database meer velden (kolommen) heeft dan u gebieden op het label hebt en u wilt bepalen welke velden worden gebruikt en in welke volgorde.

#### **Ga als volgt te werk om slechts enkele velden in een database samen te voegen:**

**Opmerking:** Als u niet alle kolommen met gegevens wilt gebruiken, kunt u het gewenste aantal gebieden op het label het beste van tevoren instellen. Zie "Een label of gebied [toevoegen" op pagina 45](#page-53-0).

- 1. Druk met het label geopend op **List (Lijst)**.
- 2. Tik op **Geav. samenvoegen**.
- 3. Selecteer **Intern** of **Extern** om aan te geven waar het bronbestand van de data wordt opgeslagen.
- 4. Selecteer het bronbestand van de data en druk op  $\left(\leftarrow\right)$ . Zie Hoofdstuk 6: "Bestandsbeheer" [op pagina 83](#page-91-0) voor hulp bij het navigeren door bestanden en mappen.

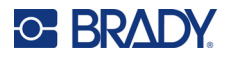

5. Het scherm toont een formulier waarmee u velden (kolommen) kunt toewijzen aan gebieden op het label. Voor elke kolom in het gegevensbestand wordt één gebied weergegeven. Uw labels kunnen minder of meer gebieden hebben. Geef in elk vak aan welke kolom (1, 2, 3 enz.) met gegevens in dat gebied op het label moeten worden geplaatst.

Als u meer kolommen met gegevens hebt dan u nodig hebt, vult u net zoveel gebieden in als u nodig hebt. Als u bijvoorbeeld 4 kolommen met gegevens hebt, maar er slechts 2 wilt gebruiken (en 2 gebieden op het label wilt hebben), vul dan de eerste 2 gebieden in. In een latere stap kunt u de printer vertellen dat er geen gebieden aan het label moeten worden toegevoegd.

- 6. Indien records in het gegevensbestand leeg zijn (zonder gegevens), wordt voor die record een leeg label afgedrukt. Als u niet wilt dat er lege labels worden afgedrukt, schakelt u het selectievakje **Lege labels negeren** in.
- 7. Tik op **OK**.
- 8. Als uw label niet hetzelfde aantal gedefinieerde gebieden heeft als er kolommen in de gegevensbron zijn, wordt u door de software gewaarschuwd en krijgt u de kans om meer gebieden toe te voegen.
	- Tik op *Toevoegen* als u wilt dat de printer net zo veel gebieden op het label definieert als er kolommen in de gegevensbron zijn. Als het samenvoegen eenmaal is gelukt, kunt u teruggaan in het label en de toegevoegde gebieden op te maken.

De gegevens in de gegevensbron worden samengevoegd met het label. Elke kolom verschijnt in een ander gebied van een label. Elke record (rij velden) verschijnt op een ander label.

• Tik op *Negeren* als u geen extra gebieden wilt toevoegen.

De velden van de gegevensbron worden op samengevoegd in het label, afhankelijk van het aantal gedefinieerde gebieden op het label. Als u vier kolommen in de gegevensbron hebt maar slechts twee gebieden hebt gedefinieerd op het label, worden de voor de eerste twee gebieden gespecificeerde kolommen samengevoegd op het label. De andere kolommen worden genegeerd en niet weergegeven op het label.

### **Gegevensbron bewerken**

U hoeft niet alle records tegelijkertijd in de gegevensbron in te voeren. Indien nodig kunt u meerdere records blijven toevoegen aan een opgeslagen gegevensbron.

#### **Ga als volgt te werk om meer records toe te voegen aan een bestaande gegevensbron:**

- 1. Druk op **LIST**.
- 2. Tik op **Bewerken**.
- 3. Selecteer **Intern** of **Extern** om aan te geven waar het bronbestand van de data wordt opgeslagen.
- 4. Selecteer het bronbestand van de data.
- 5. Vul het veld in en sla informatie op zoals in ["De gegevensbron instellen" op pagina 61.](#page-69-0)

#### **Ga als volgt te werk om data te wijzigen die al in de gegevensbron zijn:**

- 1. Selecteer het veld dat u wilt wijzigen, en breng vervolgens de correcties aan volgens de normale bewerkingsprocedures. (Zie ["Tekst bewerken" op pagina 41](#page-49-0).)
- 2. Sla de data op als u klaar bent.

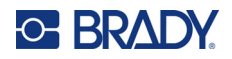

# <span id="page-74-1"></span>**5 Labeltypen**

Labeltypes bieden sjablonen waarmee de lay-out voor specifieke toepassingen bepaald kan worden. Sommige labeltypen vereisen specifieke labelmaterialen. Met de toets **LABEL TYPE** kunt u zien welke labeltypen beschikbaar zijn:

- • ["Algemeen"](#page-74-0)
- • ["Draadmerker"](#page-75-0)
- • ["Vlaggen"](#page-76-0)
- • ["Aansluitklem, patchpaneel, 66-blok"](#page-77-0)
- • ["Frontplaat"](#page-79-0)
- • ["110-blok, BIX-Blok"](#page-80-0)
- • ["Buis"](#page-82-0)
- • ["DesiStrip \(aanduidingsstrook\)"](#page-83-0)
- • ["Stroomonderbreker"](#page-84-0)
- • ["Veiligheidssjablonen \(Noord-Amerika\)"](#page-85-0)
- • ["Algemene sjablonen \(Europa\)"](#page-86-0)
- • ["Standaardleidingmarkering"](#page-86-1)
- • ["Pijltape"](#page-88-0)
- • ["Rolvormige leidingmarkering"](#page-88-1)

Afhankelijk van de gekozen toepassing verschijnt een submenu of dialoogvenster waarin informatie wordt gevraagd voor het automatisch formatteren van het specifieke labeltype.

De naam van het labeltype dat wordt gebruikt, wordt net boven de afbeelding van het label weergegeven op het aanraakscherm.

### <span id="page-74-0"></span>**Algemeen**

Het labeltype *Algemeen* bevat standaardfuncties en -formaten die voor de meeste generieke labels worden gebruikt, maar biedt geen sjablonen zoals andere labeltypen.

Zie [Hoofdstuk 4: Labels op de printer bewerken](#page-48-0) vanaf [pagina 40](#page-48-0) voor instructies over het gebruik van de bewerkingstools voor de labelcategorie *Algemeen*.

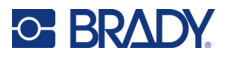

## <span id="page-75-0"></span>**Draadmerker**

Het labeltype *Draadmerker* wordt gebruikt om ingevoerde tekst langs de lengte van het label te herhalen. De gegevens worden zo vaak mogelijk herhaald, afhankelijk van de lettergrootte en de geselecteerde draadomvang.

Voorgesneden, zelflaminerende of continue labelmaterialen kunnen worden gebruikt voor draadmarkeringslabels.

**Een draadmarkeringslabel maken:**

- 1. Druk op **LABEL TYPE**.
- 2. Selecteer **Draadmerker**.
- 3. Selecteer de dikte en lengte van de draadmarkering.

**Opmerking:** De labelmaat wordt vastgesteld door de dikte en lengte die in het submenu zijn geselecteerd, zelfs bij het gebruik van continu labelmateriaal.

4. Voer de gegevens in.

De gegevens worden net zo vaak herhaald langs het draadmarkeringslabel als de lengte van het label toelaat, afhankelijk van de gebruikte lettergrootte. Hoe kleiner de lettergrootte, hoe vaker de data worden herhaald.

$$
\begin{array}{|c|c|}\n\hline\n & 12345 \\
& 12345 \\
& 12345 \\
& 12345 \\
& 12345 \\
& 12345\n\end{array}
$$

Als u op **ENTER** drukt om een nieuwe regel te starten, wordt onder iedere regel met herhaalde tekst ruimte vrijgemaakt waarop de nieuwe tekst wordt herhaald terwijl deze wordt typt.

$$
\begin{array}{r}\n 12345 \\
61 \\
12345 \\
6\n\end{array}
$$

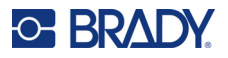

## <span id="page-76-0"></span>**Vlaggen**

Een vlaglabel wordt rond een draad of kabel gevouwen waarna de uiteinden worden samengeplakt in de vorm van een soort vlag. Het vlaglabeltype is bedoeld voor continu labelmateriaal of voorgesneden labels met meerdere gebieden.

#### **Een vlaglabel maken:**

- 1. Druk op **LABEL TYPE**.
- 2. Selecteer **Vlaggen**. De printer toont het instellingenscherm voor vlaggen.
- 3. Selecteer de gewenste lay-out.
- 4. Als er continu labelmateriaal is geïnstalleerd, typt u in het veld **Lengte vlag** de lengte van de vlag (het gedeelte met de tekst).

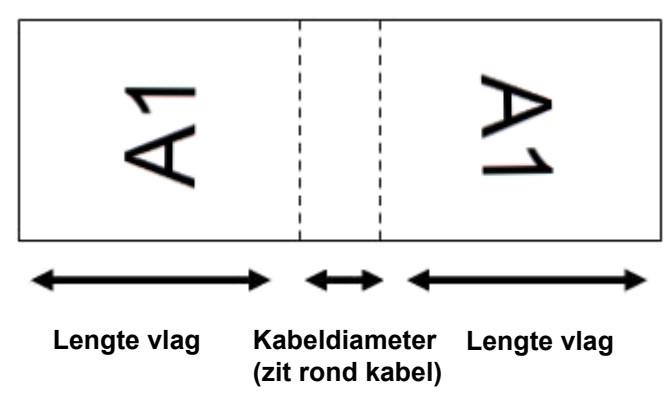

5. Voer in het veld **Kabeldiameter** de diameter van de draad of kabel in waarop de vlag wordt toegepast.

Het bereik voor de kabeldiameter is 0,6 tot 20 cm (0,25 tot 8 inch). Door de diameter van de draad of de kabel op te geven berekent het systeem automatisch de extra lengte van het label die nodig is zodat het label volledig rond de draad of kabel past en voldoende materiaal over is voor de vlag met de tekst.

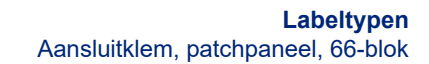

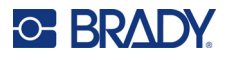

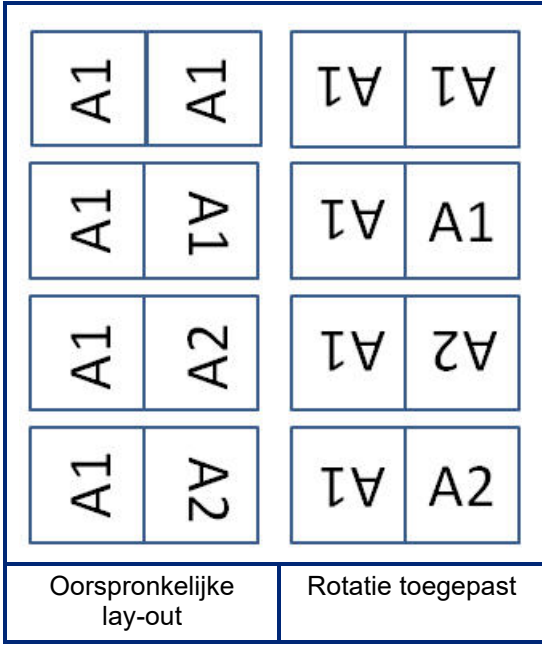

6. Draai de gegevens desgewenst. De meegeleverde lay-outs oriënteren de tekst parallel aan de draad of kabel. Als u de tekst 90º wilt draaien, schakelt u het selectievakje **Roteren** in.

- 7. Als u klaar bent, tikt u op **OK**.
- 8. Voer in het bewerkingsscherm de tekst in die op de vlag wordt weergegeven. Afhankelijk van de gekozen lay-out moet u wellicht naar het tweede gebied navigeren om alle tekst in te voeren.
	- Als de gekozen lay-out hetzelfde tekstelement op beide zijden van de vlag plaatst, zal de printer automatisch de ingevoerde tekst kopiëren voor het andere gebied waarbij de tekst wordt gedraaid volgens de vooraf bepaalde lay-out.
	- Als de gekozen lay-out verschillende tekst gebruikt op elke kant van de vlag, voert u tekst in het eerste gebied in, navigeert u vervolgens naar het tweede gebied en voert u tekst in. Rechtsboven op het aanraakscherm wordt aangegeven welk gebied momenteel zichtbaar is. Gebruik de toetsen NEXT AREA en FN + PREV AREA om tussen gebieden te navigeren. Zie ["Ga naar](#page-54-0)  [label of gebied" op pagina 46](#page-54-0).
- 9. Druk op **PREVIEW** om de labels vóór het afdrukken te bekijken.

### <span id="page-77-0"></span>**Aansluitklem, patchpaneel, 66-blok**

De labeltypen *Aansluitklem*, *Patchpaneel en 66-blok* zijn bedoeld voor gebruik met continu labelmateriaal. Als geen continu labelmateriaal is geïnstalleerd, worden labeltypen niet in het menu weergegeven. Om de juiste afstand tussen labels te behouden of vóór het snijden aan het label toe te voegen, kunt u ervoor kiezen om de toevoer naar de snijplotter na het afdrukken uit te schakelen.

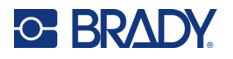

**Labels maken voor een aansluitklem, patchpaneel of 66-blok:**

- 1. Druk op **LABEL TYPE**.
- 2. Selecteer **Aansluitklem**, **Patchpaneel**, of **66-blok**. De printer toont het instellingenscherm voor aansluitklem-, patchpanel- of 66-blok-labels. Alle drie de typen bevatten dezelfde instellingen.
- 3. Als u een sequentie gaat instellen om gegevens in te voeren, selecteer dan **Serialiseren** om een vinkje in het optievakje te plaatsen. Als u gegevens handmatig wilt invoeren, laat u het vakje leeg.
- 4. Geef in het veld **Herhalingswaarde aansluiting** de grootte aan van de tussenruimte tussen de aansluitingspunten (met een minimum van 5,1 mm (0,2 inch)).
- 5. Geef in het veld **Aantal aansluitingen** het aantal aansluitingspunten aan op het blok waarvoor het label bestemd is. Dit veld is niet beschikbaar als u *Serialiseren* hebt geselecteerd. In dat geval bepalen de serialisatiewaarden hoeveel labels er worden gemaakt.
- 6. Wanneer **Geen invoer** is geselecteerd, kunt u handmatig gegevens invoeren voor meer blokken nadat de geserialiseerde gegevens zijn afgedrukt. (Als u klaar bent met afdrukken, voert de printer de labels niet door, zodat u gegevens voor meer blokken kunt invoeren. Wanneer u klaar bent met het invoeren van gegevens, drukt u op de **FEED**-toets om het label op de snijpositie te plaatsen.)
- 7. Selecteer in de lijst **Scheidingsteken** *Geen*, *Lijn* of *Afstandsmarkering* om de scheiding tussen labels aan te geven.

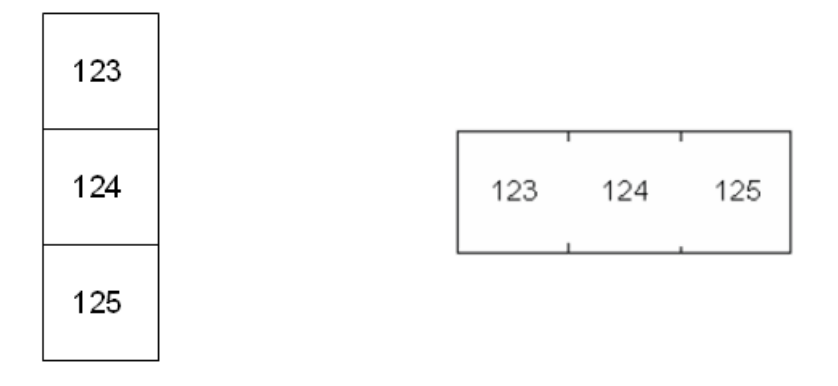

Scheidingstekens, Verticale oriëntatie Scheidingsteken d.m.v. een afstandsmarkering, Horizontale oriëntatie

- 8. Selecteer in de lijst **Afdrukstand** de optie *Verticaal* of *Horizontaal*. Zie hierboven.
- 9. Als u klaar bent, tikt u op **OK**.
- 10. Als het keuzevakje *Serialiseren* is ingeschakeld, wordt het instellingenscherm voor serialisaties weergegeven.
	- a. Stel de serialisatie of serialisaties in.

Zie ["Serialisering toevoegen" op pagina 59](#page-67-0) voor instructies over het instellen van de serialisatie. Zie ["Serialisering \(sequentiële gegevens\)" op pagina 58](#page-66-0) voor informatie over serialisering.

b. Tik op **OK**.

Er wordt een aantal labels gemaakt dat gelijk is aan het aantal aansluitingsblokken waarbij de serialiseringstekens op de labels worden weergegeven.

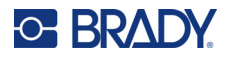

- 11. Als serialisatie niet is gebruikt, wordt de editor geopend op label 1. Voer gegevens in voor elk label. Zie ["Ga naar label of gebied" op pagina 46](#page-54-0) voor hulp bij het navigeren door labels
- **Opmerking:** Er kunnen labels worden toegevoegd of verwijderd als er geen serialisering is gebruikt. Zie ["Een label of gebied toevoegen" op pagina 45](#page-53-1) of ["Een label of gebied](#page-55-0)  [verwijderen" op pagina 47](#page-55-0).
- 12. Druk op **PREVIEW** om de labels vóór het afdrukken te bekijken.

## <span id="page-79-0"></span>**Frontplaat**

Het labeltype *Frontplaat* is ontworpen voor gebruik met continu labelmateriaal. Als geen continu labelmateriaal is geïnstalleerd, wordt dit labeltype niet in het menu weergegeven. Om de juiste afstand tussen labels te behouden of vóór het snijden aan het label toe te voegen, kunt u ervoor kiezen om de toevoer naar de snijplotter na het afdrukken uit te schakelen.

#### **Frontplaatlabels maken:**

- 1. Druk op **LABEL TYPE**.
- 2. Selecteer **Frontplaat**. De printer toont het instellingenscherm voor frontplaatlabels.
- 3. Als u een sequentie gaat instellen om gegevens in te voeren, selecteer dan **Serialiseren** om een vinkje in het optievakje te plaatsen. Als u gegevens handmatig wilt invoeren, laat u het vakje leeg.
- 4. Geef in het veld **Afstand midden tot midden** de afstand aan tussen het midden van het ene label en het midden van het volgende. De minimale afstand is 5,08 mm (0,2 inch).
- 5. Geef in het veld **Aantal poorten** het aantal poorten op waarvoor het label bestemd is. Dit veld is niet beschikbaar als u *Serialiseren* hebt geselecteerd. In dat geval bepalen de serialisatiewaarden hoeveel labels er worden gemaakt.
- 6. Wanneer **Geen invoer** is geselecteerd, kunt u handmatig gegevens invoeren voor meer poorten nadat de geserialiseerde gegevens zijn afgedrukt. (Als u klaar bent met afdrukken, voert de printer de labels niet door, zodat u gegevens voor meer poorten kunt invoeren. Wanneer u klaar bent met het invoeren van gegevens, drukt u op de **FEED**-toets om het label op de snijpositie te plaatsen.)

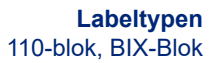

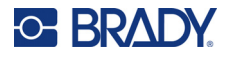

7. Selecteer in de lijst **Scheidingsteken** *Geen*, *Lijn* of *Afstandsmarkering* om de scheiding tussen labels aan te geven.

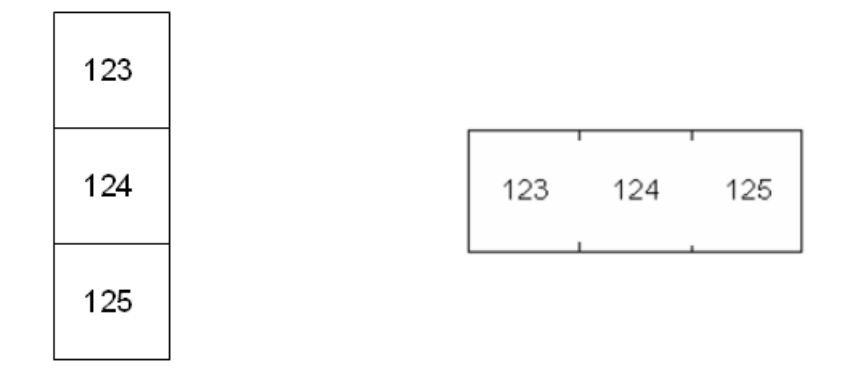

Scheidingstekens, Verticale oriëntatie Scheidingsteken d.m.v. een afstandsmarkering, Horizontale oriëntatie

- 8. Selecteer in de lijst **Afdrukstand** de optie *Verticaal* of *Horizontaal*. Zie hierboven.
- 9. Als u klaar bent, tikt u op **OK**.
- 10. Als het keuzevakje *Serialiseren* is ingeschakeld, wordt het instellingenscherm voor serialisaties weergegeven.
	- a. Stel de serialisatie of serialisaties in.

Zie ["Serialisering toevoegen" op pagina 59](#page-67-0) voor instructies over het instellen van de serialisatie. Zie ["Serialisering \(sequentiële gegevens\)" op pagina 58](#page-66-0) voor informatie over serialisering.

b. Tik op **OK**.

Er wordt een aantal labels gemaakt dat gelijk is aan het aantal aansluitingsblokken waarbij de serialiseringstekens op de labels worden weergegeven.

- 11. Als serialisatie niet is gebruikt, wordt de editor geopend op label 1. Voer gegevens in voor elk label. Zie ["Ga naar label of gebied" op pagina 46](#page-54-0) voor hulp bij het navigeren door labels
- **Opmerking:** Er kunnen labels worden toegevoegd of verwijderd als er geen serialisering is gebruikt. Zie ["Een label of gebied toevoegen" op pagina 45](#page-53-1) of ["Een label of gebied](#page-55-0)  [verwijderen" op pagina 47.](#page-55-0)
- 12. Druk op **PREVIEW** om de labels vóór het afdrukken te bekijken.

# <span id="page-80-0"></span>**110-blok, BIX-Blok**

*110-blok* en *Bix-blok* gebruiken continue labelmaterialen met een breedte van 15,9 of 12,1 mm (0,625 of 0,475 inch).

Het 110 Blok-label is gebaseerd op door de gebruiker geselecteerde paarconfiguraties, waarbij de lengte van het label wordt bepaald door het type paar dat wordt geselecteerd. De labelhoogte gebruikt een speciale 110-bloklabelhoogte van 12,1 mm (0,475 inch). De lengte van een 110 Blok-label is 190,5 mm (7,5 inch ) met een totale strooklengte van 200,7 mm (7,9 inch). Het nummer en de opmaak van de gebieden wordt gebaseerd op de geselecteerde paarconfiguratie en serialisering.

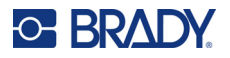

De sjablooninformatie voor BIX-blokken is vergelijkbaar met het 110 Blok, met enkele variaties in de lengte en de breedte van de strook. De labelhoogte gebruikt een speciale BIX-blokhoogte van 15,9 mm (0,625 inch). De lengte van een BIX-bloklabel is 157,5 mm (6,2 inch) met een totale strooklengte van 167,6 mm (6,6 inch).

#### **110- of Bix-bloklabels maken:**

- 1. Druk op **LABEL TYPE**.
- 2. Selecteer **110-blok** of **BIX-blok**. De printer toont het instellingenscherm voor 110-blok- of Bixbloklabels.
- 3. Selecteer in de vervolgkeuzelijst van het veld **Bloktype** de gewenste paarconfiguratie.

In de toepassing voor de 110 Blok- en BIX-blok-labels wordt het aantal gebieden dat wordt gemaakt, gebaseerd op de geselecteerde paarconfiguratie. Verticale en horizontale scheidingslijnen worden automatisch toegevoegd.

Het volgende voorbeeld toont de gebieden gebaseerd op het geselecteerde *bloktype* (2 paar, 3 paar, 4 paar, 5 paar of leeg). De lege strook ontvangt een opmaak van twee gebieden die zich uitstrekken over de gehele afdrukbare lengte van de strook.

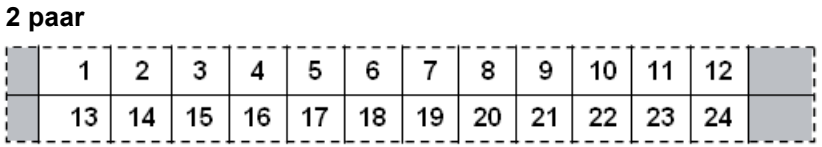

#### **3 paar**

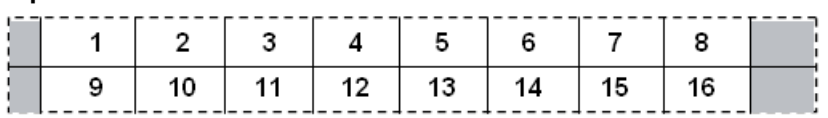

#### **4 paar**

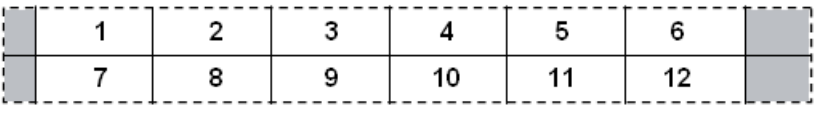

**5 paar**

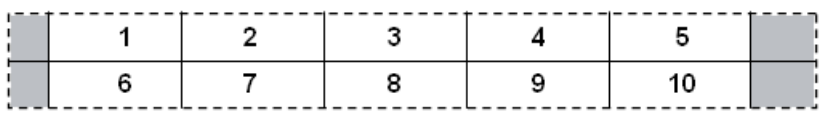

#### **Leeg**

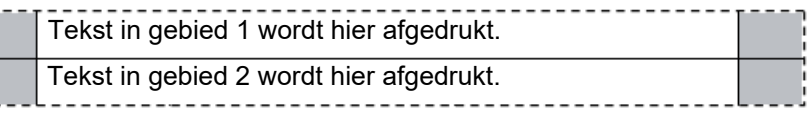

- 4. In het veld **Serialisatietype** selecteert u in de vervolgkeuzelijst of en hoe u sequentiële gegevens aan het label wilt toevoegen.
	- Als **Geen** wordt geselecteerd, blijven de gebieden leeg en kunt u in alle gebieden van de strook onafhankelijk van elkaar tekst invoeren.

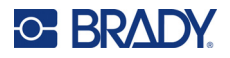

- **Horizontaal** verhoogt met één nummer per gebied, gebaseerd op de startwaarde.
- Bij **Backbone**-serialisering wordt het meest linkse gebied op iedere strook afgedrukt met twee nummers. Het eerste nummer wordt links uitgelijnd; het tweede nummer wordt rechts uitgelijnd. Alle overige gebieden worden afgedrukt met één nummer dat rechts is uitgelijnd.

#### **2 paar: Geen**

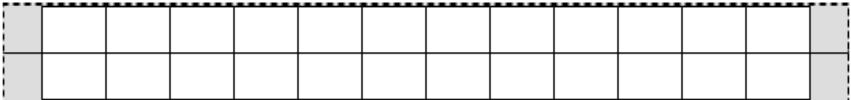

#### **2 paar: Horizontaal**

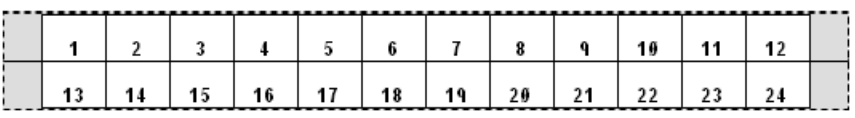

#### **2 paar: Backbone**

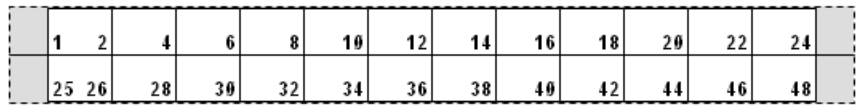

- 5. Typ in het veld **Startwaarde** (behalve als *Geen* is geselecteerd in het veld *Serialisatietype*) het eerste nummer van de serialisatie.
- 6. Typ in het veld **Aantal strips** het aantal stroken (labels) dat u wilt maken in de gekozen blokconfiguratie.
- **Opmerking:** Als u de tekst serialiseert, worden verdere stroken geleverd waarop de serialisering verdergaat op basis van het laatste nummer van de vorige strook. Voorbeeld: Als u om twee stroken vraagt met een horizontale 2-paar-configuratie, zal de eerste strook de nummers 1 tot 24 bevatten en de tweede strook de nummers 25 tot 48.
- 7. Als u klaar bent, tikt u op **OK**.

### <span id="page-82-0"></span>**Buis**

Het labeltype *Buis* kan met alle continue labelmaterialen worden gebruikt, behalve Zelflaminerend en PermaSleeve. (Als een zelflaminerend of PermaSleeve-labelmateriaal is geïnstalleerd, wordt het labeltype *Buis* niet weergegeven.) Het Buis-labeltype past de labellengte aan de grootte van de geselecteerde buis aan en formatteert de gegevens horizontaal of verticaal.

#### **Een buislabel maken:**

- 1. Druk op **LABEL TYPE**.
- 2. Selecteer **Buis** en vervolgens de buisgrootte. De buisgrootte bepaalt de grootte van het label, tenzij u *Automatisch* selecteert. In dat geval past de labelgrootte zich automatisch aan de inhoud aan.

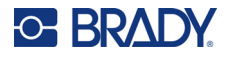

3. Voer de weer te geven gegevens in op het buisetiket. Gebruik de rotatie-instelling om de afdrukstand van het label te wijzigen. Zie ["Draaien" op pagina 49](#page-57-0).

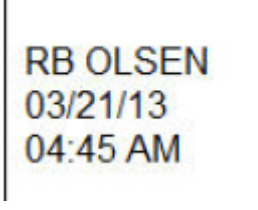

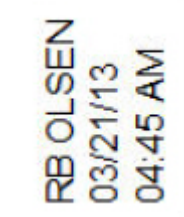

#### 0 graden geroteerd (horizontaal op afgedrukt label)

90 graden geroteerd (verticaal op afgedrukt label)

**Opmerking:** Om een label te dupliceren, raadpleegt u ["Een label of gebied dupliceren" op](#page-56-0)  [pagina 48.](#page-56-0)

# <span id="page-83-0"></span>**DesiStrip (aanduidingsstrook)**

Een DesiStrip (aanduidingsstrook) is een papieren frontplaat label dat op de toetsen van een telefoon of de schakelaars in een stroomonderbreker etc. kan liggen.

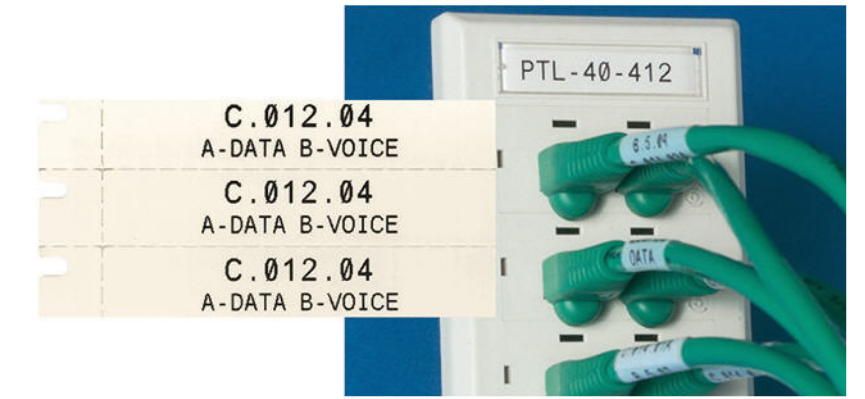

#### **Een DesiStrip-label maken:**

- 1. Druk op **LABEL TYPE**.
- 2. Selecteer **DesiStrip**.
- 3. Voer de lengte van een afzonderlijke strook in.
- 4. Tik op **OK**.
- 5. Voer de gegevens in op het buislabel.

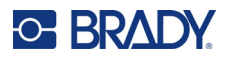

## <span id="page-84-0"></span>**Stroomonderbreker**

Stroomonderbrekers staan meestal in twee kolommen of in een rij, afhankelijk van de geografische locaties. De posities van de stroomonderbrekers zijn genummerd van links naar rechts of van boven naar beneden, afhankelijk van de afdrukstand van de label. Dit nummeringssysteem wordt universeel toegepast door verschillende concurrerende fabrikanten van stroomonderbrekerpanelen.

#### **Labels voor stroomonderbrekerkasten maken:**

- 1. Druk op **LABEL TYPE**.
- 2. Selecteer **Stroomonderbrekerkast**. De printer toont het instellingenscherm voor labels voor stroomonderbrekers.
- 3. Voer in het veld **Afstand** de breedte van een standaardonderbreker in.
- 4. Voer in het veld **Aantal stroomonderbrekers** het aantal te labelen stroomonderbrekers in. Dit levert één continue strook op, gescheiden door een breedte van *Afstand*.
- 5. Als de stroomonderbrekers een verschillend aantal polen hebben, selecteert u **Variabel aantal polen** om een vinkje in het optieveld te plaatsen. De printer gebruikt het aantal polen om de afstand te berekenen tussen de stroomonderbrekers zodat deze klopt. Een breker voor één pool neemt maar één ruimte in het elektrisch paneel. Een dubbele pool neemt er twee.
- 6. In de lijst **Scheidingsteken** selecteert u *Geen*, *Lijn*, *Afstandsmarkering* of *Alle randen* om de scheiding tussen labels aan te geven. Selecteer in de lijst **Afdrukstand** de optie *Verticaal* of *Horizontaal*. Zie hierboven.

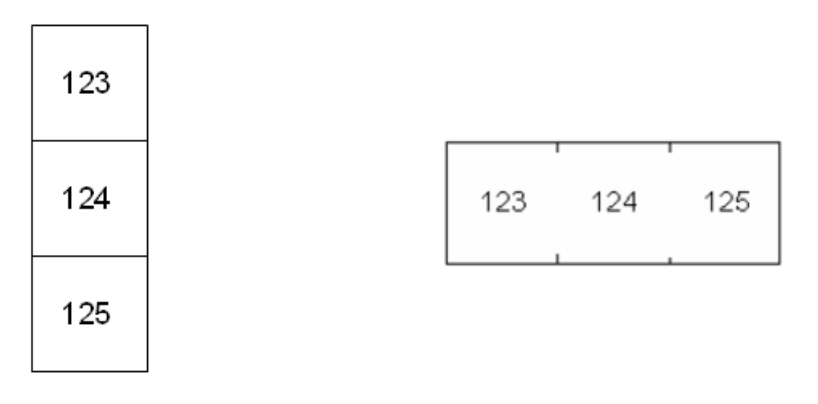

Scheidingstekens, Verticale oriëntatie Scheidingsteken d.m.v. een

afstandsmarkering, Horizontale oriëntatie

7. Als u klaar bent, tikt u op **OK**.

Als *Variabel aantal polen* is geselecteerd, wordt het scherm met het aantal polen van de stroomonderbreker weergegeven. Het aantal polen voor elke breker is standaard 1.

- 8. Vul voor elke onderbreker het aantal polen in.
- 9. Als u klaar bent, tikt u op **OK**.
- 10. Voer in het bewerkingsscherm de unieke data in die op het label voor elke onderbreker worden weergegeven.

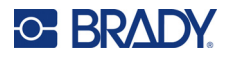

Elke breker is toegewezen aan één label, het aantal labels aangeduid door het aantal bepaalde brekers. Het aantal labels rechtsboven in het aanraakscherm. Gebruik de toetsen *NEXT LABEL* en *FN* + *PREV LABEL* om tussen de verschillende gebieden te verspringen.

11. Druk op **PREVIEW** om de labels vóór het afdrukken te bekijken.

## <span id="page-85-0"></span>**Veiligheidssjablonen (Noord-Amerika)**

*Veiligheidssjablonen* zijn ontworpen voor gebruik met voorgesneden en continue labels. Tevens kunnen andere voorgesneden labels met een lengte/breedte-verhouding van 2:1 worden gebruikt. Continu-afdrukmateriaal worden geproduceerd met een lengte die tweemaal zo groot is als de breedte.

Als voorgesneden labels worden gebruikt, zijn er slechts twee sjablonen beschikbaar en wordt u door het sjabloon niet naar kopschriftinformatie gevraagd. Het sjabloon zal automatisch de breedte van de gebieden aanpassen, gebaseerd op de breedte van het afdrukmateriaal.

Voor alle overige media kunt u kiezen uit zes beschikbare sjablonen. Als het sjabloon kopschriftinformatie bevat, wordt u gevraagd om een kopschrift te selecteren.

#### **Een veiligheidslabel maken:**

- 1. Druk op **LABEL TYPE**.
- 2. Selecteer **Veiligheid Noord-Amerika** en vervolgens **Veiligheidssjablonen**. De printer geeft het instellingenscherm voor veiligheidssjablonen weer.
- <span id="page-85-1"></span>3. Selecteer de gewenste sjabloon.
- 4. Tik op **Afbeeldingen instellen**. De printer toont een scherm voor het selecteren van afbeeldingen.
- 5. Als de gekozen sjabloon kopschriftinformatie bevat, gebruikt u de linker- en rechternavigatietoets om de gewenste kop te selecteren.
- 6. Als de gekozen sjabloon een afbeelding bevat, tikt u op **Categorie** en vervolgens op de categorie van de afbeelding waaruit u wilt kiezen. Dit verandert de selectie van beschikbare afbeeldingen onder *Afbeelding 1*.
- 7. Tik op Afbeelding 1 en blader door de lijst om de gewenste afbeelding te selecteren.

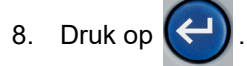

- 9. Als u naar een andere sjabloon wilt overschakelen, tikt u op **Type instellen** en gaat u terug naar stap [3.](#page-85-1)
- 10. Als u klaar bent, tikt u op **OK**.
- 11. De editor wordt geopend om tekst in te voeren. Als de sjabloon meer dan één tekstgebied heeft, gebruikt u de navigatietoetsen voor elk gebied.
- 12. Druk op **PREVIEW** om het label vóór het afdrukken te bekijken.

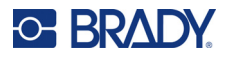

# <span id="page-86-0"></span>**Algemene sjablonen (Europa)**

Wanneer u wilt kiezen uit de *Algemene sjablonen*, krijgt u een overzicht te zien van de diverse sjablonen die u kunt gebruiken voor het veiligheidslabel dat u wilt maken. U kunt kiezen uit negen sjablonen. De Algemene sjablonen kunnen worden gebruikt met voorgesneden labels of met continue labels.

**Een veiligheidslabel maken met de algemene sjabloon:**

- 1. Druk op **LABELTYPE**.
- 2. Selecteer **Veiligheid EU** en vervolgens **Algemene sjablonen**. De printer toont het instellingenscherm voor algemene sjablonen.
- 3. Selecteer de gewenste sjabloon.
- 4. Ga voor continue labels naar het veld **Lengte** en typ de gewenste lengte van het label.
- 5. Tik op **OK**.
- 6. Voer in elk gebied tekst of symbolen in. Voor hulp bij het bewerken zie ["Tekst bewerken" op](#page-49-1)  [pagina 41](#page-49-1) en ["Tekens" op pagina 52.](#page-60-0) Voor hulp bij het navigeren door gebieden zie ["Ga naar](#page-54-0)  [label of gebied" op pagina 46](#page-54-0).
- 7. Druk op **PREVIEW** om het label vóór het afdrukken te bekijken.

### <span id="page-86-1"></span>**Standaardleidingmarkering**

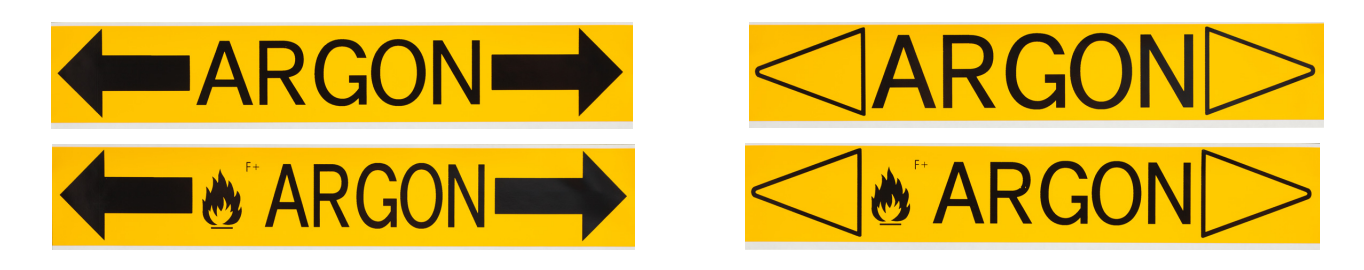

Met het labeltype *Standaardleidingmarkering* kunt u labels maken voor de inhoud van pijpen, buizen en leidingen volgens de goedgekeurde voorschriften van een bepaald land. U kunt pijlen op een of beide uiteinden van de leidingmerker aanbrengen om de stroomrichting aan te geven. Deze pijlen maken deel uit van het sjabloon.

Leidingmerkers zijn alleen compatibel met continue labelmaterialen. Als er geen continu labelmateriaal is geïnstalleerd wanneer het labeltype *Standaardleidingmarkering* wordt geselecteerd, verschijnt er een bericht dat niet-compatibele labelmateriaal aangeeft en de selectie van *Standaardleidingmarkering* wordt geannuleerd.

Voor EU-leidingmerkers moet u ervoor zorgen dat u een kleurenstandaard hebt geselecteerd bij *Instelling***,** *Labeltype*. Zie ["Labeltype" op pagina 11.](#page-19-0)

#### **Een standaard leidingmerkerlabel maken:**

1. Druk op **LABEL TYPE**.

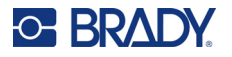

- 2. Selecteer **Veiligheid NA** of **Veiligheid EU**.
- 3. Selecteer **Standaardleidingmarkering**. De printer toont het instellingenscherm voor standaardleidingmarkeringen. De weergegeven instellingen zijn verschillend voor Noord-Amerika en de Europese Unie. Deze verschillen worden aangegeven met *Noord-Amerika* en *EU* in de stappen.
- 4. Vul het eerste instellingenscherm in.
	- **Leidinginhoud [EU]** Selecteer in de lijst **Leidinginhoud** de eigenschap van de chemische stof of substantie die door de leiding stroomt.

De printer toont de kleur van het lint en de het labelmateriaal die nodig zijn voor de geselecteerde leidinginhoud. Deze informatie is gebaseerd op de kleurstandaard die u tijdens de instelling hebt opgegeven. Zie ["Labeltype" op pagina 11](#page-19-0).

- **Leidinginhoud [NA]** Selecteer het veld en typ de naam in van de chemische stof of andere substantie die door de pijp stroomt. Bijvoorbeeld water, stoom, brandbaar gas enzovoort.
- **Pijluiteinden leidingmerkers [NA en EU]:** Selecteer in de lijst de gewenste pijlen.
- **Opmerking 1 (optioneel) [NA]:** Voer extra tekst in die op het label moet komen te staan. Zoals de naam aangeeft, is de informatie in dit veld niet verplicht.
- 5. Ga naar het volgende scherm.
	- Voor NA tikt u op **Afbeeldingen instellen**. Ga door naar stap [8.](#page-87-0)
	- Voor EU tikt u op **Tekst instellen**.
- 6. Vul voor de EU het tekstscherm in.
	- **Productnaam:** Voer de specifieke chemische stof of andere substantie in die door de pijp stroomt. Als bijvoorbeeld de *Leidinginhoud* in het vorige scherm *Licht schadelijke vloeistof* was, kan de *Productnaam* hier *Retour koud water* zijn.
	- **Opmerking 1 (optioneel):** Voer extra tekst in die op het label moet komen te staan.
	- **Opmerking 2 (optioneel):** Voer nog een regel extra tekst in die op het label moet komen te staan.
- 7. Voor EU tikt u op **Afbeeldingen instellen**.
- <span id="page-87-0"></span>8. Vul het afbeeldingenscherm in.
	- a. Selecteer in de lijst **Aantal afbeeldingen** het aantal afbeeldingen dat u op het label wilt weergeven. U kunt per label maximaal vier afbeeldingen weergeven. Als u '0' selecteert, gaat u door naar stap [e](#page-87-1).
	- b. Selecteer in de lijst **Categorie** het systeem voor gevaarlijke stoffen waarvan u afbeeldingen wilt gebruiken.
	- c. Tik op **Grafiek 1** en selecteer de gewenste afbeelding.
	- d. Als u meer dan één afbeelding hebt opgegeven, selecteert u de overige afbeeldingen op dezelfde manier: tik op het nummer van de afbeelding en vervolgens op de afbeelding.

<span id="page-87-1"></span>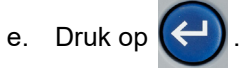

**Tip:** U kunt altijd teruggaan naar het vorige scherm door de knop linksonder in het scherm te selecteren (*Tekst instellen* of *Inhoud instellen*).

9. Tik op **OK**. Het label wordt als afdrukvoorbeeld op het scherm weergegeven. Gebruik de navigatietoetsen om de inhoud van het hele label te bekijken.

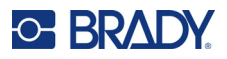

## <span id="page-88-0"></span>**Pijltape**

Het labeltype *Pijltape* gebruikt alleen continue labelmaterialen. Pijltapelabels bevatten één afbeelding (of pijl) die 90 graden is gedraaid en wordt herhaald over de lengte van het label. Het etiket wordt rond de leiding gewikkeld in plaats van langs de zijkant van de pijp.

#### **Een pijltapelabel maken:**

- 1. Druk op **LABEL TYPE**.
- 2. Selecteer **Veiligheid NA** of **Veiligheid EU**.
- 3. Selecteer **Pijltape**. De printer toont het instellingenscherm voor de pijltapes.
- 4. Selecteer in de lijst **Leidinginhoud** de eigenschap van de chemische stof of substantie die door de leiding stroomt.

De printer toont de kleur van het lint en de het labelmateriaal die nodig zijn voor de geselecteerde leidinginhoud. Deze informatie is gebaseerd op de kleurstandaard die u tijdens de instelling hebt opgegeven. Zie ["Labeltype" op pagina 11](#page-19-0).

- 5. Typ in het veld **Pijpdiameter** de diameter van de pijp waarvoor het label wordt afgedrukt. Typ de pijpdiameter in inches of millimeters, afhankelijk van de meeteenheden die zijn geselecteerd in de functie *Instelling*, *Taal*. (Zie ["Taal" op pagina 8](#page-16-0).)
- 6. Typ in de lijst **Type** het type afbeelding (pijl of symbool) dat u op het label wilt aanbrengen.
- 7. Als *Symbool* is geselecteerd, tikt u op **Afbeeldingen instellen**. Indien Pijl is geselecteerd, gaat u door naar stap [13.](#page-88-2)
- 8. (Alleen EU.) Selecteer in de lijst **Aantal afbeeldingen** het aantal afbeeldingen dat u op het label wilt weergeven. U kunt per label maximaal vier afbeeldingen weergeven.
- 9. Selecteer in de lijst **Categorie** het systeem voor gevaarlijke stoffen waarvan u afbeeldingen wilt gebruiken.
- 10. Tik op **Grafiek 1** en selecteer de gewenste afbeelding.
- 11. (Alleen EU.) Als u meer dan één afbeelding hebt opgegeven, selecteert u de overige afbeeldingen op dezelfde manier: tik op het nummer van de afbeelding en vervolgens op de afbeelding.

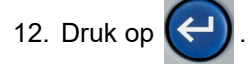

**Tip:** U kunt altijd teruggaan naar het vorige scherm door de knop linksonder in het scherm te selecteren (*Tekst instellen* of *Inhoud instellen*).

13. Tik op **OK**. Het label wordt als afdrukvoorbeeld op het scherm weergegeven. Gebruik de navigatietoetsen om de inhoud van het hele label te bekijken.

# <span id="page-88-2"></span><span id="page-88-1"></span>**Rolvormige leidingmarkering**

Het labeltype *Rolvormige leidingmarkering* gebruikt alleen continue media. Rolvormige leidingmerkers bevatten een of twee regels tekst die worden herhaald over de lengte van de pijpmarkering waarbij ze om de beurt 90 graden en 270 graden worden gedraaid. U kunt maximaal vier afbeeldingen toevoegen

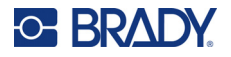

die op vooraf bepaalde plaatsen worden afgedrukt. De afbeeldingen worden herhaald en gedraaid langs de lengte van de pijpmarkering, net als de tekst. Net als pijltapelabels worden rolvormige leidingmerkers om de te labelen leiding gewikkeld.

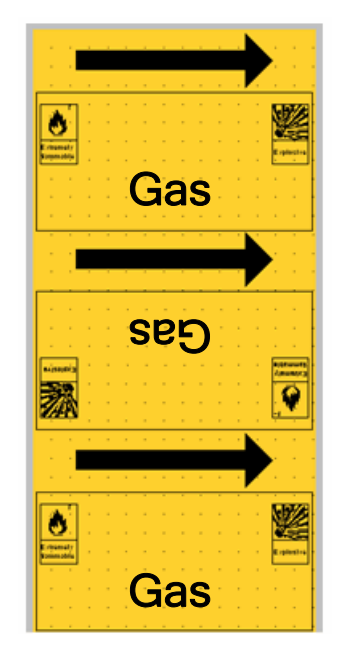

#### **Ga als volgt te werk om een rolvorm pijpmarkering te maken:**

- 1. Druk op **LABEL TYPE**.
- 2. Selecteer **Veiligheid NA** of **Veiligheid EU**.
- 3. Selecteer **Rolvormige leidingmarkering**. De printer toont het instellingenscherm voor rolvormige leidingmerkers. De weergegeven instellingen zijn verschillend voor Noord-Amerika en de Europese Unie. Deze verschillen worden aangegeven met *Noord-Amerika* en *EU* in de stappen.
- 4. Vul het eerste instellingenscherm in.
	- **Leidinginhoud [EU]** Selecteer in de lijst **Leidinginhoud** de eigenschap van de chemische stof of substantie die door de leiding stroomt.

De printer toont de kleur van het lint en de het labelmateriaal die nodig zijn voor de geselecteerde leidinginhoud. Deze informatie is gebaseerd op de kleurstandaard die u tijdens de instelling hebt opgegeven. Zie ["Labeltype" op pagina 11](#page-19-0).

- **Leidinginhoud [NA]** Selecteer het veld en typ de naam in van de chemische stof of andere substantie die door de pijp stroomt. Bijvoorbeeld water, stoom, brandbaar gas enzovoort.
- **Leidingdiameter:** Voer de diameter van de te labelen leiding in. Typ de pijpdiameter in inches of millimeters, afhankelijk van de meeteenheden die zijn geselecteerd in de functie *Instelling*, *Taal*. (Zie ["Taal" op pagina 8.](#page-16-0)) Het maximum dat in het veld *Leidingdiameter* kan worden ingevoerd is 279,4 mm (11 inch).

De printer berekent de lengte van de tape die nodig is om rond de omtrek van de pijp te omwikkelen.

• **Opmerking 1 (optioneel) [NA]:** Voer extra tekst in die op het label moet komen te staan. Zoals de naam aangeeft, is de informatie in dit veld niet verplicht.

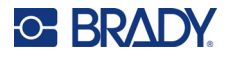

- 5. Ga naar het volgende scherm.
	- Voor NA tikt u op **Afbeeldingen instellen**. Ga door naar stap [8.](#page-90-0)
	- Voor EU tikt u op **Tekst instellen**.
- 6. Vul voor de EU het tekstscherm in.
	- **Productnaam:** Voer de specifieke chemische stof of andere substantie in die door de pijp stroomt. Als bijvoorbeeld de*Leidinginhoud* in het vorige scherm *Licht schadelijke vloeistof* was, kan de *Productnaam* hier *Retour koud water* zijn.
	- **Opmerking 1 (optioneel):** Voer extra tekst in die op het label moet komen te staan.
- 7. Voor EU tikt u op **Afbeeldingen instellen**.
- <span id="page-90-0"></span>8. Vul het afbeeldingenscherm in.
	- a. Selecteer in de lijst **Aantal afbeeldingen** het aantal afbeeldingen dat u op het label wilt weergeven. U kunt per label maximaal vier afbeeldingen weergeven. Als u '0' selecteert, gaat u door naar stap [e](#page-90-1).
	- b. Selecteer in de lijst **Categorie** het systeem voor gevaarlijke stoffen waarvan u afbeeldingen wilt gebruiken.
	- c. Tik op **Grafiek 1** en selecteer de gewenste afbeelding.
	- d. Als u meer dan één afbeelding hebt opgegeven, selecteert u de overige afbeeldingen op dezelfde manier: tik op het nummer van de afbeelding en vervolgens op de afbeelding.
	- e. Druk op  $\left(\leftarrow\right)$

<span id="page-90-1"></span>**Tip:** U kunt altijd teruggaan naar het vorige scherm door de knop linksonder in het scherm te selecteren (*Tekst instellen* of *Inhoud instellen*).

9. Tik op **OK**. Het label wordt als afdrukvoorbeeld op het scherm weergegeven. Gebruik de navigatietoetsen om de inhoud van het hele label te bekijken.

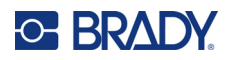

# <span id="page-91-0"></span>**6 Bestandsbeheer**

U kunt een enkel label of een serie labels opslaan als een bestand zodat u het later kunt openen en opnieuw kunt gebruiken.

**Opmerking:** Labels met ononderbroken en voorgesneden labelmaterialen kunnen niet in hetzelfde labelbestand worden gecombineerd. Alle labels in een labelbestand moeten van hetzelfde onderdeelnummer zijn.

### **Op de printer gemaakte labels opslaan**

U kunt labels opslaan als interne of externe bestanden.

- Interne bestanden worden rechtstreeks opgeslagen op de printer.
- Externe bestanden zijn labels opgeslagen op een extern apparaat, zoals een USB-stick.

#### **Naamconventies voor bestanden**

Wanneer u een bestand wilt aanmaken op de M710-printer, moet u het bestand een naam geven. Namen mogen maximaal 20 tekens bevatten en mogen bestaan uit letters, cijfers en spaties.

Onthou voor het aanmaken van bestanden deze regel: Het is niet mogelijk om twee bestanden met dezelfde naam te hebben. Als u een bestand een bestaande naam geeft, zal het meest recente bestand over het oudere bestand met dezelfde naam heen worden geschreven. Een verschil van slechts één teken in de namen van bestanden creëert een nieuw bestand waarbij niet over het vorige bestand heen wordt geschreven.

### **Mappen**

Om uw data beter te organiseren, plaatst u dezelfde labelbestanden in mappen. Dezelfde mappen kunnen bestaan uit alle labels voor een specifiek project, of alle bestanden die hetzelfde labelmateriaal gebruiken, of specifieke labeltoepassingen. Instructies voor het maken of selecteren van een map vindt u hieronder in de instructies voor het opslaan van een bestand.

### **Een bestand opslaan**

**Ga als volgt te werk om labels als een bestand op te slaan:**

- 1. Druk op **FN + FILE**.
- 2. Kies **Opslaan**.

Het dialoogvenster voor de geheugenslocatie wordt ALLEEN weergegeven als een externe bron met de printer is verbonden.

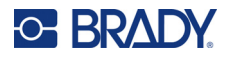

- 3. Als er een USB-stick op de printer is aangesloten, vraagt de printer waar het bestand moet worden opgeslagen. Tik op **Intern** om rechtstreeks op de printer op te slaan of **Extern** om op te slaan in de aangesloten externe bron.
- 4. Het venster *Bestand opslaan* verschijnt. Op dit punt kunt u een nieuwe map maken om het bestand in te plaatsen, een bestaande map selecteren of het bestand gewoon opslaan zonder het in een map te organiseren.

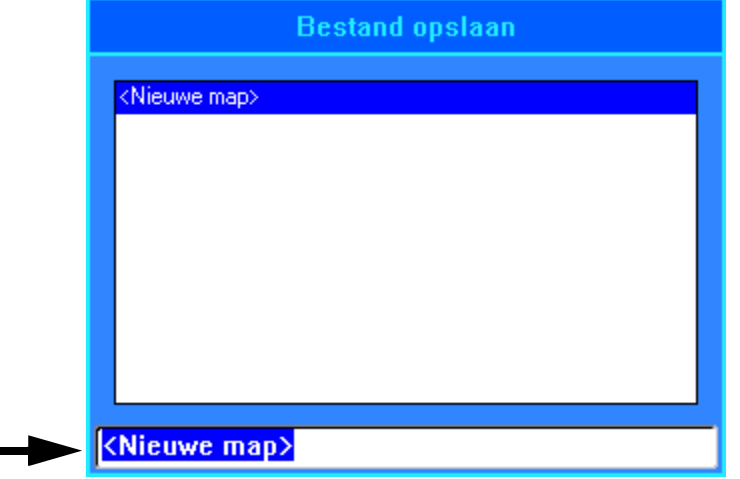

• **Het bestand opslaan zonder het in een map te plaatsen:** Terwijl *<Nieuwe map>* is

gemarkeerd in het tekstinvoerveld, typt u een naam voor het bestand en drukt u op . Ga verder naar stap [5](#page-93-0).

- **Ga als volgt te werk om een map te maken:**
	- a. Terwijl <Nieuwe Map> is gemarkeerd in het tekstinvoerveld, drukt u op
	- b. Geef het profiel een naam en tik op **OK**.

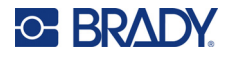

 $\blacksquare$ 

c. Dubbeltik op **Vorige map** in het bovenste deelvenster van het scherm.

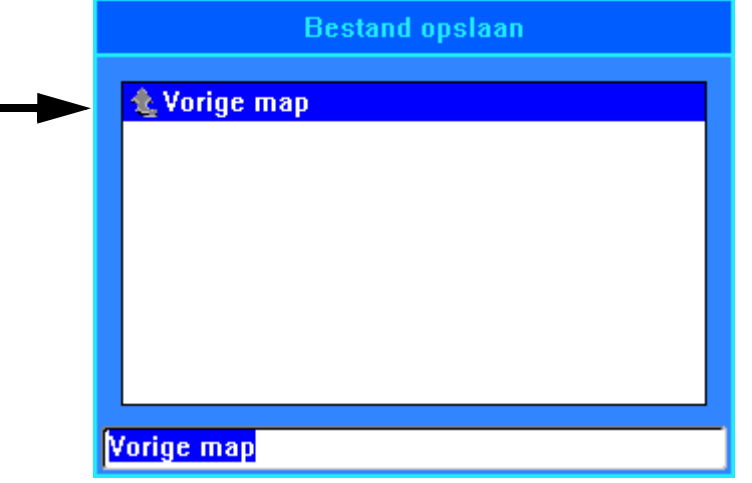

d. Dubbeltik op de map die u zojuist hebt gemaakt.

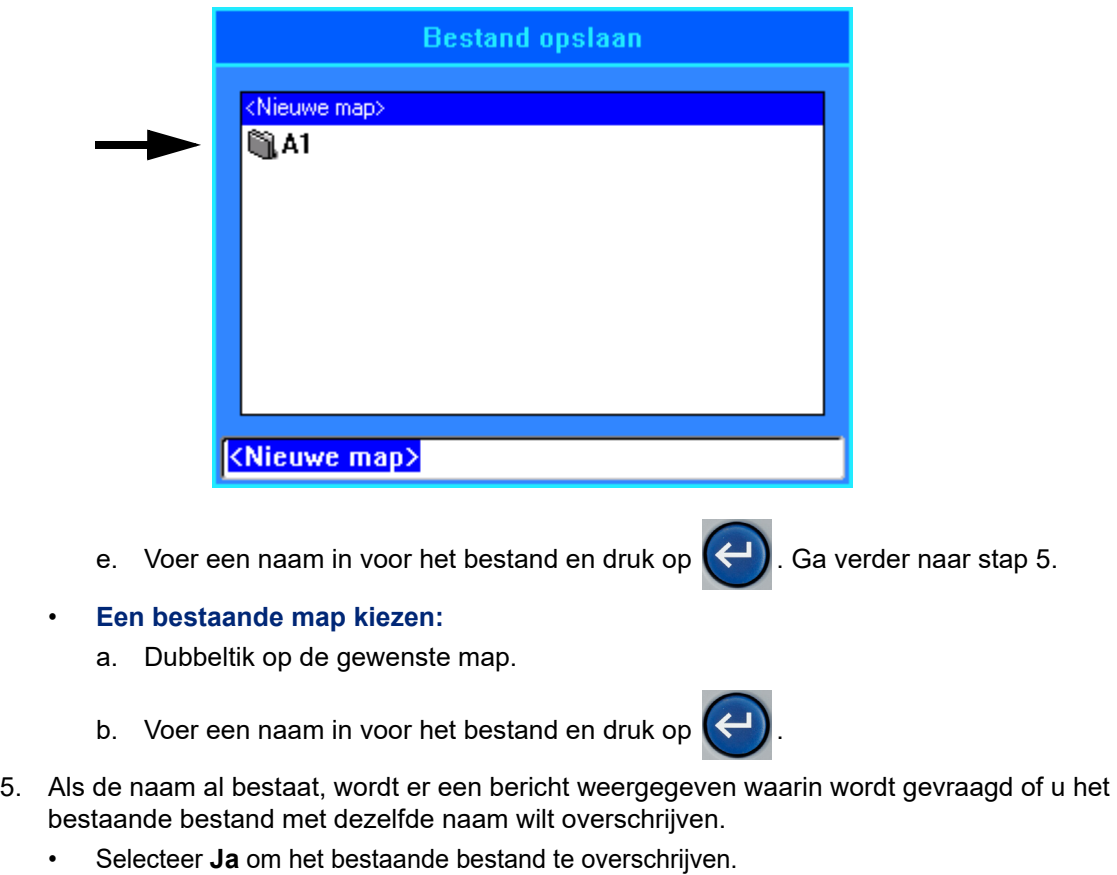

<span id="page-93-0"></span>• Selecteer **Nee** om terug te gaan en een andere bestandsnaam te typen.

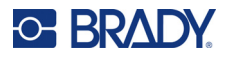

Na het opslaan van het bestand keert het systeem terug naar het bewerkingsscherm, waar het opgeslagen bestand nog steeds wordt weergegeven. Als u het opgeslagen bestand van het scherm wilt verwijderen, drukt u op **FN + CLEAR**. Dit wist de gegevens uit de editor zodat u aan een ander label kunt werken, maar verwijdert het opgeslagen bestand niet. Zie ["Tekst verwijderen" op pagina 41](#page-49-2) voor meer informatie over de werking van de CLEAR.

## **Bestanden opslaan die zijn gemaakt met Brady Workstation Software**

Als u bestanden van Brady Workstation op de printer opslaat, kunt u ze later afdrukken wanneer u niet verbonden bent met de Brady Workstation-computer. Bestanden van Brady Workstation worden opgeslagen als printopdrachten die alle informatie bevatten die nodig is om af te drukken. Afdruktaken kunnen niet worden bewerkt op de printer, ze kunnen alleen worden afgedrukt. Daarom is het opslaan van een afdruktaak ook een manier om bewerkingen te voorkomen.

Volg de onderstaande stappen om een afdruktaak op de printer op te slaan en zie vervolgens ["Een bestand openen" op pagina 87.](#page-95-0)

#### **Afdruktaken van Brady Workstation op de printer opslaan:**

- 1. Zorg dat de printer op de computer is aangesloten met de USB-kabel.
- 2. Open het labelbestand in de Brady Workstation-software en ga naar het scherm **Afdrukken**.
- 3. Selecteer de M710-printer als deze nog niet is geselecteerd.
- 4. Configureer de afdrukinstellingen naar wens. Dit omvat het aantal kopieën, sortering en geavanceerde instellingen zoals snijopties. Al deze instellingen worden samen met het bestand opgeslagen wanneer het op de printer wordt opgeslagen.

**BELANGRIJK!**Als u het scherm *Geavanceerde instellingen* opent, moet u ervoor zorgen dat *Afdrukken naar printer* is geselecteerd. Dit zorgt voor een afdrukopdracht die de printer kan lezen. Als u *Afdrukken naar bestand* kiest, kan de printer de opdracht niet lezen.

- 5. Klik op de pijl op de knop *PRINT* en selecteer **Bewaren op printer**. De naam van de knop verandert in *STORE*.
- 6. Klik op **OPSLAAN** en voer een naam in voor de afdruktaak.
- 7. Het afdrukbestand wordt nu opgeslagen in het interne geheugen printer. De labelinhoud, taaknaam, hoeveelheid, sortering en snijvoorkeuren die bij het opslaan van opdracht taak zijn opgegeven, kunnen niet worden gewijzigd. Taken die zijn opgeslagen in het interne geheugen, kunnen alleen worden afgedrukt of gewist.

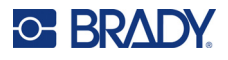

### <span id="page-95-0"></span>**Een bestand openen**

#### **Een opgeslagen bestand openen:**

- 1. Druk op **FN + FILE**.
- 2. Kies **Openen**.
- 3. Selecteer de locatie van het bestand (**Intern** of **Extern**). Er verschijnt een lijst van eerder opgeslagen mappen en bestanden.
- 4. Als het bestand in een map is opgeslagen, dubbeltikt u op de map om deze te openen.
- 5. Markeer met de navigatietoetsen het te openen bestand en druk op

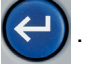

U kunt twee soorten bestanden zien, aangeduid met een potlood- of printerpictogram.

- **:** Deze bestanden, met namen die eindigen op .lbl, zijn gemaakt op een M710-printer. Ze worden geopend in de editor en kunnen worden gewijzigd en afgedrukt.
- **• :** Deze bestanden, met namen die eindigen op .prn, zijn aangemaakt met Brady Workstation en kunnen alleen worden afgedrukt. Wanneer u een .prn-bestand selecteert, vraagt de printer of u wilt afdrukken. Tik op **Ja**.

Slechts één bestand (.lbl) kan tegelijk op het scherm worden weergegeven. Als tijdens het openen van een opgeslagen bestand het bewerkingsscherm andere gegevens bevat, wordt u gevraagd of u de gegevens wilt opslaan alvorens het scherm wordt gewist. Als u besluit om de weergegeven gegevens op te slaan, wordt de functie Opslaan uitgevoerd en krijgt u de gelegenheid om aan de gegevens een bestandsnaam toe te wijzen alvorens het opgevraagde bestand in de editor wordt weergegeven.

Als tijdens het openen van een bestand blijkt dat de opgeslagen gegevens niet passen op het geïnstalleerde labelmateriaal, verschijnt er een foutbericht. Hoewel het niet nodig is om precies hetzelfde type label te gebruiken als wanneer het bestand werd opgeslagen, moet een labelmateriaal worden gebruikt dat voldoende ruimte biedt aan de gegevens in het bestand dat wordt geopend.

## **Een bestand verwijderen**

Als u een bestand wilt verwijderen, is het niet nodig om eerst de editor te wissen. U kunt een bestand verwijderen terwijl andere gegevens nog op het scherm worden weergegeven.

#### **Ga als volgt te werk om een eerder opgeslagen bestand te verwijderen:**

- 1. Druk op **FN + FILE**.
- 2. Kies **Verwijderen**.
- 3. Selecteer het type van bestand dat u wilt verwijderen: *Label*, *Lijst* of *Afbeeldingen*.
- 4. Selecteer de locatie van het bestand (*Intern* of *Extern*).

Er verschijnt een lijst van eerder opgeslagen mappen en bestanden.

5. Als het bestand in een map is opgeslagen, dubbeltikt u op de map om deze te openen.

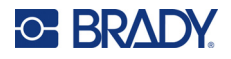

6. Markeer met de navigatietoetsen het te verwijderen bestand en druk op  $\leq$ 

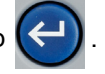

Er verschijnt een bericht om het verwijderen te bevestigen.

- 7. Tik op **Ja** om de verwijdering te accepteren. Het bestand wordt uit het systeem verwijderd en is het niet meer beschikbaar voor gebruik.
- **Opmerking:** Mappen worden op dezelfde manier verwijderd als bestanden, alleen moeten mappen leeg zijn om ze te kunnen verwijderen.

# **Bestanden vanaf een USB-stick gebruiken**

U kunt labels, .csv-lijsten of .bmp-afbeeldingen gebruiken die op een computer of een andere M710-printer zijn gemaakt en op een USB-stick zijn opgeslagen. Labels kunnen worden geïmporteerd van een USB-stick naar de printer of u kunt het labelbestand rechtstreeks vanaf de USB-stick openen. Lijsten en grafieken moeten echter naar de printer worden geïmporteerd voordat ze kunnen worden gebruikt. (Meer informatie over het gebruik van lijsten vindt u in ["Lijst \(gegevens importeren\)" op](#page-69-1)  [pagina 61.](#page-69-1) Meer informatie over het gebruik van afbeeldingen vindt u in ["Afbeeldingen" op pagina 53](#page-61-0).)

**Opmerking:** Softwarebestanden kunnen niet naar de printer worden geïmporteerd.

### **Een bestand importeren**

**Ga als volgt te werk om een bestand te importeren dat is gecreëerd en opgeslagen op een extern toestel:**

- 1. Verbind het externe apparaat met de printer.
- 2. Druk op **FN** en **File (Bestand)**.
- 3. Selecteer **Importeren**. *Importeren* verschijnt alleen als het externe apparaat is verbonden.
- 4. Selecteer het type bestand dat u wilt importeren: *Label*, *Lijst* of *Afbeeldingen*.
- 5. Gebruik de technieken voor het bladeren door mappen en bestanden om het bestand te

selecteren dat geïmporteerd moet worden van het externe apparaat. Druk op  $\left(\leftarrow\right)$  of

dubbeltik op het bestand. Voor lijsten en afbeeldingen is de import voltooid.

6. Als u een labelbestand importeert, selecteert u in het scherm *Bestemming selecteren* de bestemmingsmap op de printer waar u het geïmporteerde bestand wilt opslaan. Druk op

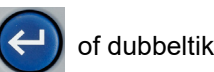

of dubbeltik op de map.

Labelbestanden kunnen in elke map op de printer worden opgeslagen. Lijstbestanden (.csv) en afbeeldingsbestanden (.bmp) worden echter in specifieke mappen opgeslagen die worden gebruikt door de functies Lijst en Afbeeldingen. Deze mappen zijn niet beschikbaar voor de gebruiker. Als u een lijst of afbeelding importeert, verschijnt het bestemmingsscherm niet.

Geïmporteerde bestanden behouden de oorspronkelijke bestandsnaam als ze voor het eerst worden geïmporteerd. Als ze meerdere keren worden geïmporteerd, komt, " - Kopie [#]" achter de bestandsnaam (waarbij # een getal is dat aangeeft hoeveel maal het bestand is geïmporteerd). Dit voorkomt dat een bestand een ander bestand met dezelfde naam overschrijft.

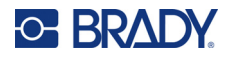

U kunt een geïmporteerd labelbestand openen via de functie Bestand/Openen (zie ["Een bestand](#page-95-0)  [openen" op pagina 87](#page-95-0)).

Lijst (.csv) bestanden kunnen worden geopend met de functie Samenvoegen van de Lijst functie.

Afbeeldingen (.bmp) bestanden kunnen worden bekeken en geopend via de functie Afbeeldingen.

### **Een bestand exporteren**

Bestanden die zijn gemaakt op de printer, of eerder zijn geïmporteerd van een extern apparaat, kunnen beurtelings terug worden geëxporteerd naar een extern apparaat.

#### **Ga als volgt te werk om een bestand op de printer te exporteren naar een extern apparaat:**

- 1. Sluit het externe apparaat eerst aan op de printer.
- 2. Druk op **FN** en **File (Bestand)**.
- 3. Selecteer **Exporteren**.
- 4. Selecteer het type bestand dat u wilt exporteren: *Label*, *Lijst* of *Afbeeldingen*.
- 5. Gebruik de technieken voor het bladeren door mappen en bestanden om het bestand te

selecteren dat u wilt exporteren naar het externe apparaat en druk op .

- 6. Ga in het scherm *Bestemming selecteren* naar de doelmap waar u het geëxporteerde bestand op het externe apparaat wilt opslaan.
- 7. In het veld onderaan het scherm dat automatisch is ingevuld met *<Nieuwe map>*, voert u de

naam van het te exporteren bestand in en drukt u vervolgens op .

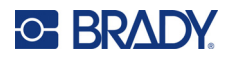

# **7 Onderhoud**

### **Firmware-upgrades installeren**

Upgrades voor firmware (systeemsoftware van de printer) zijn online beschikbaar. Zie ["Printerconfiguratie" op pagina 9](#page-17-0) voor informatie over de huidige firmware-versie van uw printer.

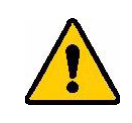

LET OP! Schakel de printer niet uit tijdens een upgrade.

### **Upgraden via Brady Workstation-software**

De eenvoudigste manier om de firmware te upgraden is met behulp van de Brady Workstation-software.

#### **Firmware vanaf een Brady Workstation upgraden:**

- 1. Sluit de printer aan op een computer waarop Brady Workstation is geïnstalleerd. De computer moet verbonden zijn met internet.
- 2. Start de Brady Workstation-software en open de tool Printers, die aangeeft wanneer upgrades beschikbaar zijn.
- 3. Zie de help in de tool Printers voor meer details.

### **Upgrade installeren via een USB-stick**

#### **Firmware upgraden met een USB-stick:**

- 1. Ga op een computer naar de website voor technische ondersteuning van uw regio. Zie ["Technische dienst en registratie" op pagina iv.](#page-3-0)
- 2. Zoek firmware-updates.
- 3. Zoek de meest recente M710 firmware-upgrade.
- 4. Download de firmware.
- 5. Sla het gedownloade bestand op op een USB-stick.
- 6. Sluit de USB-stick aan op de USB-poort van de printer. De printer herkent het upgradebestand en geeft een bericht weer op het aanraakscherm.
- 7. Volg de instructies op het aanraakscherm. Wanneer de upgrade is voltooid, wordt de printer opnieuw opgestart.

**Meerdere M710-printers upgraden:** Volg stap 1-4 hierboven op de computer met de Brady Workstationsoftware. Sla het gedownloade bestand op de computer op en gebruik vervolgens Brady Workstation om de upgrade op alle printers te installeren. Raadpleeg de Help voor de tool Printers in Brady Workstation voor meer informatie.

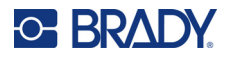

### **Upgraden via een computerverbinding**

#### **Firmware upgraden via een computerverbinding:**

- 1. Gebruik de USB-kabel om de printer aan te sluiten op een computer met een internetverbinding.
- 2. Ga op een computer naar de website voor technische ondersteuning van uw regio. Zie ["Technische dienst en registratie" op pagina iv.](#page-3-0)
- 3. Zoek firmware-updates.
- 4. Zoek de meest recente M710 firmware-upgrade.
- 5. Download de firmware.
- 6. Sla het gedownloade .msi-bestand op uw computer op.
- 7. Dubbelklik op het .msi-bestand.
- 8. Volg de aanwijzingen op het scherm.
- 9. Nadat de installatie is voltooid, voert u het updateprogramma uit.
	- a. Open het Startmenu van Windows.
	- b. Vouw de map **Brady Corp** uit.
	- c. Klik op **M710 Firmware Update Utility**.
- 10. Volg de aanwijzingen om de M710-printer aan te sluiten op uw computer, schakel de printer in en klik vervolgens op de knop **Upgrade M710 (M710 upgraden)** in de updatetool.
- 11. Schakel de printer in om de upgrades uit te voeren.

**Upgraden terwijl de computer offline is:** Volg stappen 2-5 op de computer met de Brady Workstation-software terwijl deze verbonden is met internet. Sla het gedownloade bestand op de computer op. Later, wanneer de computer offline is, gebruikt u Brady Workstation om de upgrade op de printer te installeren. Raadpleeg de Help voor de tool Printers in Brady Workstation voor meer informatie.

### <span id="page-99-0"></span>**De printerlabelbibliotheek bijwerken**

Printerlabelbibliotheek-bestanden zijn opgenomen in een database met onderdeelgegevens over label en lint zodat de printer optimaal met verschillende materialen kan werken.

Werk labelbibliotheekbestanden periodiek bij zodat de printer voor elk nieuw labelmateriaal over de juiste gegevens beschikt. Werk de waarden ook bij als u een aangepast labelmateriaal bij Brady hebt besteld en dit wordt geleverd met nieuwe labelbibliotheekbestanden.

De eenvoudigste manier om de labelbibliotheekbestanden van de printer te upgraden is met behulp van de Brady Workstation-software.

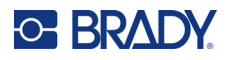

#### **Labelbibliotheekbestanden upgraden vanaf een Brady Workstation:**

- 1. Sluit de printer aan op een computer waarop Brady Workstation is geïnstalleerd. De computer moet verbonden zijn met internet.
- 2. Start de Brady Workstation-software en open de tool Printers, die aangeeft wanneer upgrades beschikbaar zijn.
- 3. Zie de help in de tool Printers voor meer details.

#### **Labelbibliotheekbestanden upgraden met behulp van een USB-stick:**

- 1. Ga op een computer naar de website voor technische ondersteuning van uw regio. Zie ["Technische dienst en registratie" op pagina iv.](#page-3-0)
- 2. Zoek firmware-updates en de meest recente update van de M710-printerlabelbibliotheek.
- 3. Download de database-update.
- 4. Sla het gedownloade bestand op op een USB-stick.
- 5. Sluit de USB-stick aan op een USB-poort van de printer. De printer herkent het upgradebestand en geeft een bericht weer op het aanraakscherm.
- 6. Volg de instructies op het aanraakscherm. Wanneer de upgrade is voltooid, wordt de printer opnieuw opgestart.

**Meerdere M710-printers bijwerken:** Volg stappen 1-3 hierboven op de computer met de Brady Workstation-software. Sla het gedownloade bestand op de computer op en gebruik vervolgens Brady Workstation om de update op alle printers te installeren. Raadpleeg de Help voor de tool Printers in Brady Workstation voor meer informatie.

### **De printer reinigen**

Bij de printer hebt u een reinigingskit ontvangen. De kit bevat een van een wegwerpbare BMP71-reinigingskaart waarmee u veilig en effectief vuil, opgedroogde inkt, plakmiddel en ander vuil kunt verwijderen van de thermische printkop, de roller en de papierbaan. De kit bevat verder vooraf van reinigingsmateriaal voorziene wattenstokjes voor het reinigen van het snijmes en de sensors.

Het reinigen van de printer verbetert de afdrukkwaliteit en de leesbaarheid van de labels. Tevens draagt het reinigen bij tot grotere afdrukaantallen, een langere levensduur en grotere betrouwbaarheid en betere prestaties van de printer.

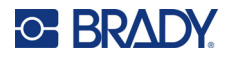

### **Interne onderdelen reinigen**

Gebruik de reinigingskaart om de printkop, de roller en het labelpad te reinigen.

#### **Ga als volgt te werk om de printer te reinigen:**

- 1. Verwijder de lintcartridge en labelrol. Zie ["Afdrukmateriaal laden" op pagina 17](#page-25-0).
- 2. Bevochtig een reinigingskaart met isopropylalcohol tot de kaart verzadigd is, maar niet druipt.
- 3. Druk op **FN + SETUP**.
- 4. Kies **Config**.
- 5. Tik op de knop *Printer reinigen*.
- 6. Volg de instructies op het scherm.
- 7. Plaats de bevochtigde reinigingskaart in het labelcompartiment van de printer, waarbij u de linkerkant van de kaart aanbrengt tot aan de zwarte lijn onder de ribbels.

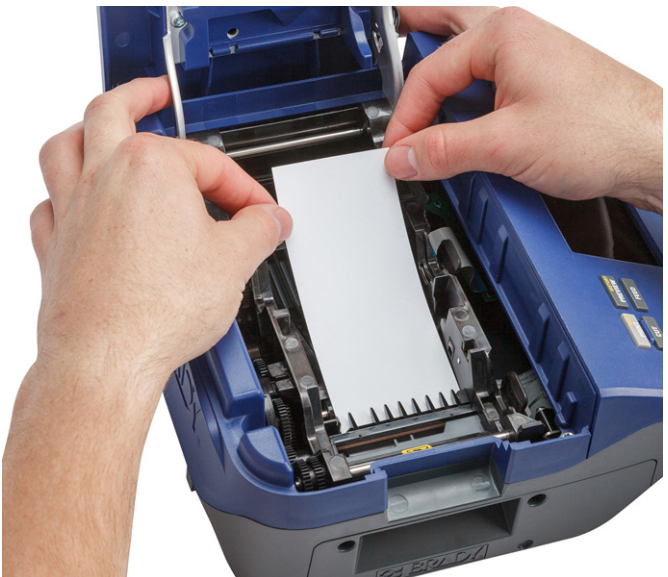

- 8. Sluit de klep van de printer en zorg dat hij goed gesloten is.
- 9. Tik op **Doorgaan** om te beginnen met het reinigen.

**BELANGRIJK!**Wacht 15 seconden om de printkop, de roller en de papierbaan te laten drogen alvorens de labels en de lintcartridge opnieuw te laden.

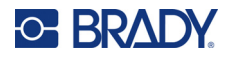

### <span id="page-102-0"></span>**De sensors reinigen**

Vuile labelsensoren kunnen leiden tot fouten omdat de printer de labels of de positie van de labels niet kan detecteren.

**Ga als volgt te werk om de sensors te reinigen:**

- 1. Trek de vergrendeling van de klep naar boven en open de klep van het printcompartiment.
- 2. Verwijder de lintcartridge en labelrol. Zie ["Afdrukmateriaal laden" op pagina 17](#page-25-0).
- 3. De sensoren bevinden zich net vóór en onder de ribbels. Gebruik het van reinigingsmiddel voorziene wattenstokje en maak de sensoren voorzichtig schoon.

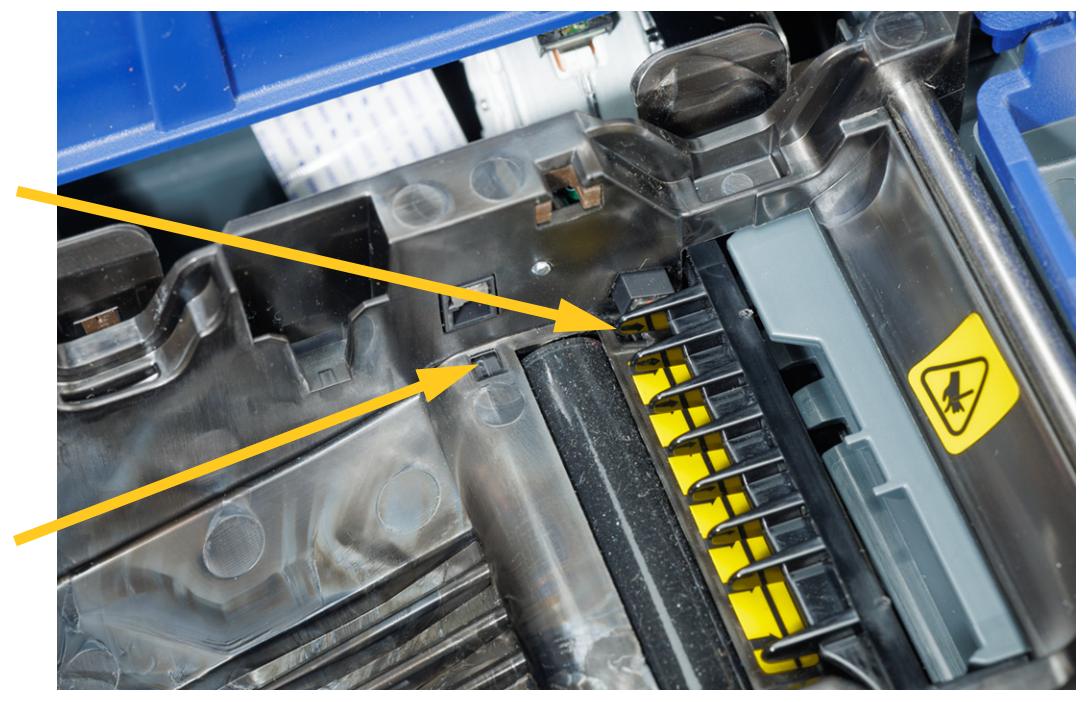

4. Laat de gereinigde onderdelen drogen alvorens opnieuw de labels en het lint in de printer aan te brengen.

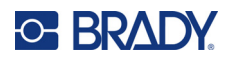

# **8 Problemen oplossen**

Gebruik de volgende tabellen voor het opsporen en oplossen van mogelijke problemen met de werking van uw printer. Als u het probleem niet kunt verhelpen door de voorgestelde handeling, kunt u contact opnemen met de technische dienst van Brady. Zie ["Technische dienst en registratie" op](#page-3-0)  [pagina iv](#page-3-0).

### **Foutberichten**

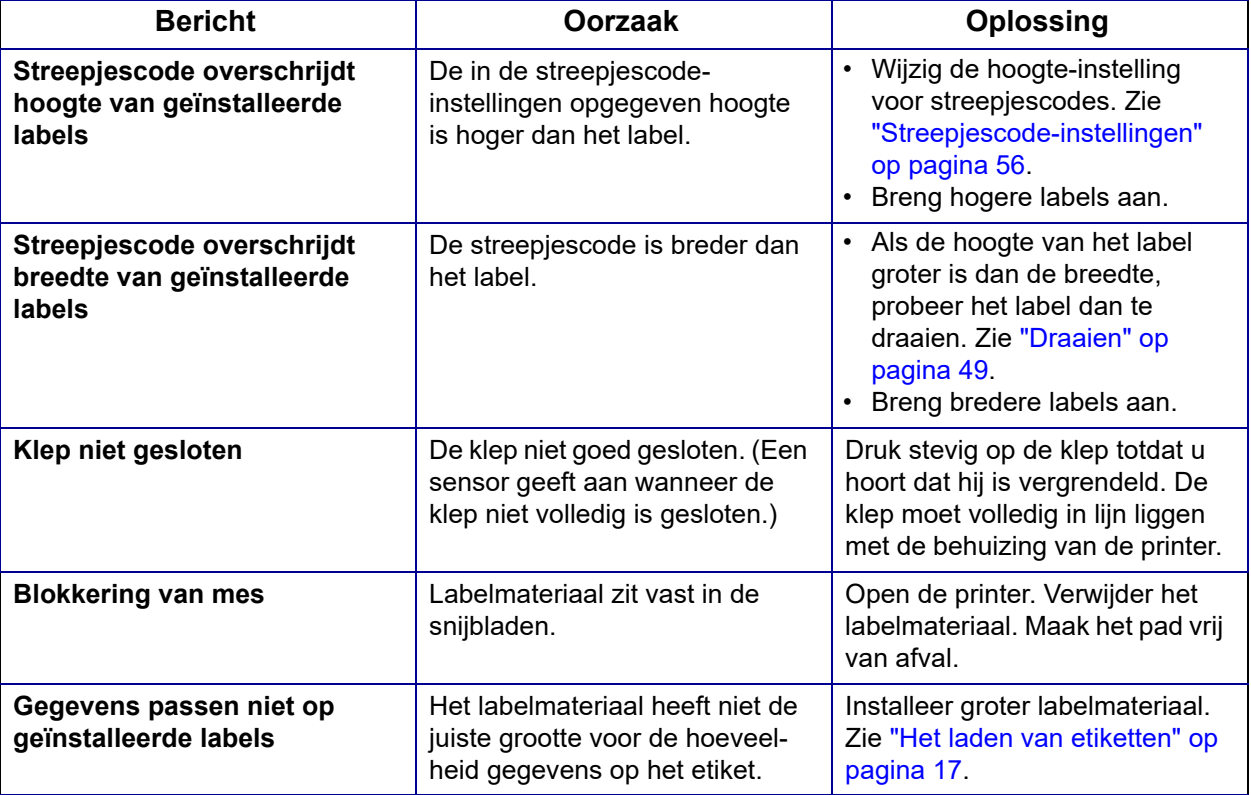

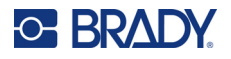

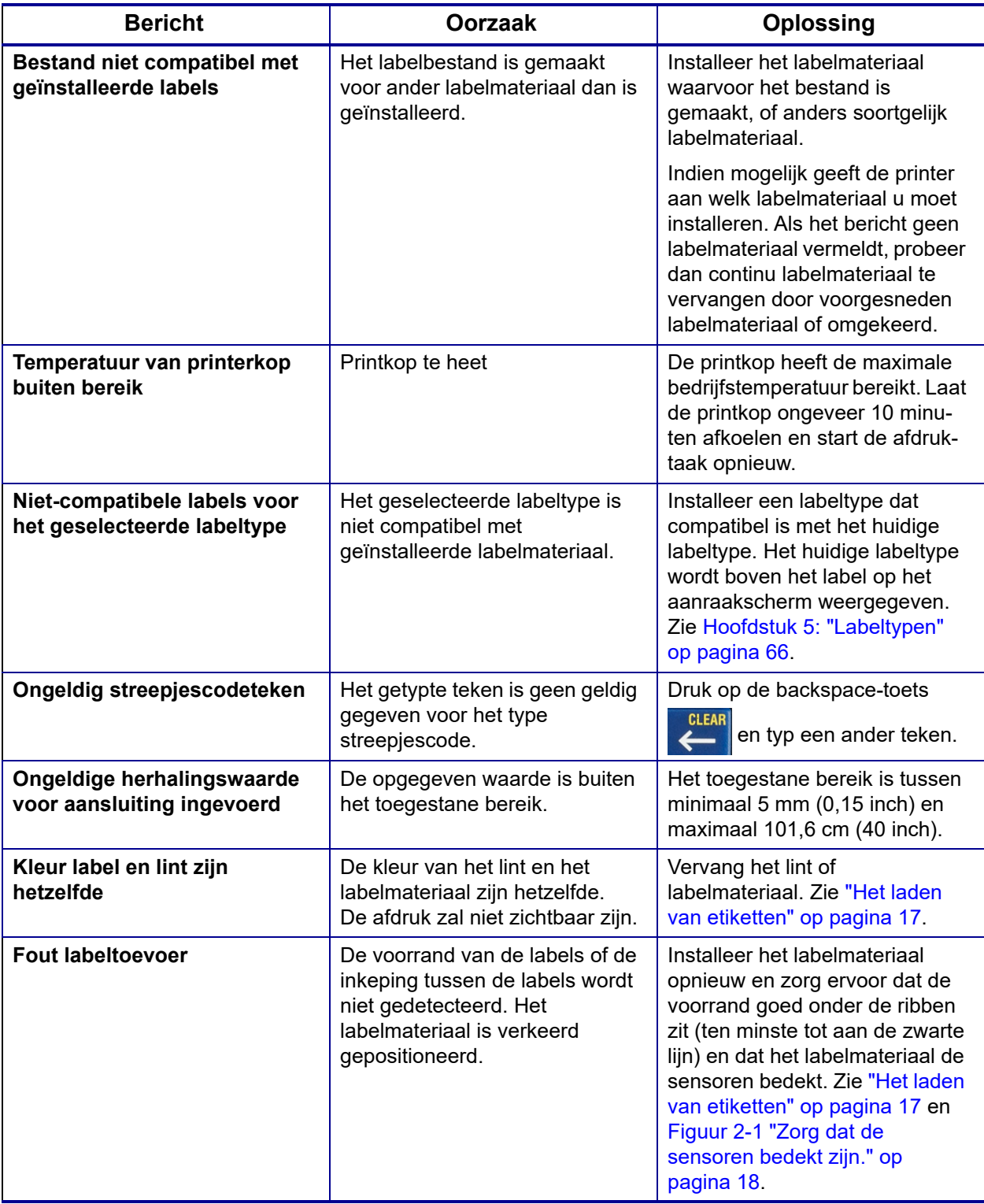

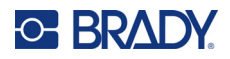

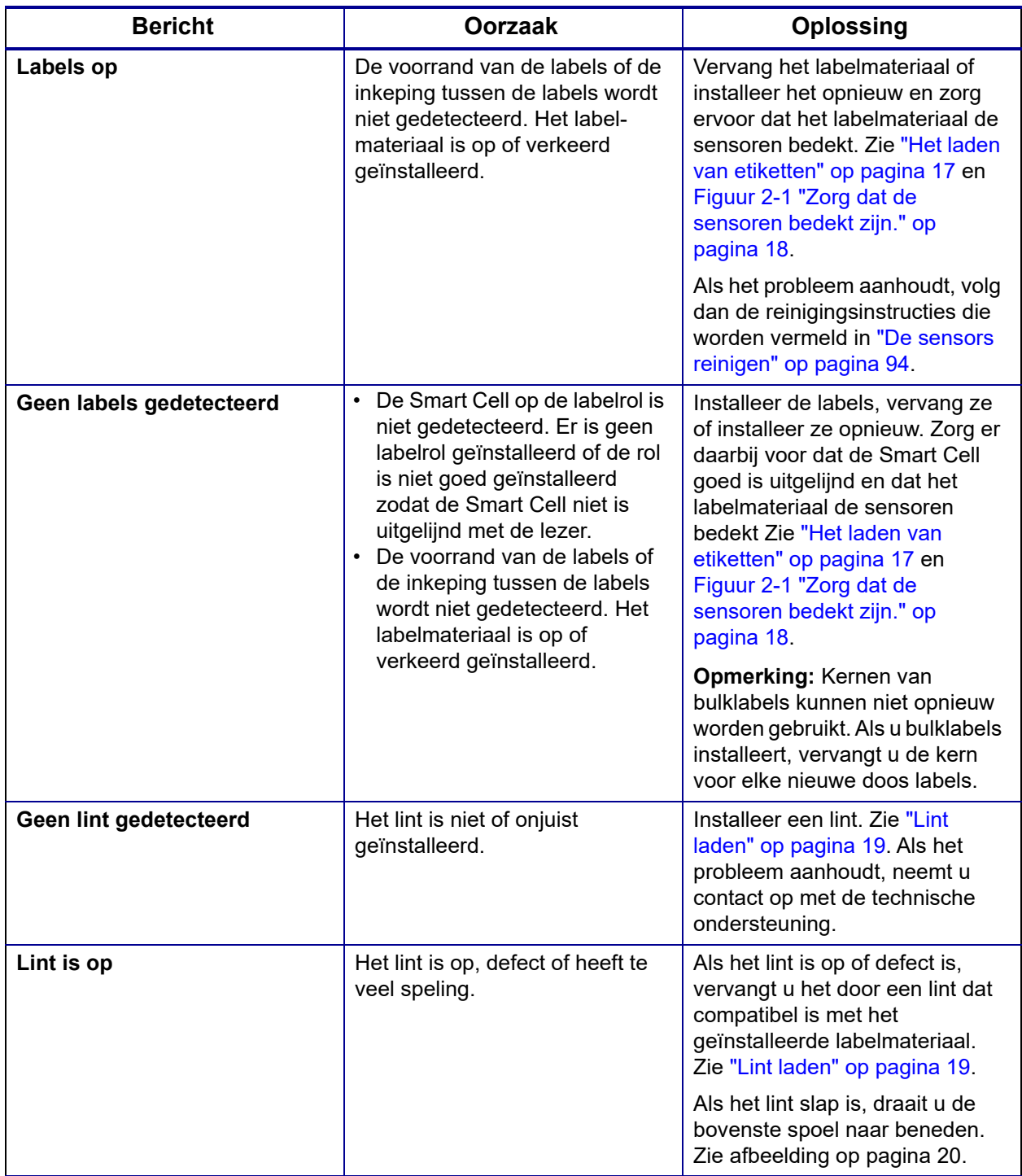

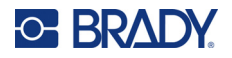

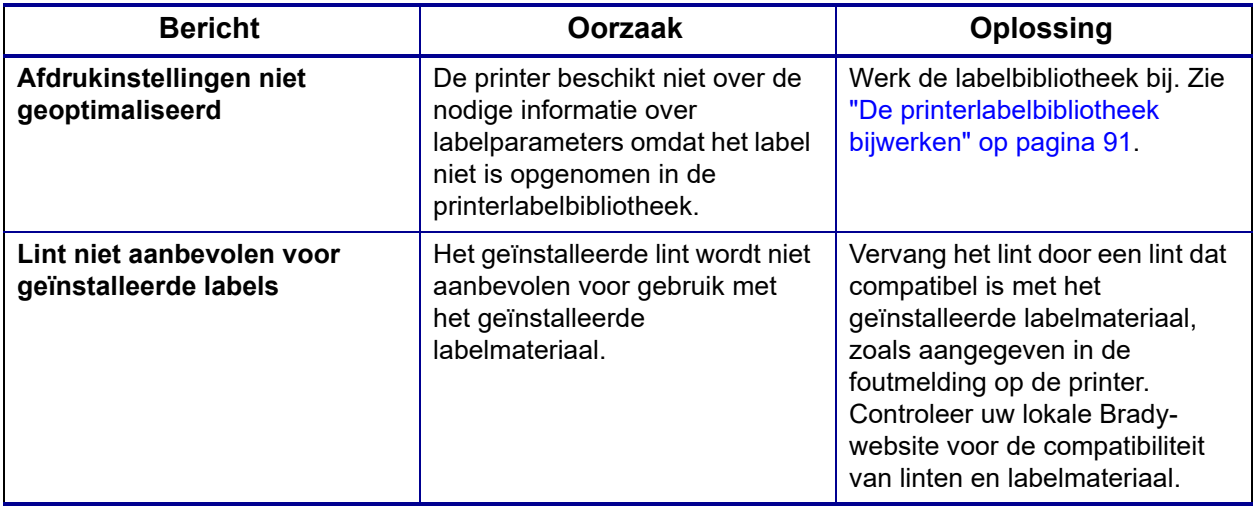

# **Andere kwesties**

### **Hardware-apparatuur**

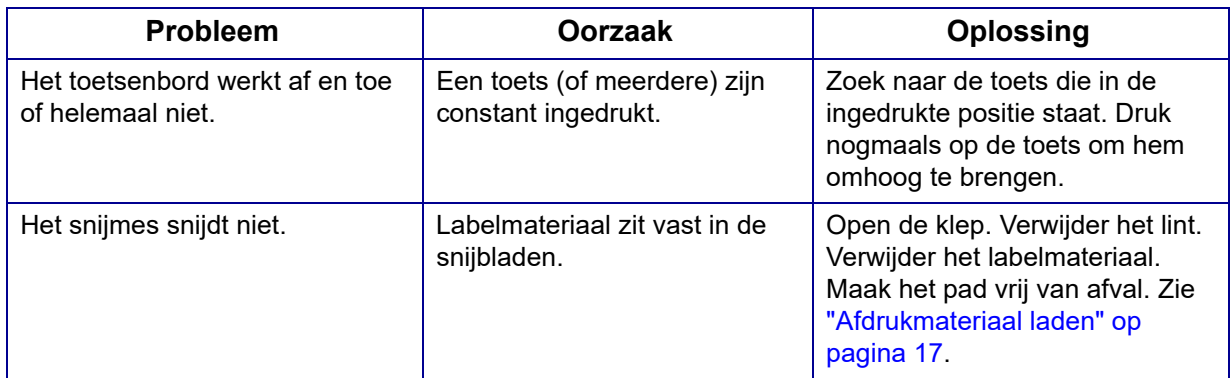

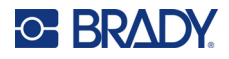

### **In- en uitschakelen (printer werkt niet)**

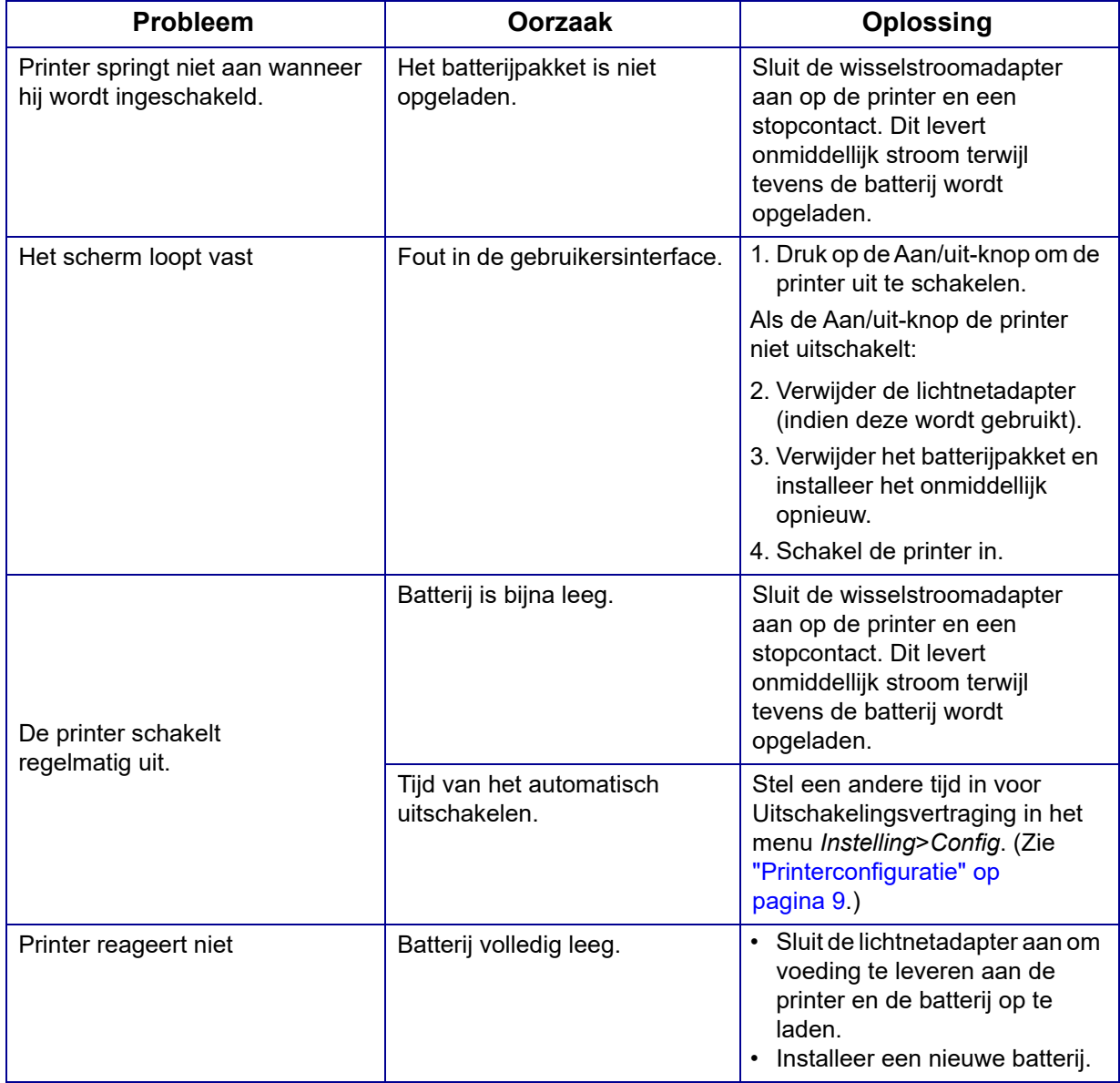
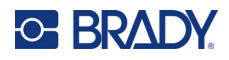

### **Afdrukkwaliteit**

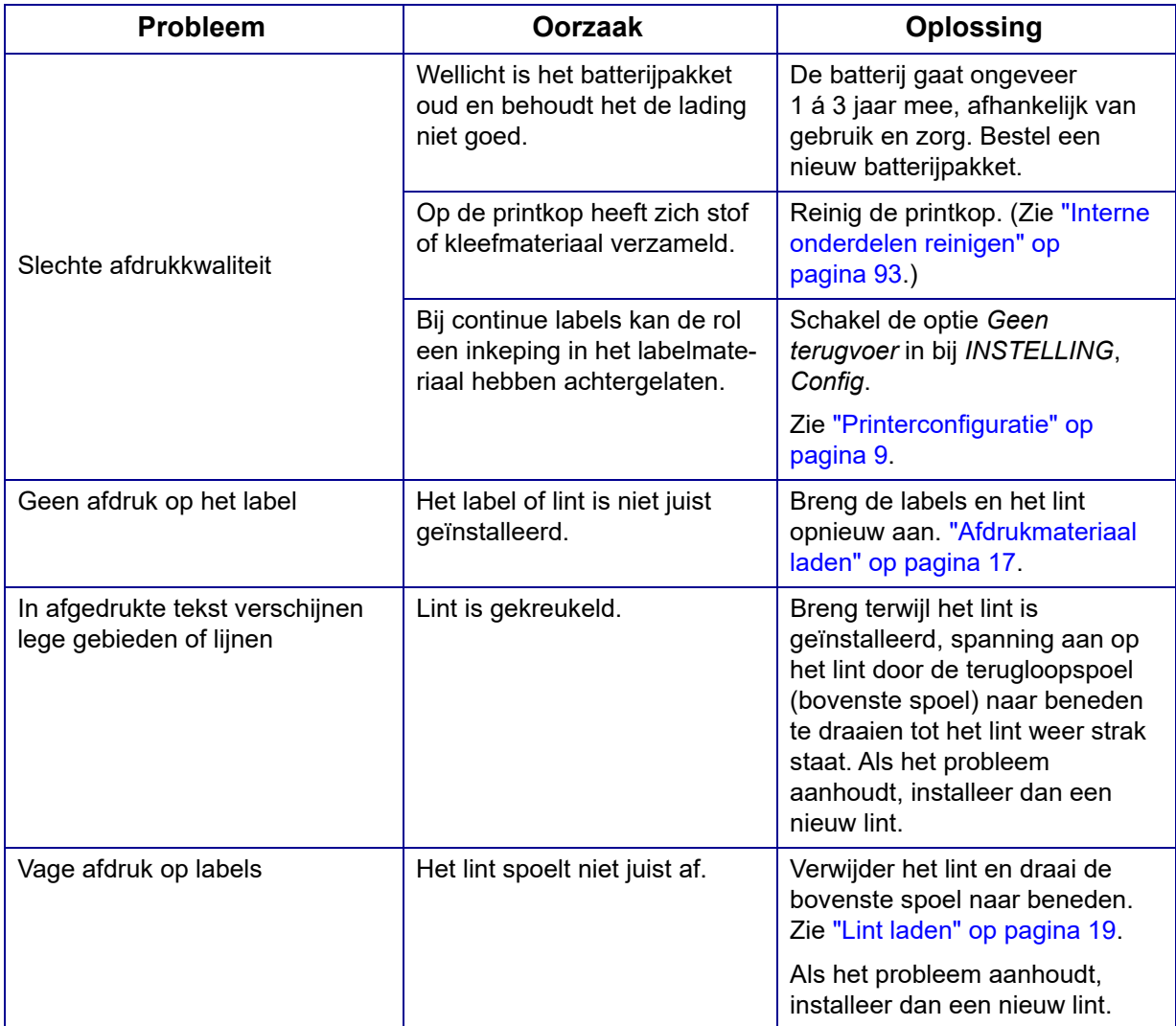

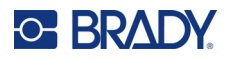

### **Labels**

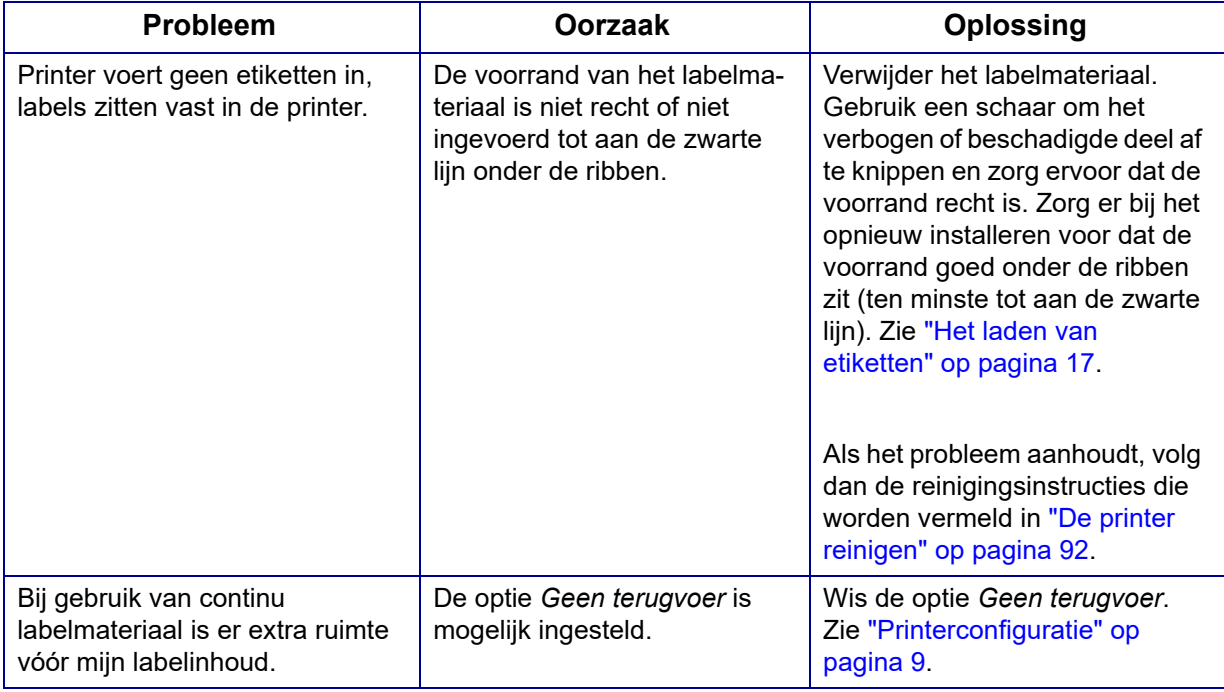

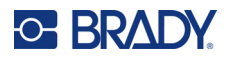

# **Labeltypen en labelmateriaal**

Sommige labeltypen vereisen specifieke labelmaterialen. Bovendien vereisen sommige labelmaterialen specifieke linten. Als het in de printer geïnstalleerde labelmateriaal niet compatibel is met het geïnstalleerde lint, kan er een fout optreden. Controleer uw lokale Brady-website voor de compatibiliteit van linten en labelmateriaal.

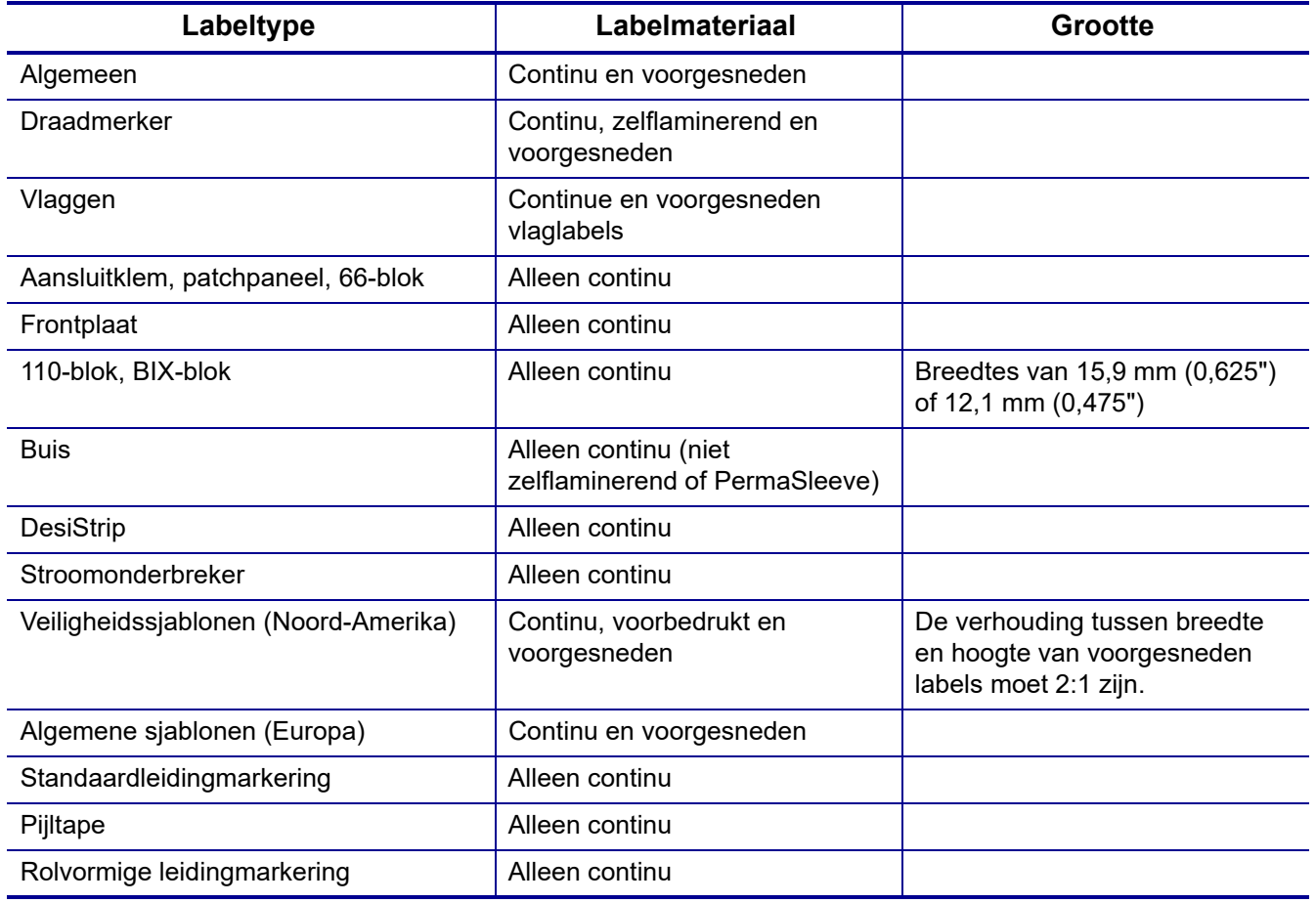

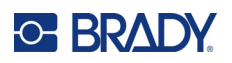

# **A Symbolen**

Symbolen voor alle ingeschakelde toepassingen zijn beschikbaar voor gebruik op alle labels, ongeacht de toepassing of het type label dat wordt gebruikt. Zie ["Tekens" op pagina 52](#page-60-0) voor informatie voor het toepassen van symbolen op labels.

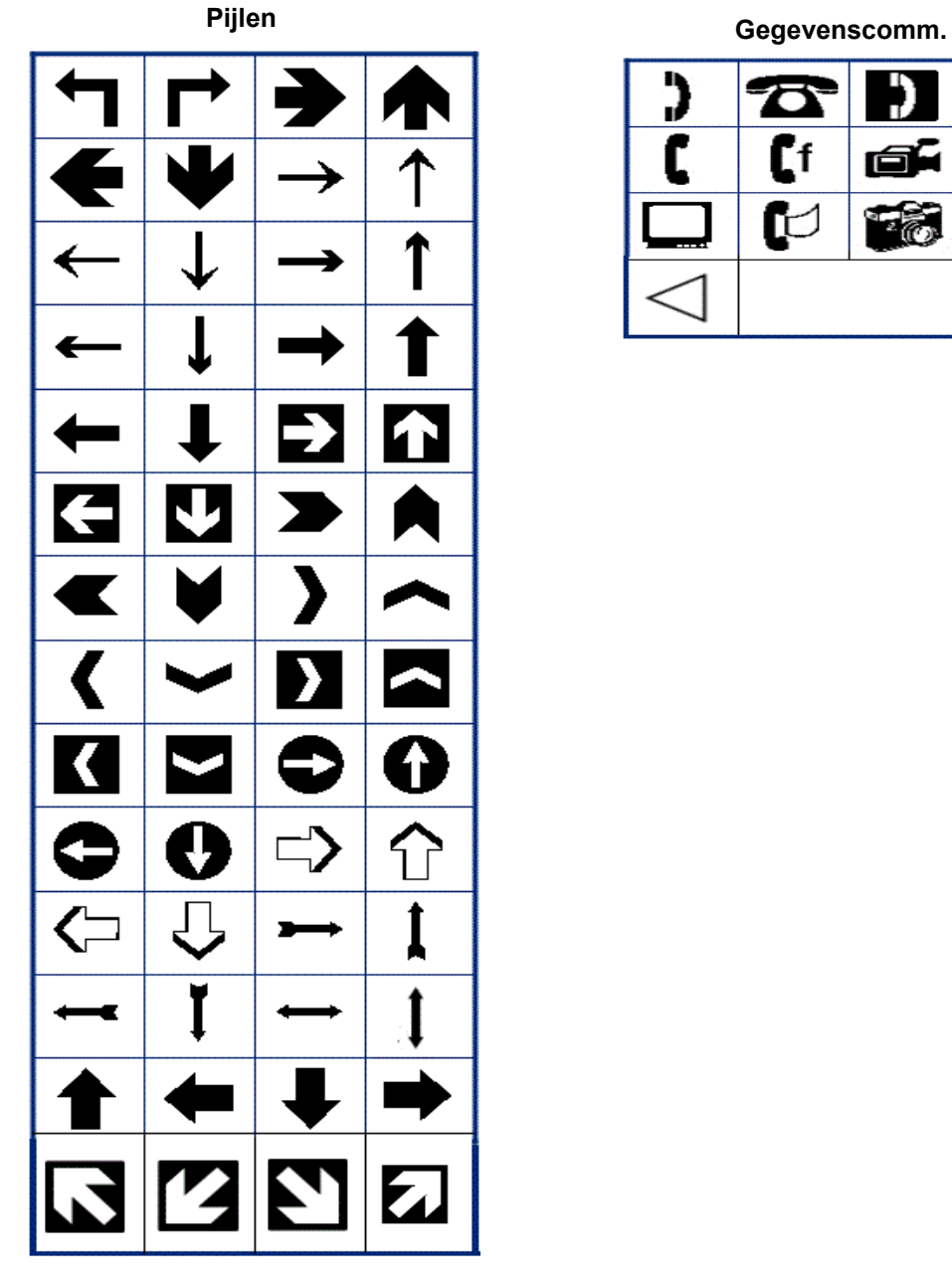

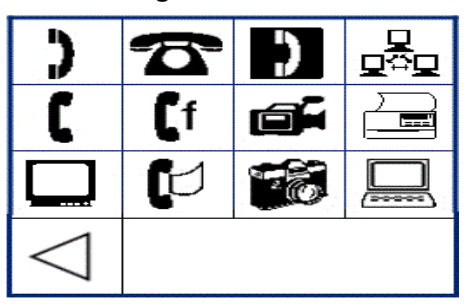

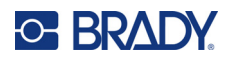

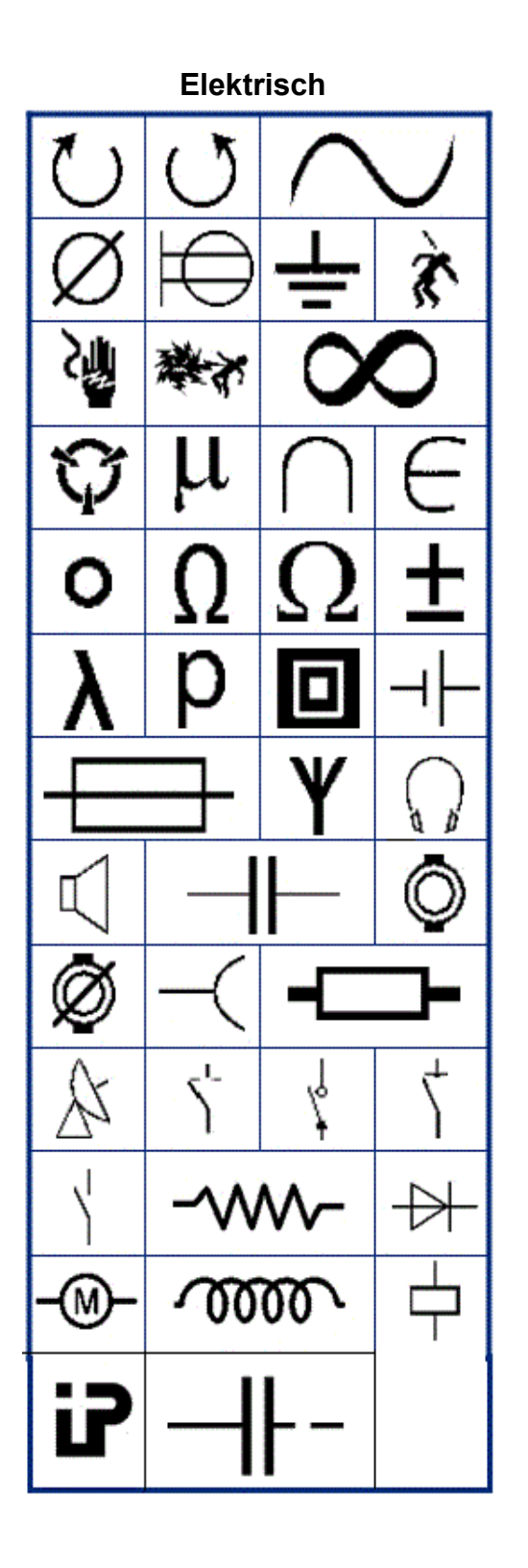

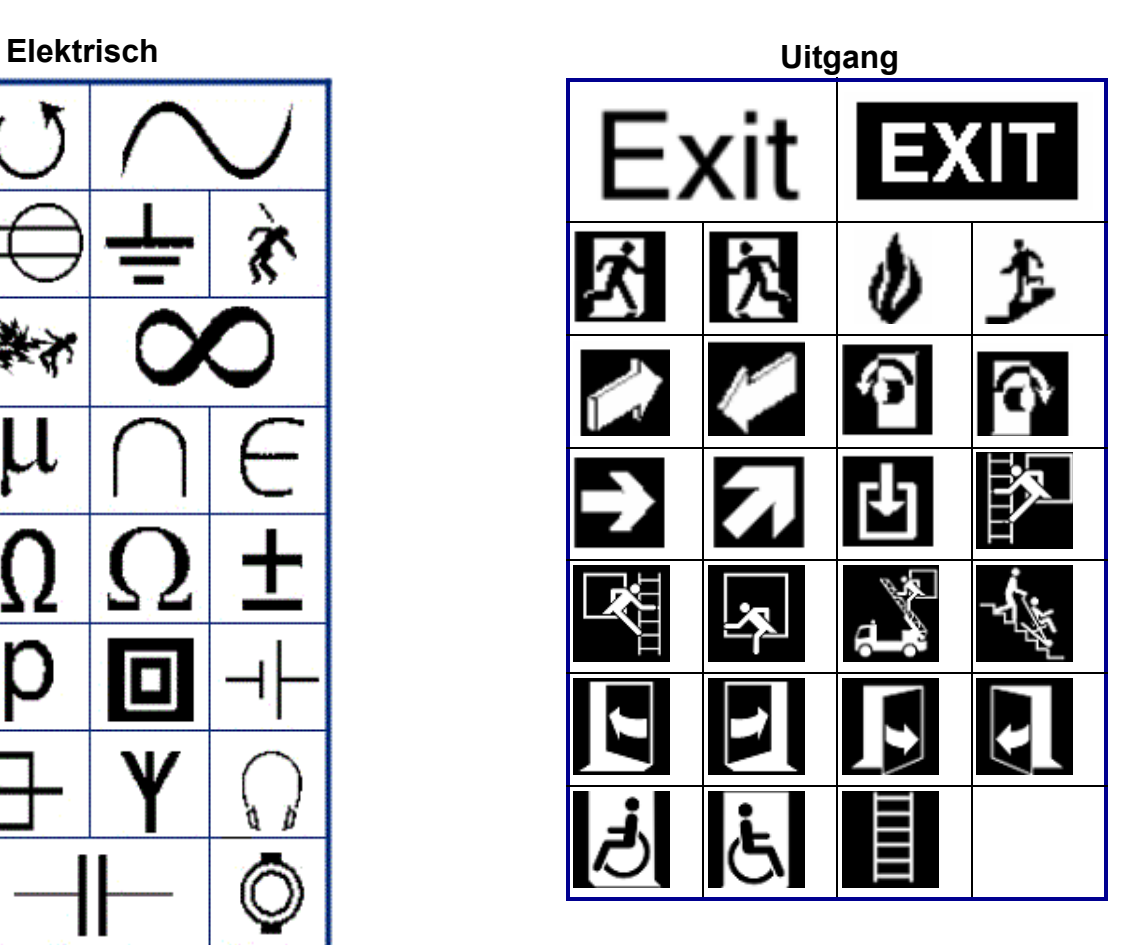

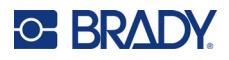

#### **Brand**

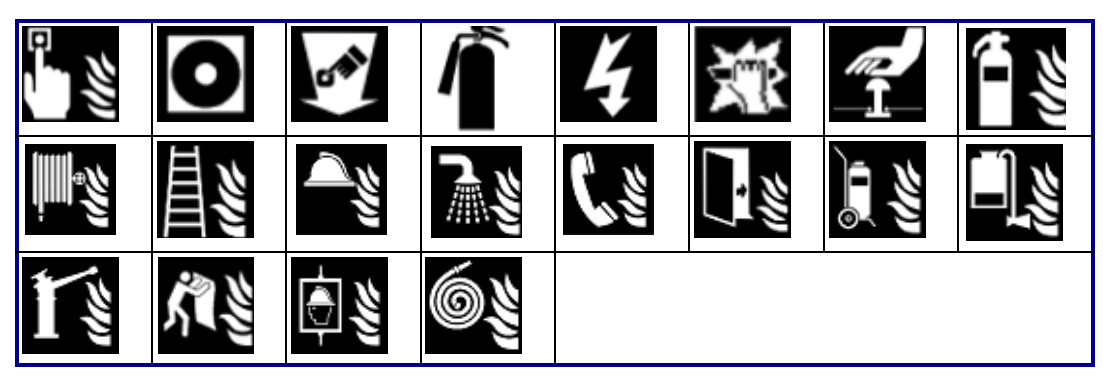

#### **Eerste hulp**

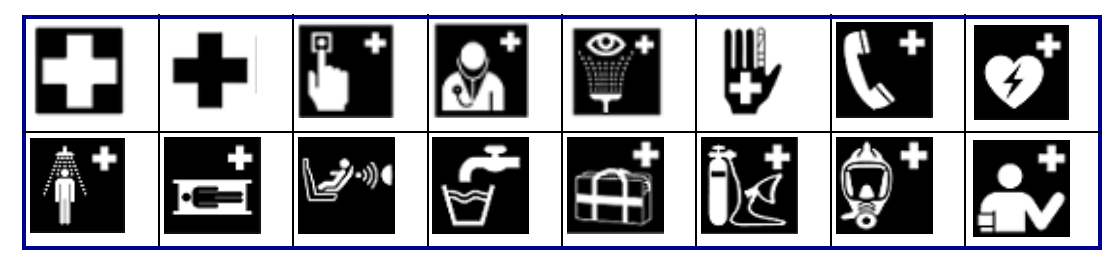

#### **CLP/GHS Grieks**

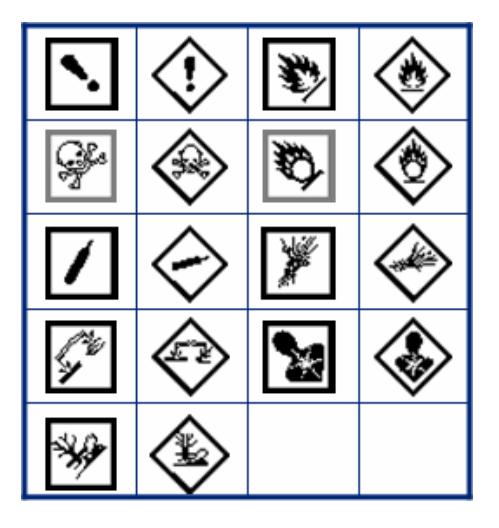

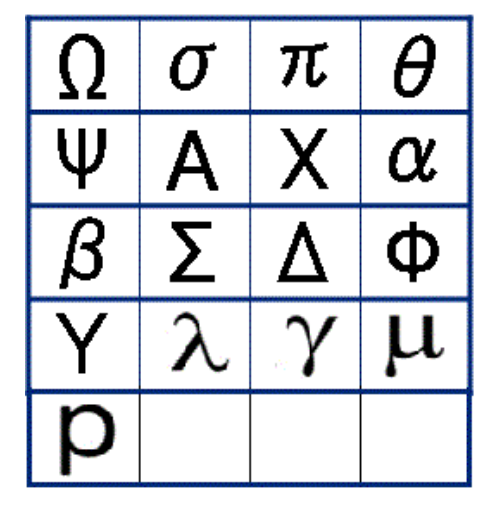

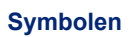

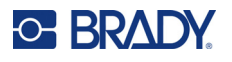

ı

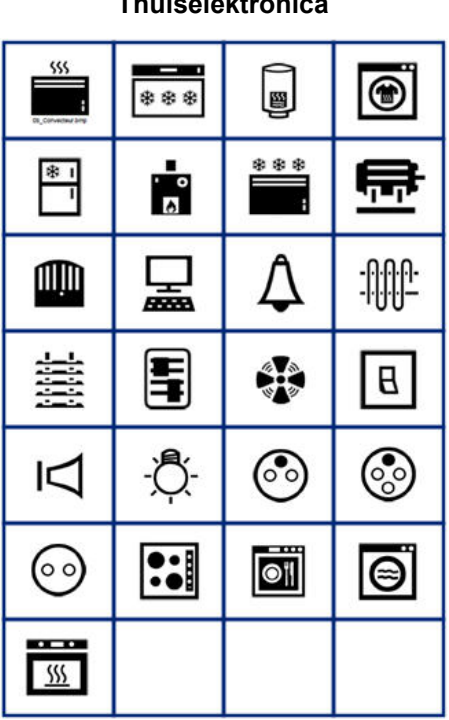

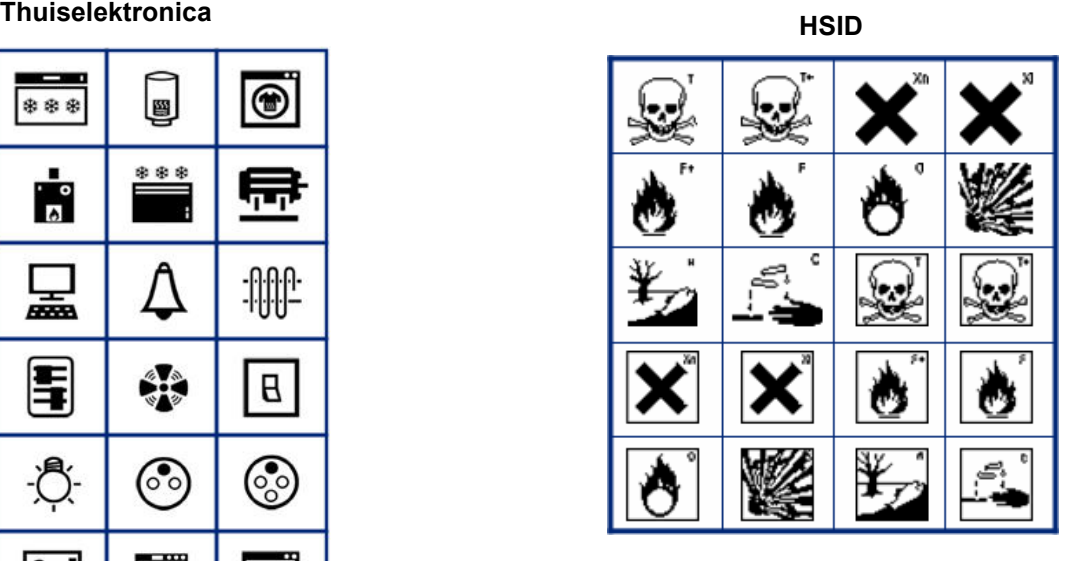

#### **Internationaal**

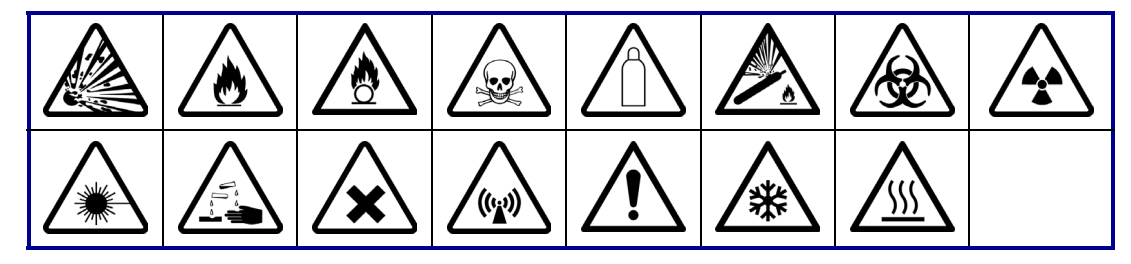

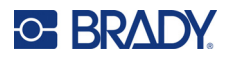

**Laboratorium**

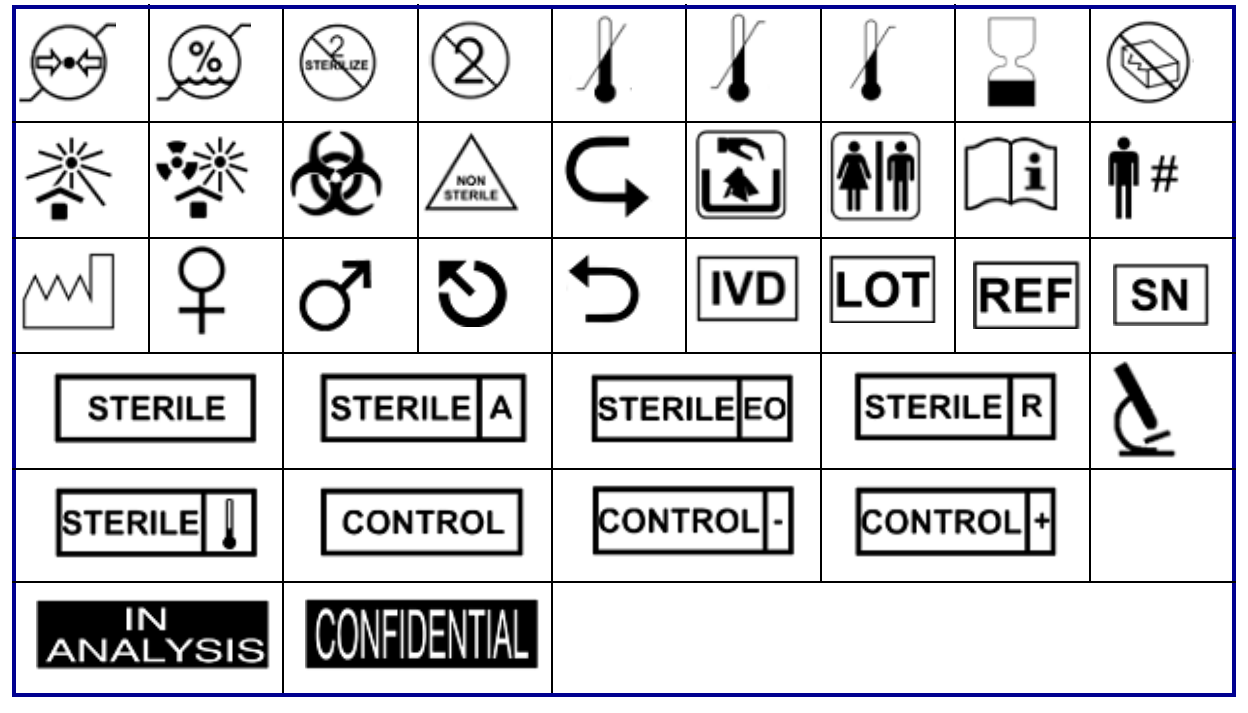

#### **Verplicht**

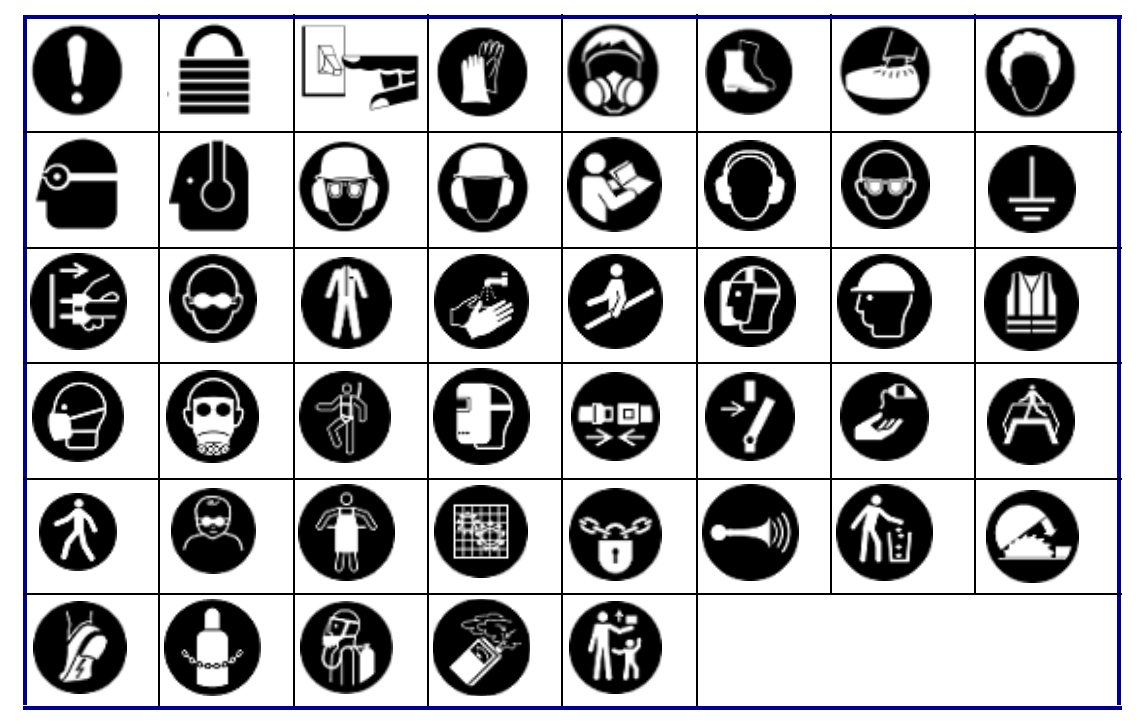

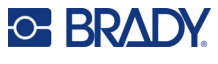

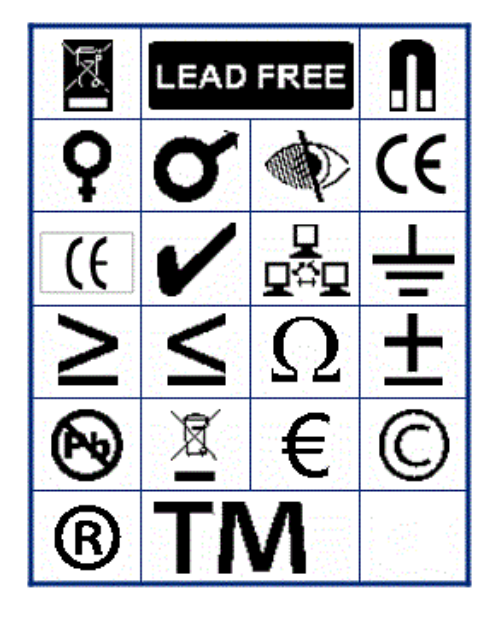

**Overig Verpakking**

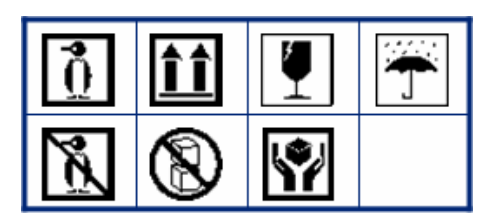

**Persoonlijke beschermingsmiddelen (PBM)**

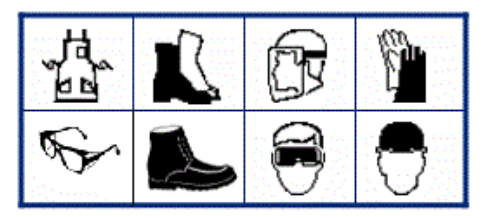

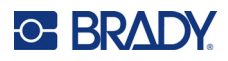

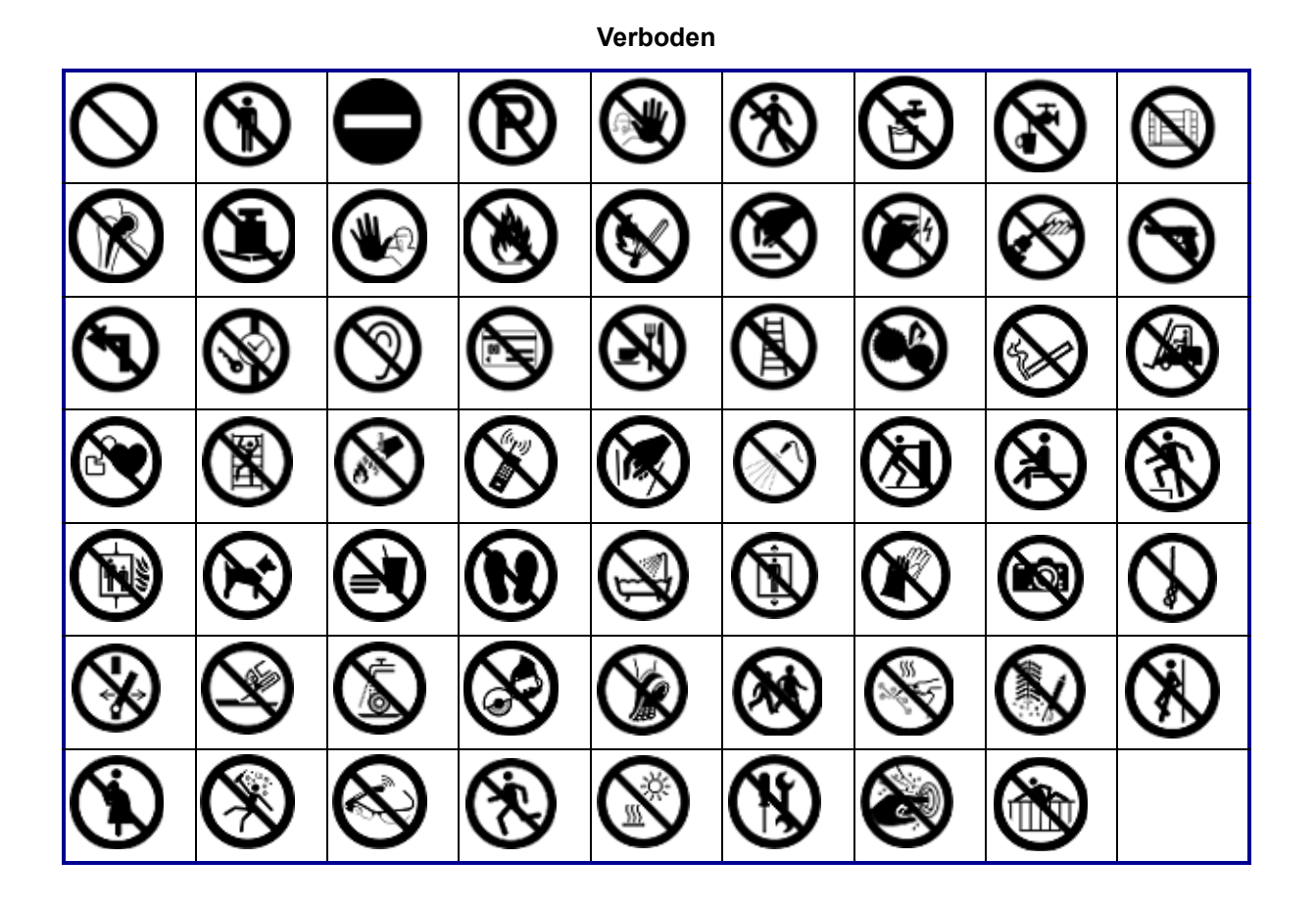

**Publieke informatie**

| <b>AT</b> | KAS.         |              |       | (气 | $\mathbf{r}$ |  |
|-----------|--------------|--------------|-------|----|--------------|--|
|           | $\mathbb{T}$ | $\mathbb{F}$ | BBBBB |    |              |  |

**Veiligheid**

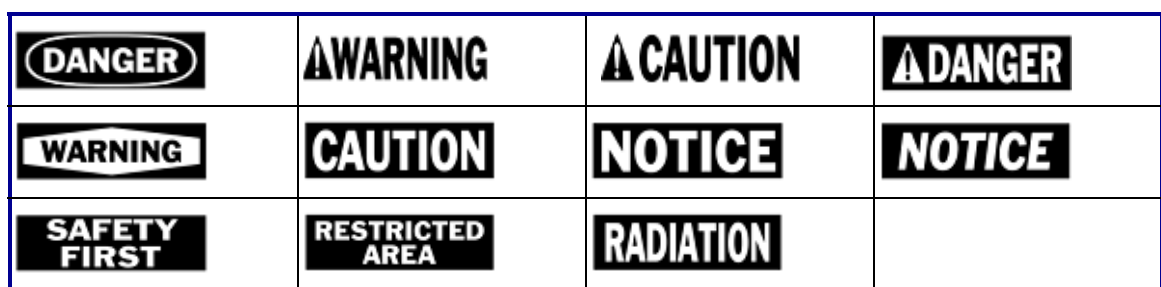

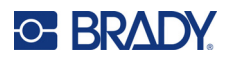

 $\overline{\mathbf{z}}$ <u>/A</u>  $\frac{7}{7}$ R) ∕⊘\ ′≝′ ′ิ\$ะ 小学 <u>/A</u> ∕≉ ⁄ි 像  $\sqrt{ex}$ З ∖⊵ È ∕≬  $\mathbb{Q}$ ⑧  $\mathbf{A}$ ⚠ Æ ′. ∕∾ <u> 4</u> 尘  $\frac{4}{1}$ v. ⁄⊪ ড় " <u>/a</u> ∜ 箰 ◢₩ ķ ₩ Έ / y <u>/x)</u> ∨⊼ 的 63 侄 'N -17

**Waarschuwing**

**WHMIS**

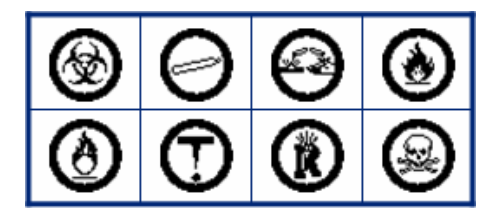

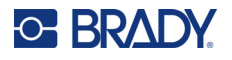

#### **Kopschriften voor waarschuwingsborden**

Kopschriften voor waarschuwingsborden zijn niet in alle talen beschikbaar. Als uw printer is ingesteld op een taal die hieronder niet wordt vermeld, zijn de kopschriften voor waarschuwingsborden in het Engels beschikbaar wanneer u een veiligheidssymbool selecteert.

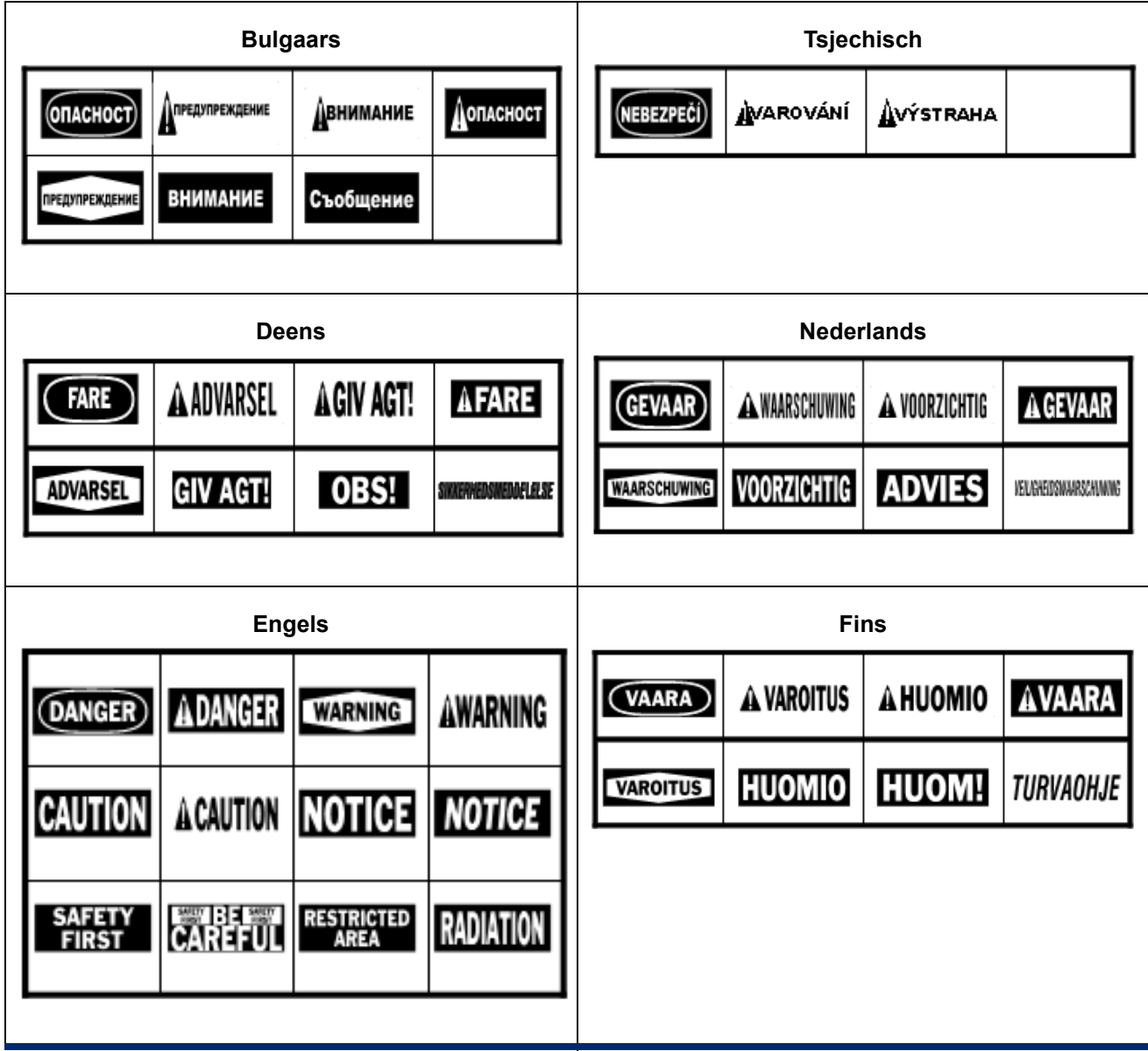

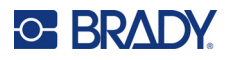

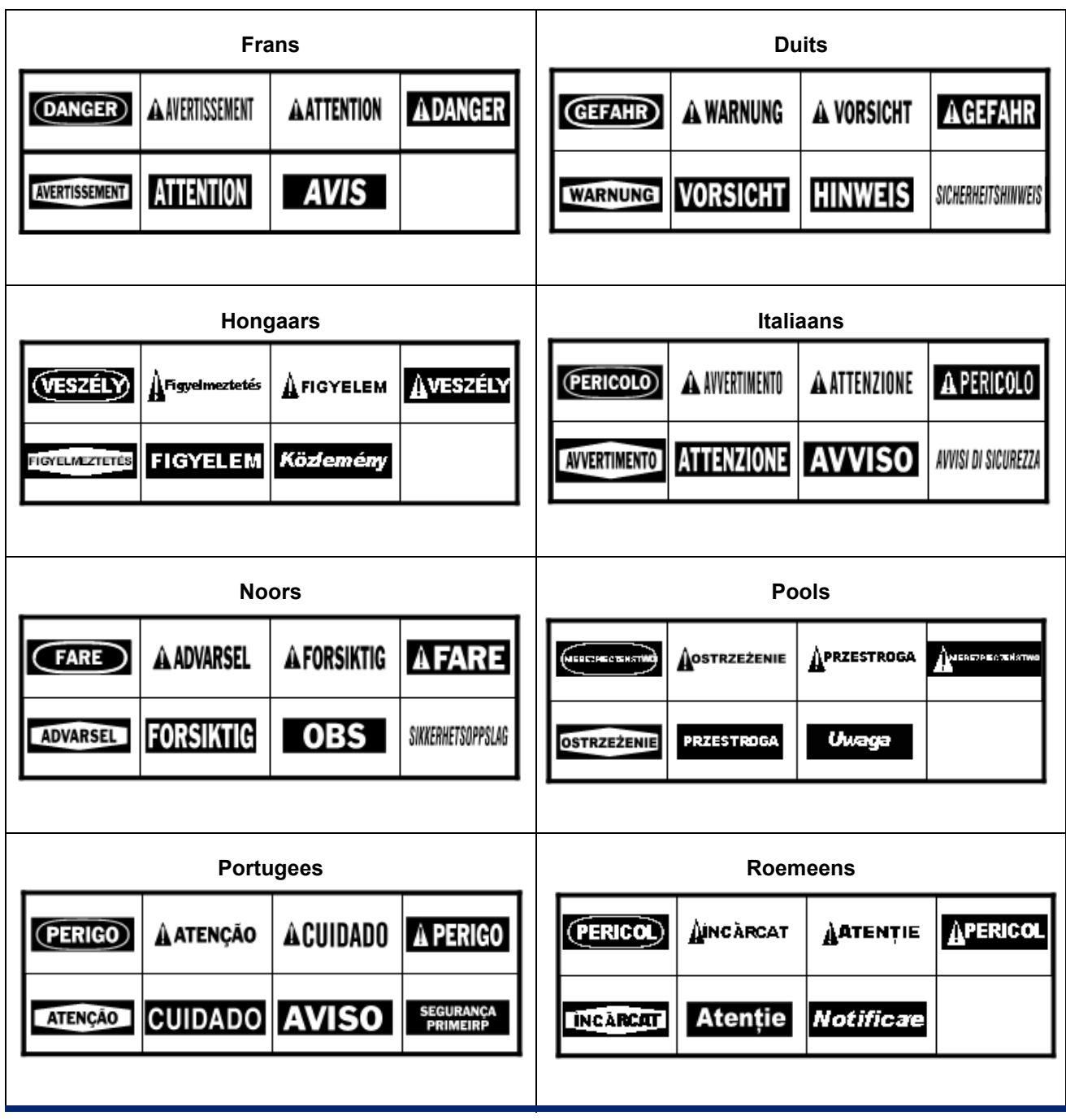

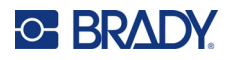

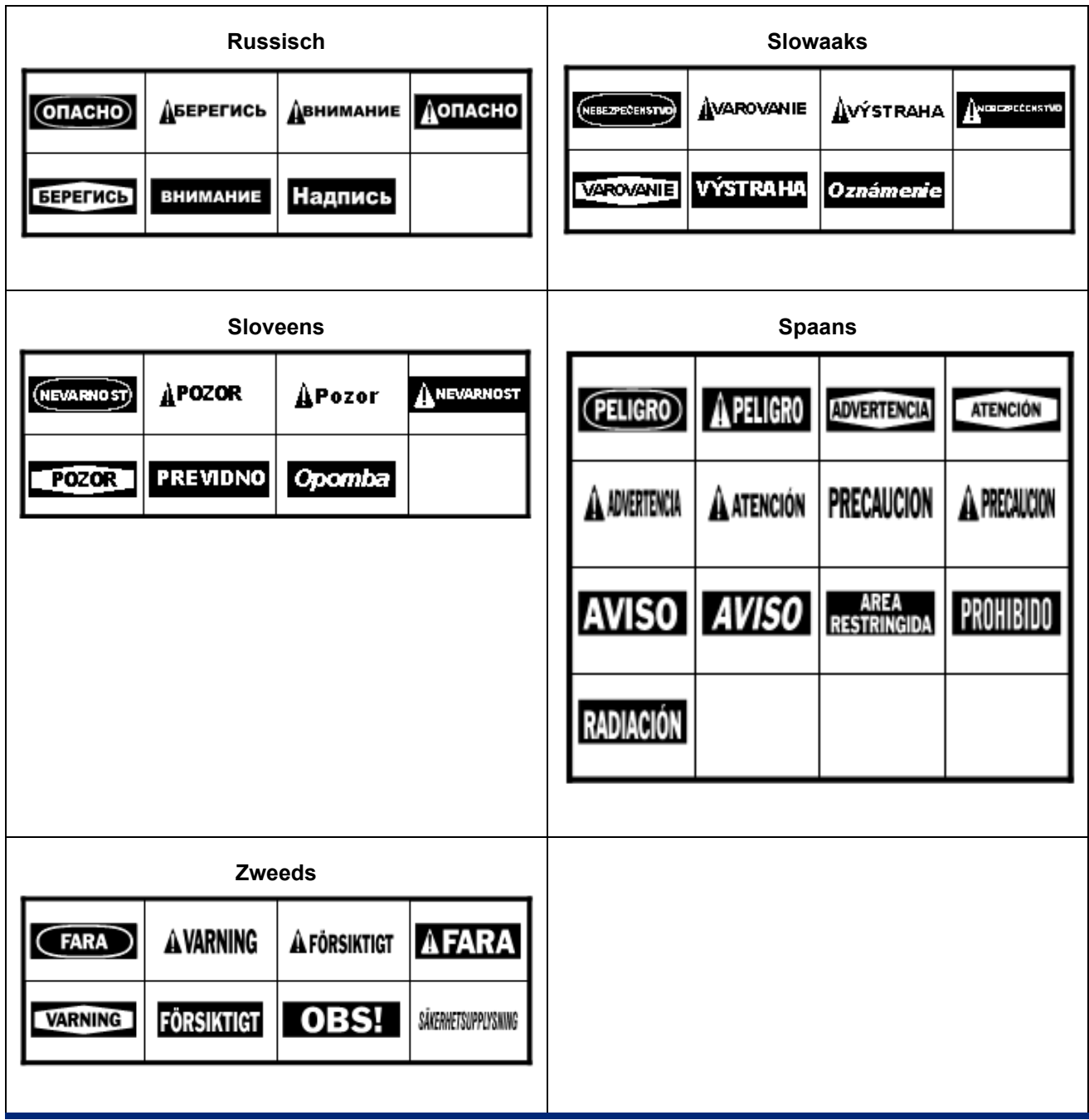

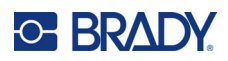

# **B IME gebruiken voor Aziatische tekst**

Printers die naar bepaalde regio's worden verzonden, worden geleverd met een Input Method Editor (IME) voor het opnemen van Aziatische taaltekens op labels. De IME converteert tekst naar een van de volgende talen terwijl u typt: vereenvoudigd Chinees, traditioneel Chinees, Japans of Koreaans.

#### **Gebruik van IME:**

- 1. Controleer in het menu *Instellingen* of het lettertype is ingesteld op de tekenset die u wilt gebruiken: Chinees, Koreaans of Japans. (Selecteer Chinees voor vereenvoudigd Chinees of traditioneel Chinees.) Zie ["Lettertype" op pagina 12.](#page-20-0)
- 2. Nadat u het lettertype hebt ingesteld en het lettertype-menu hebt gesloten, moet u alle gegevens op de labels wissen.
	- a. Druk op **FN +** ,
	- b. Tik op **Wis alles**.
	- c. Tik op **Ja**.
- 3. Ga terug naar het menu *Instellingen* en zorg ervoor dat de taal naar wens is ingesteld op vereenvoudigd Chinees, traditioneel Chinees, Japans of Koreaans. Zie ["Taal" op pagina 8](#page-16-0).
- 4. Controleer de statusbalk om te zien of de IME actief is. Zo niet, druk dan op de wereldboltoets

om over te schakelen naar IME. Met de wereldboltoets schakelt u tussen het typen

van de Latijnse letters op het toetsenbord en het gebruik van de IME.

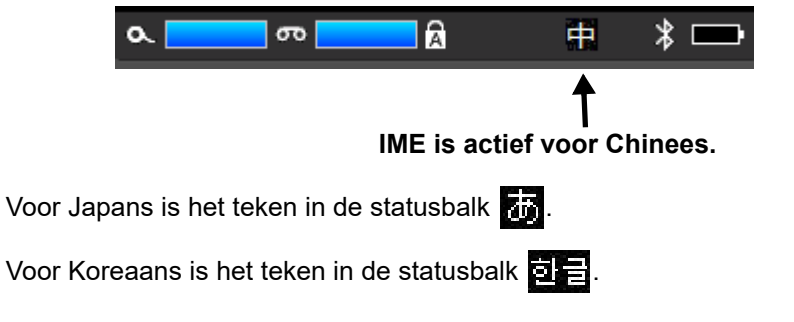

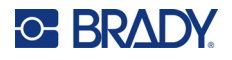

5. Begin te typen en de printer toont een lijst met tekens waaruit u kunt kiezen. Bij elke getypte letter voorspelt de IME een reeks tekens op basis van de ingevoerde tekst.

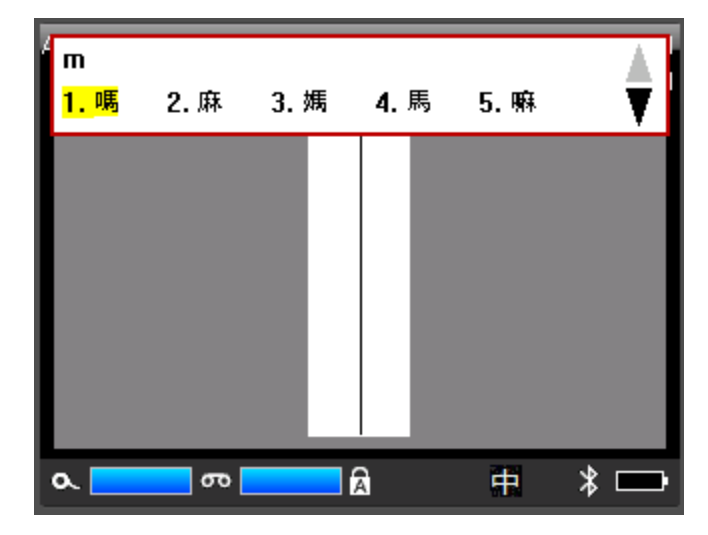

6. Tik op de pijltjes rechts om meer tekens te zien. Tik op het gewenste teken en het wordt op het label geplaatst.

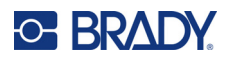

# **C Naleving van wet- en regelgeving**

### **Naleving van voorschriften en goedkeuringen van overheidsinstanties**

#### **Verenigde Staten**

#### *FCC-kennisgeving*

**Opmerking:** Deze apparatuur is getest en voldoet aan de beperkingen van een digitaal apparaat van Klasse A volgens Deel 15 van de FCC-richtlijnen. Deze beperkingen zijn bedoeld om redelijke bescherming te bieden tegen schadelijke storing wanneer de apparatuur in een commerciële omgeving wordt gebruikt. Door deze apparatuur wordt radiofrequentie-energie voortgebracht en verbruikt, en als de apparatuur niet volgens de instructiehandleiding wordt geïnstalleerd en gebruikt, kan deze schadelijke radiostoring veroorzaken.

Gebruik van deze apparatuur in een huiselijke omgeving kan schadelijke storing veroorzaken. In dat geval dient de gebruiker op eigen kosten de storing op te lossen.

Wijzigingen of veranderingen die niet uitdrukkelijk zijn goedgekeurd door de organisatie die verantwoordelijk is voor de naleving, kunnen de bevoegdheid van de gebruiker voor het gebruik van de apparatuur nietig maken.

Dit apparaat voldoet aan Deel 15 van de FCC-voorschriften. Werking is onderhevig aan de volgende twee voorwaarden: (1) Dit apparaat mag geen schadelijke interferentie veroorzaken, en (2) dit apparaat moet elke ontvangen interferentie accepteren, inclusief storing die ongewenste werking kan veroorzaken.

#### **Canada**

Innovatie, Wetenschap en Economische ontwikkeling (ISED)

Canada ICES-003:

CAN ICES-3 (A)/NMB-3(A)

#### **Mexico**

IFT-bericht: La operación de este equipo está sujeta a las siguientes dos condiciones: (1) es posible que este equipo o dispositivo no cause interferencia perjudicial y (2) este equipo o dispositivo debe aceptar cualquier interferencia, incluyendo la que pueda causar su operación no deseada.

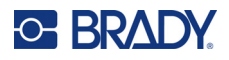

#### **Europa**

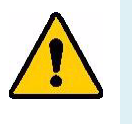

**WAARSCHUWING!** Dit is een product van Klasse A. In de huiselijke omgeving kan dit product storing op radio-ontvangst veroorzaken wat ertoe kan leiden dat de gebruiker gepaste maatregelen moet ondernemen.

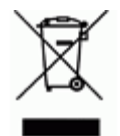

**Richtlijn betreffende afgedankte elektrische en elektronische apparatuur** In overeenstemming met de Europese AEEA-richtlijn, dient dit apparaat te worden gerecycled volgens plaatselijke richtlijnen.

#### *RoHS-richtlijn 2011/65/EU, 2015/863/EU*

Dit product is CE-gemarkeerd en voldoet aan de EU-richtlijn 2011/65/EU VAN HET EUROPEES PARLEMENT EN DE RAAD van 8 juni 2011 inzake de beperking van het gebruik van bepaalde gevaarlijke stoffen in elektrische en elektronische apparatuur.

EU-richtlijn 2015/863 van 31 maart 2015 (RoHS 3) strekt tot wijziging van Bijlage II bij richtlijn 2011/65/EG van het Europees Parlement en van de Raad wat betreft de lijst met verboden stoffen.

#### *Richtlijn voor batterijen 2006/66/EC*

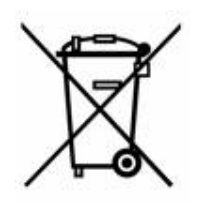

Dit product bevat een oplaadbare lithium-ionaccu. Het symbool links met de vuilnisbak met een kruis erdoor wordt gebruikt om 'aparte inzameling' aan te duiden voor alle batterijen en accu's volgens de Europese richtlijn 2006/66/EG. De batterijen mogen niet als ongescheiden afval worden weggegooid. Deze richtlijn stelt het kader vast voor het inleveren en verwerken van gebruikte batterijen en accu's die aan het eind van hun levensduur gescheiden dienen te worden ingezameld en verwerkt. Gooi de batterij weg volgens de plaatselijke richtlijnen.

#### **Kennisgeving aan recyclingbedrijven**

#### **Ga als volgt te werk bij het verwijderen van de lithium-ionaccu:**

- 1. Verwijder de achterbehuizing en zoek de lithium-ionaccu.
- 2. Knip de rode draad door.
- 3. Bedek het afgeknipte uiteinde (accuzijde van de snede) met elektrische tape.
- 4. Knip de resterende gele en zwarte draden in willekeurige volgorde door.
- 5. Voer af in overeenstemming met plaatselijke regelgeving.

#### **Turkije**

Turks Ministerie van Milieu en Bosbouw

(Richtlijn over de beperking van het gebruik van bepaalde gevaarlijke stoffen in elektrische en elektronische apparatuur).

Türkiye Cumhuriyeti: EEE Yönetmeliğine Uygundur

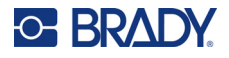

#### **China**

Chinese RoHS-informatie over dit product is beschikbaar op www.bradyid.com/M710compliance.

### 警 告

此为A 级产品。在生活环境中,该产品可能会造成无线电干扰。在这种情况下,可能需要用户对干扰 采取切实可行的措施。

#### 仅适用于非热带气候条件下安全使用

#### **Taiwan**

Klasse A verklaring

警告 使用者

這是甲類的資訊產品,在居住的環境中使用時,可能會造成射頻干擾,在這種情況下,使用者會被要求 採取某些適當的對策。

Taiwanese verklaring over beperkte stoffen (RoHS-verklaring) met betrekking tot dit product is beschikbaar op www.BradyID.com/M710compliance.

# **Informatie over regelgeving omtrent draadloze verbindingen**

*Geldt alleen voor het draadloze printermodel dat Wi-Fi en Bluetooth draadloze communicatie ondersteunt.*

Voorgeschreven markeringen, afhankelijk van de landelijke certificaten, worden aangebracht op de hostprinter om aan te duiden dat er goedkeuring voor wifi en Bluetooth (radio) is verkregen.

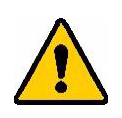

**WAARSCHUWING!** Bediening van het apparaat zonder wettelijke goedkeuring is illegaal.

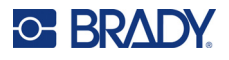

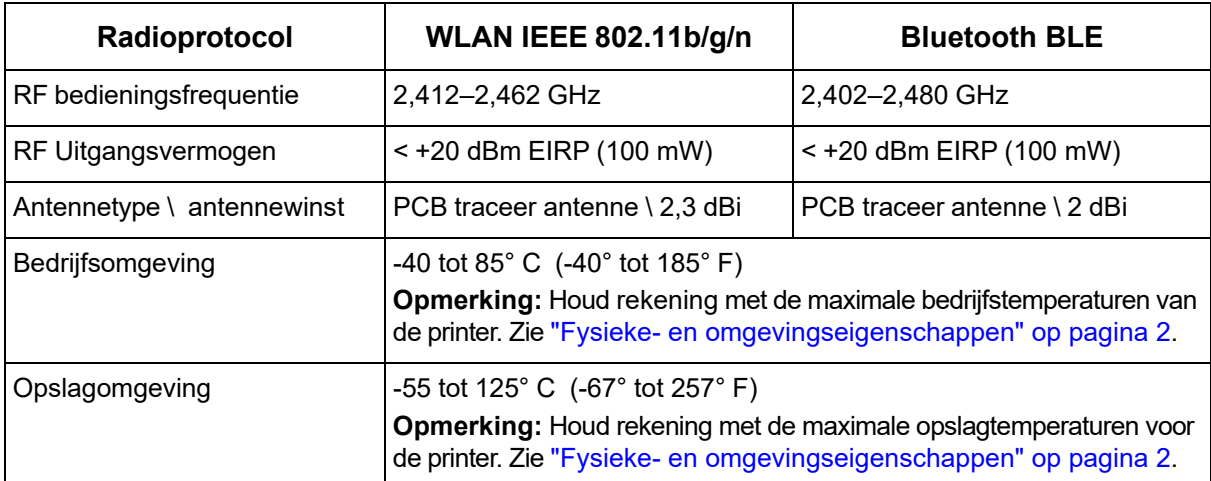

#### **Verenigde Staten**

**Opmerking:** Deze apparatuur is getest en voldoet aan de beperkingen van een digitaal apparaat van Klasse A volgens Deel 15 van de FCC-richtlijnen. Deze beperkingen zijn bedoeld om redelijke bescherming te bieden tegen schadelijke storing wanneer de apparatuur in een commerciële omgeving wordt gebruikt. Door deze apparatuur wordt radiofrequentie-energie voortgebracht en verbruikt, en als de apparatuur niet volgens de instructiehandleiding wordt geïnstalleerd en gebruikt, kan deze schadelijke radiostoring veroorzaken.

Gebruik van deze apparatuur in een huiselijke omgeving kan schadelijke storing veroorzaken. In dat geval dient de gebruiker op eigen kosten de storing op te lossen.

Wijzigingen of veranderingen die niet uitdrukkelijk zijn goedgekeurd door de organisatie die verantwoordelijk is voor de naleving, kunnen de bevoegdheid van de gebruiker voor het gebruik van de apparatuur nietig maken.

Dit apparaat voldoet aan Deel 15 van de FCC-voorschriften. Werking is onderhevig aan de volgende twee voorwaarden: (1) Dit apparaat mag geen schadelijke interferentie veroorzaken, en (2) dit apparaat moet elke ontvangen interferentie accepteren, inclusief storing die ongewenste werking kan veroorzaken.

**Verklaringen over het plaatsen van een ander toestel op dezelfde locatie:** Om te voldoen aan de FCC RF blootstellingsrichtlijnen, mag de antenne die wordt gebruikt voor deze transmitter niet op dezelfde locatie worden geplaatst of samenwerken met een andere transmitter/antenne behalve als deze al zijn ingesteld op de radiomodule.

**RF-blootstellingsrichtlijnen/ Belangrijke opmerking:** Deze uitrusting voldoet aan de limieten voor blootstelling aan IC-straling, die zijn opgesteld voor een ongecontroleerde omgeving.

#### **Canada**

Innovatie, Wetenschap en Economische ontwikkeling (ISED) CAN ICES-3 (A)/NMB-3(A)

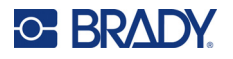

Dit toestel voldoet aan devergunningvrije Industry Canada RSS-normen. Werking is onderhevig aan de volgende twee voorwaarden:

- 1. Dit apparaat mag geen storing veroorzaken, en
- 2. Dit apparaat moet alle ontvangen storing accepteren, inclusief storing die ongewenste werking van het apparaat tot gevolg kan hebben.

**Verklaringen over het plaatsen van een ander toestel op dezelfde locatie:** Om te voldoen aan de FCC RF blootstellingsrichtlijnen, mag de antenne die wordt gebruikt voor deze transmitter niet op dezelfde locatie worden geplaatst of samenwerken met een andere transmitter/antenne behalve als deze al zijn ingesteld op de radiomodule.

**RF-blootstellingsrichtlijnen/ Belangrijke opmerking:** Deze uitrusting voldoet aan de limieten voor blootstelling aan IC-straling, die zijn opgesteld voor een ongecontroleerde omgeving.

#### **Mexico**

IFT-bericht:

"La operación de este equipo está sujeta a las siguientes dos condiciones: (1) es posible que este equipo o dispositivo no cause interferencia perjudicial y (2) este equipo o dispositivo debe aceptar cualquier interferencia, incluyendo la que pueda causar su operación no deseada."

#### **Europese Unie**

Dit is een product van Klasse A . In een huiselijke omgeving kan dit product radiostoringen veroorzaken, in welk geval de gebruiker kan worden verplicht om voldoende maatregelen te nemen.

Radio Equipment Directive (RED) 2014/53/EC

- a. Frequentiebanden waarin de radio-apparatuur werkt: 2,402 GHz tot 2,480 GHz
- b. Maximaal doorgegeven radiofrequentie-vermogen in de frequentieband(en) waarin radioapparatuur werkt: <+20 dBm EIRP (100 mW)

#### **Internationaal**

De Wi-Fi-radiomodule die wordt gebruikt in Brady-hostprinters voldoet aan internationaal erkende normen met betrekking tot menselijke blootstelling aan elektromagnetische velden: EN 62311 "Beoordeling van elektrische en elektronische apparatuur blootgesteld aan het menselijk lichaam aan elektromagnetische velden (0 Hz-300 GHz)".

#### **Japan**

MIC \ TELEC: 005-102490

MIC \ TELEC: 201-220017

当該機器には電波法に基づく、技術基準適合証明等を受けた特定無線設備を装着し ている。

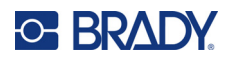

# **D Licenties verlenen**

# **Bibliotheek QR-codegenerator**

Bibliotheek QR-codegenerator Copyright © 2022 Project Nayuki. (MIT-licentie) https://www.nayuki.io/page/qr-code-generator-library

Hierbij wordt gratis toestemming verleend aan iedereen die een kopie van deze software en bijbehorende documentatiebestanden (de "Software") verkrijgt, om de Software zonder restricties te gebruiken, inclusief zonder beperking de rechten om kopieën van de Software te gebruiken, te kopiëren, te wijzigen, samen te voegen, te publiceren, te distribueren, in sublicentie te geven en/of te verkopen, en om personen aan wie de Software wordt geleverd, toe te staan dit te doen, met inachtneming van de volgende voorwaarden:

De bovenstaande copyrightvermelding en deze toestemmingsvermelding dienen te worden opgenomen in alle kopieën of substantiële gedeelten van de Software.

De software wordt geleverd "as is", zonder enige garantie, expliciet of impliciet, met inbegrip van maar niet beperkt tot de garanties van verkoopbaarheid, geschiktheid voor een bepaald doel en nietinbreuk. In geen geval zullen de auteurs of houders van auteursrechten aansprakelijk zijn voor enige claim, schade of andere aansprakelijkheid, hetzij in een contractuele procedure, onrechtmatige daad of anderszins, voortvloeiend uit, of verband houdend met de software of het gebruik of andere handelingen met de software.

# **RapidJSON**

Auteursrecht © 2015 THL A29 Limited, een bedrijf van Tencent, en Milo Yip. Alle rechten voorbehouden.

Als u een kopie van RapidJSON in binaire vorm van Tencent hebt gedownload, let er dan op dat de binaire vorm van RapidJSON gelicentieerd is onder de MIT-licentie.

Als u een kopie van de broncode van RapidJSON van Tencent hebt gedownload, let er dan op dat de broncode van RapidJSON onder de MIT-licentie valt, met uitzondering van de hieronder vermelde onderdelen van derden, die onder andere licentievoorwaarden vallen. Uw integratie van RapidJSON in uw eigen projecten kan naleving van de MIT-licentie vereisen, evenals de andere licenties die van toepassing zijn op de componenten van derden die in RapidJSON zijn opgenomen. Om de problematische JSON-licentie in uw eigen projecten te vermijden, is het voldoende om de bin/jsonchecker/ directory uit te sluiten, aangezien dat de enige code is onder de JSON-licentie.

Er is een kopie van de MIT-licentie bijgevoegd in dit bestand.

Andere afhankelijkheden en licenties:

Open Source Software met licentie onder de BSD-licentie:

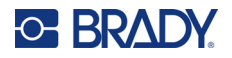

De msinttypes r29

Auteursrecht © 2006-2013 Alexander Chemeris

Alle rechten voorbehouden.

Verspreiding en gebruik in bron- en binaire vorm, met of zonder wijziging, is toegestaan, mits aan de volgende voorwaarden wordt voldaan:

- Verspreiding van broncode moet de bovenstaande copyrightvermelding, deze lijst met voorwaarden en de volgende disclaimer bevatten.
- Verspreidingen in binaire vorm moeten de bovenstaande copyrightvermelding, deze lijst van voorwaarden en de volgende disclaimer reproduceren in de documentatie en/of andere materialen die bij de verspreiding worden geleverd.
- Noch de naam van de auteursrechthebbende, noch de namen van diens medewerkers mogen worden gebruikt om producten die van deze software zijn afgeleid te onderschrijven of te promoten zonder specifieke voorafgaande schriftelijke toestemming.

DEZE SOFTWARE WORDT DOOR DE REGENTEN EN DE BIJDRAGERS GELEVERD "IN DE STAAT WAARIN DEZE OP HET MOMENT VAN AANKOOP VERKEERT" (OP "AS IS"-BASIS) EN ALLE EXPLICIETE OF IMPLICIETE GARANTIES, MET INBEGRIP VAN, MAAR NIET BEPERKT TOT, DE STILZWIJGENDE GARANTIES VAN VERKOOPBAARHEID EN GESCHIKTHEID VOOR EEN BEPAALD DOEL WORDEN AFGEWEZEN. IN GEEN GEVAL ZULLEN DE REGENTEN EN BIJ-DRAGERS AANSPRAKELIJK ZIJN VOOR ENIGE DIRECTE, INDIRECTE, INCIDENTELE, SPECI-ALE, VOORBEELD- OF GEVOLGSCHADE (INCLUSIEF, MAAR NIET BEPERKT TOT, DE AANSCHAF VAN VERVANGENDE GOEDEREN OF DIENSTEN; VERLIES VAN GEBRUIK, GEGE-VENS OF WINST; OF BEDRIJFSONDERBREKING) ONGEACHT DE OORZAAK OF THEORIE VAN AANSPRAKELIJKHEID, HETZIJ IN CONTRACT, STRIKTE AANSPRAKELIJKHEID OF ONRECHT-MATIGE DAAD (INCLUSIEF NALATIGHEID OF ANDERSZINS) DIE OP ENIGERLEI WIJZE VOORT-VLOEIT UIT HET GEBRUIK VAN DEZE SOFTWARE, ZELFS INDIEN GEADVISEERD OVER DE MOGELIJKHEID VAN DERGELIJKE SCHADE.

Open Source Software met licentie onder de JSON-licentie:

--------------------------------------------------------------------

json.org Auteursrecht © 2002 json.org Alle rechten voorbehouden.

JSON\_checker Auteursrecht © 2002 json.org Alle rechten voorbehouden.

Voorwaarden van de JSON-licentie:

---------------------------------------------------

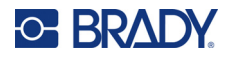

Hierbij wordt gratis toestemming verleend aan iedereen die een kopie van deze software en bijbehorende documentatiebestanden (de "Software") verkrijgt, om de Software zonder restricties te gebruiken, inclusief zonder beperking de rechten om kopieën van de Software te gebruiken, te kopiëren, te wijzigen, samen te voegen, te publiceren, te distribueren, in sublicentie te geven en/of te verkopen, en om personen aan wie de Software wordt geleverd, toe te staan dit te doen, met inachtneming van de volgende voorwaarden:

De bovenstaande copyrightvermelding en deze toestemmingsvermelding dienen te worden opgenomen in alle kopieën of substantiële gedeelten van de Software.

De software moet worden gebruikt voor het goede, niet voor het kwade.

DE SOFTWARE WORDT GELEVERD "AS IS", ZONDER ENIGE GARANTIE, EXPLICIET OF IMPLI-CIET, MET INBEGRIP VAN MAAR NIET BEPERKT TOT DE GARANTIES VAN VERKOOPBAAR-HEID, GESCHIKTHEID VOOR EEN BEPAALD DOEL EN NIET-INBREUK. IN GEEN GEVAL ZULLEN DE AUTEURS OF HOUDERS VAN AUTEURSRECHTEN AANSPRAKELIJK ZIJN VOOR ENIGE CLAIM, SCHADE OF ANDERE AANSPRAKELIJKHEID, HETZIJ IN EEN CONTRACTUELE PROCE-DURE, ONRECHTMATIGE DAAD OF ANDERSZINS, VOORTVLOEIEND UIT, OF VERBAND HOU-DEND MET DE SOFTWARE OF HET GEBRUIK OF ANDERE HANDELINGEN MET DE SOFTWARE.

Voorwaarden van de MIT-licentie:

--------------------------------------------------------------------

Hierbij wordt gratis toestemming verleend aan iedereen die een kopie van deze software en bijbehorende documentatiebestanden (de "Software") verkrijgt, om de Software zonder restricties te gebruiken, inclusief zonder beperking de rechten om kopieën van de Software te gebruiken, te kopiëren, te wijzigen, samen te voegen, te publiceren, te distribueren, in sublicentie te geven en/of te verkopen, en om personen aan wie de Software wordt geleverd, toe te staan dit te doen, met inachtneming van de volgende voorwaarden:

De bovenstaande copyrightvermelding en deze toestemmingsvermelding dienen te worden opgenomen in alle kopieën of substantiële gedeelten van de Software.

DE SOFTWARE WORDT GELEVERD "AS IS", ZONDER ENIGE GARANTIE, EXPLICIET OF IMPLI-CIET, MET INBEGRIP VAN MAAR NIET BEPERKT TOT DE GARANTIES VAN VERKOOPBAAR-HEID, GESCHIKTHEID VOOR EEN BEPAALD DOEL EN NIET-INBREUK. IN GEEN GEVAL ZULLEN DE AUTEURS OF HOUDERS VAN AUTEURSRECHTEN AANSPRAKELIJK ZIJN VOOR ENIGE CLAIM, SCHADE OF ANDERE AANSPRAKELIJKHEID, HETZIJ IN EEN CONTRACTUELE PROCE-DURE, ONRECHTMATIGE DAAD OF ANDERSZINS, VOORTVLOEIEND UIT, OF VERBAND HOU-DEND MET DE SOFTWARE OF HET GEBRUIK OF ANDERE HANDELINGEN MET DE SOFTWARE.